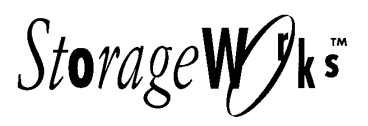

# *Upgrade Procedures*

RAID Array 410 to RAID Array 450

Installation Guide Order Number: EK–SM410–UP. A01

**Digital Equipment Corporation Maynard, Massachusetts**

#### **First Edition, December 1996**

The disclosure of this information does not grant to the user a license under any patents, pending patents, trademarks, or copyrights or other rights of Digital Equipment Corporation, or of any third party.

This software is proprietary to and embodies the confidential technology of Digital Equipment Corporation. Possession, use or copying of the software described in this publication is authorized only pursuant to a valid written license from Digital Equipment Corporation or an authorized sublicensor.

Digital Equipment Corporation makes no representation that the use of its products in the manner described in this publication will not infringe on existing or future patent rights, nor do the descriptions contained in this publication imply the granting of licenses to make, use, or sell equipment or software in accordance with the description.

The following are third party trademarks:

Windows 95 and Windows NT are registered trademarks of Microsoft Corporation.

Intel is a registered trademark of Intel Corporation.

PostScript and Acrobat Reader are registered trademarks of the Adobe Corporation.

IBM, AIX and RISC System/6000 are trademarks or registered trademarks of International Business Machines, Inc.

NetWare is a registered trademark of Novell Corp.

Sbus, Sun, SunOS, and Solaris are trademarks or registered trademarks of Sun Microsystems, Inc.

All SPARC trademarks are registered trademarks of SPARC International, Inc.; SPARC station licensed exclusively to Sun Microsystems, Inc.

UNIX is a registered trademark in the United States and other countries, licensed exclusively through X/Open Company, Ltd.. All other trademarks and registered trademarks are the property of their respective owners.

The following are trademarks of Digital Equipment Corporation:

DEC Digital

Digital UNIX StorageWorks

and the Digital Logo:

# digital<sup>"</sup>

© Digital Equipment Corporation 1996. All Rights Reserved Printed in U. S. A

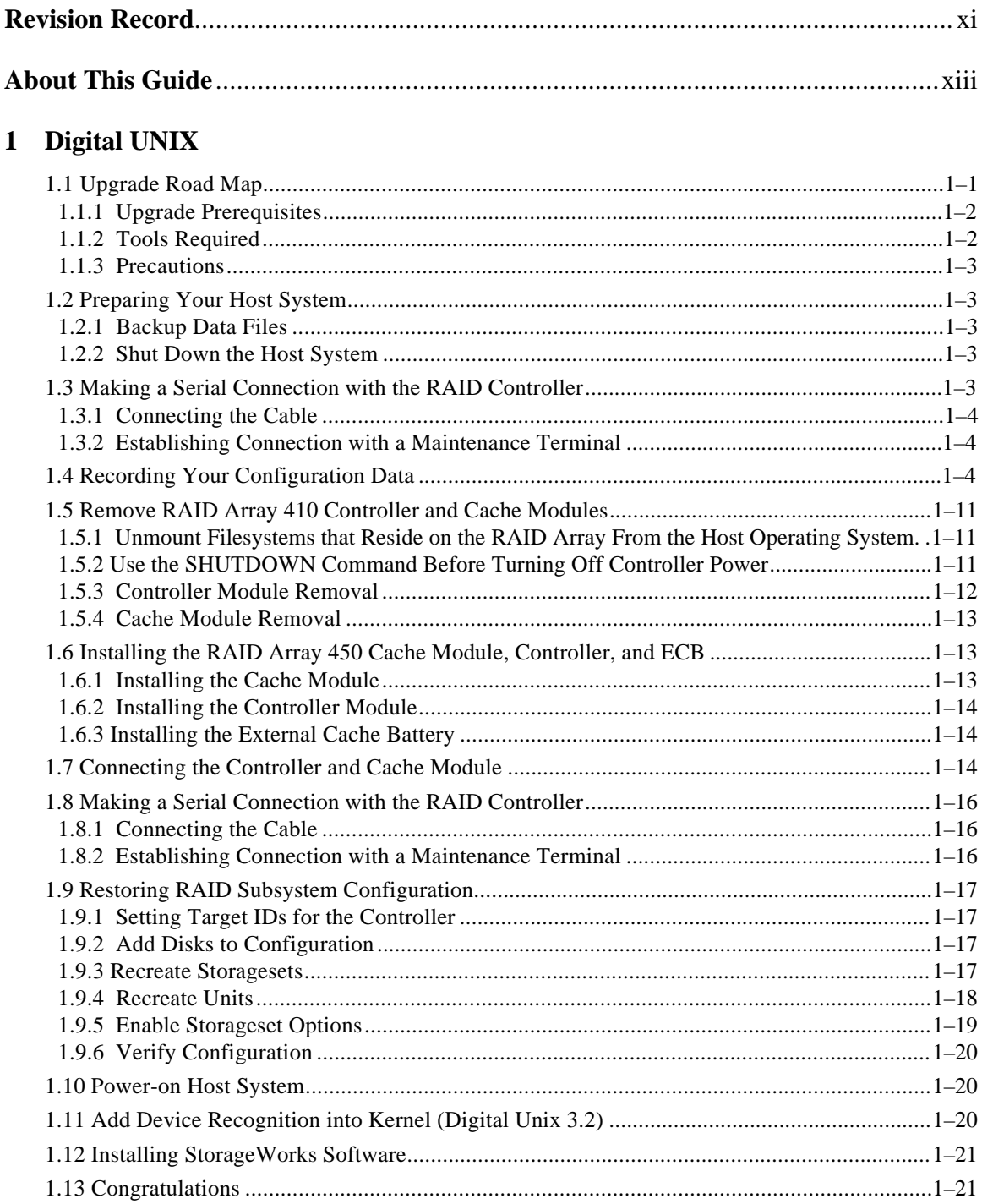

# 2 HP-UX

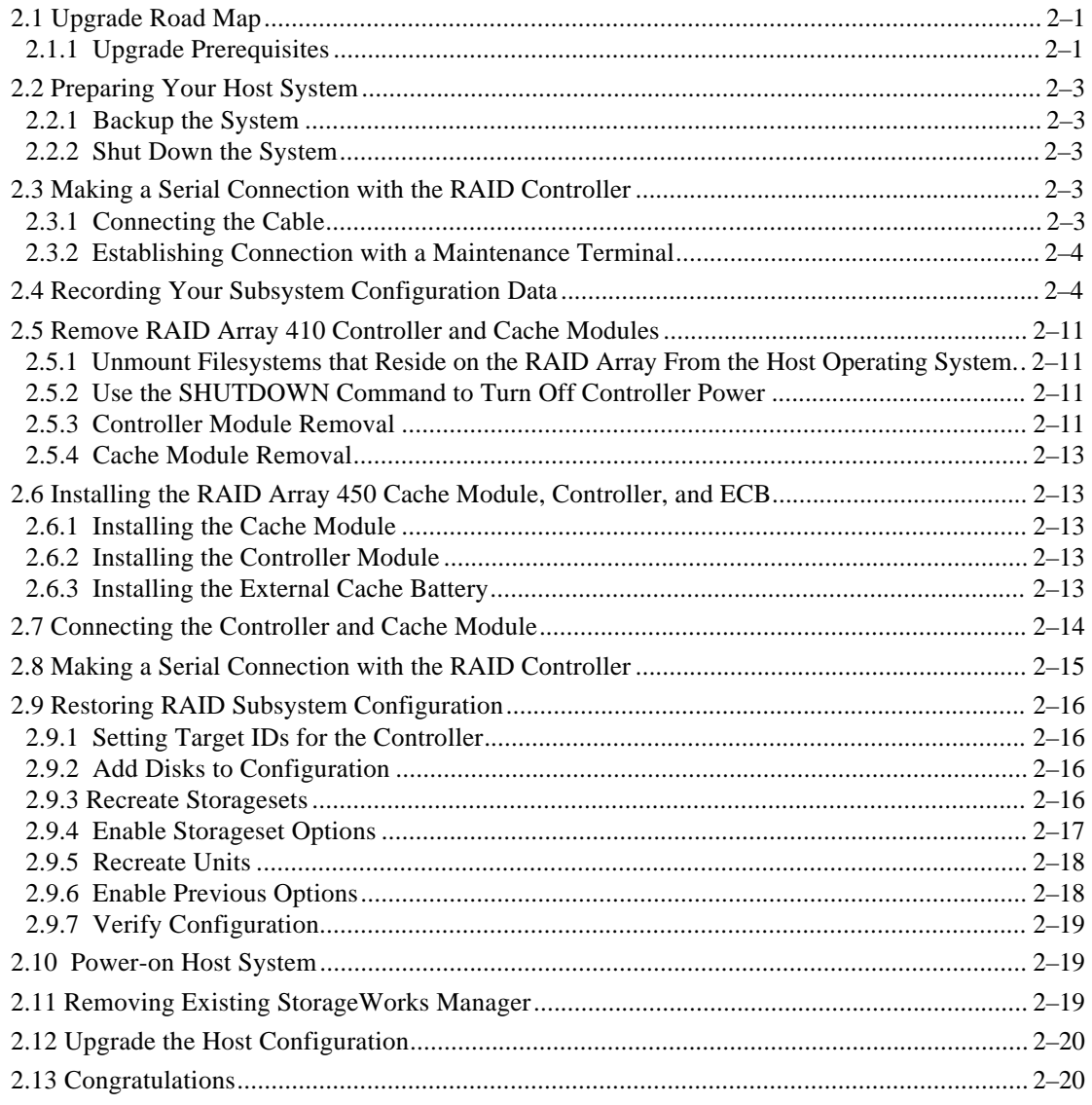

# $3$  IBM AIX

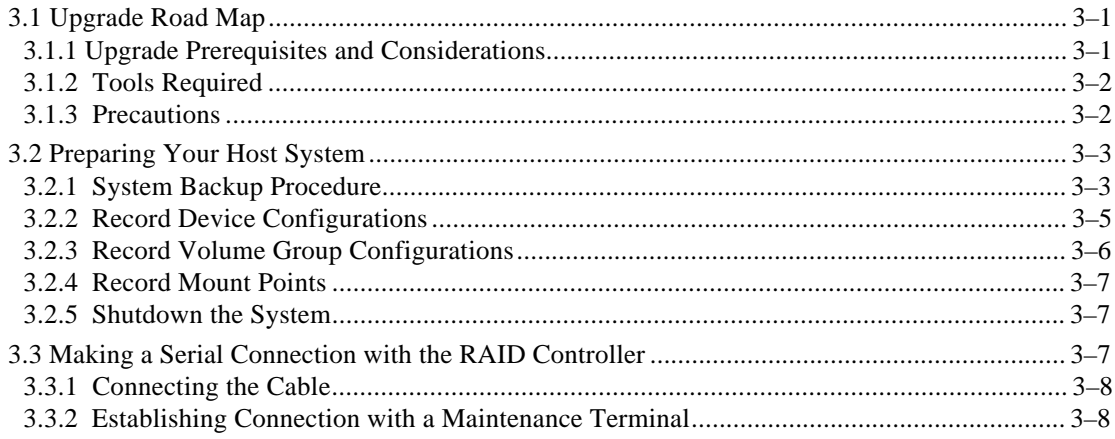

# **3 IBM AIX (continued)**

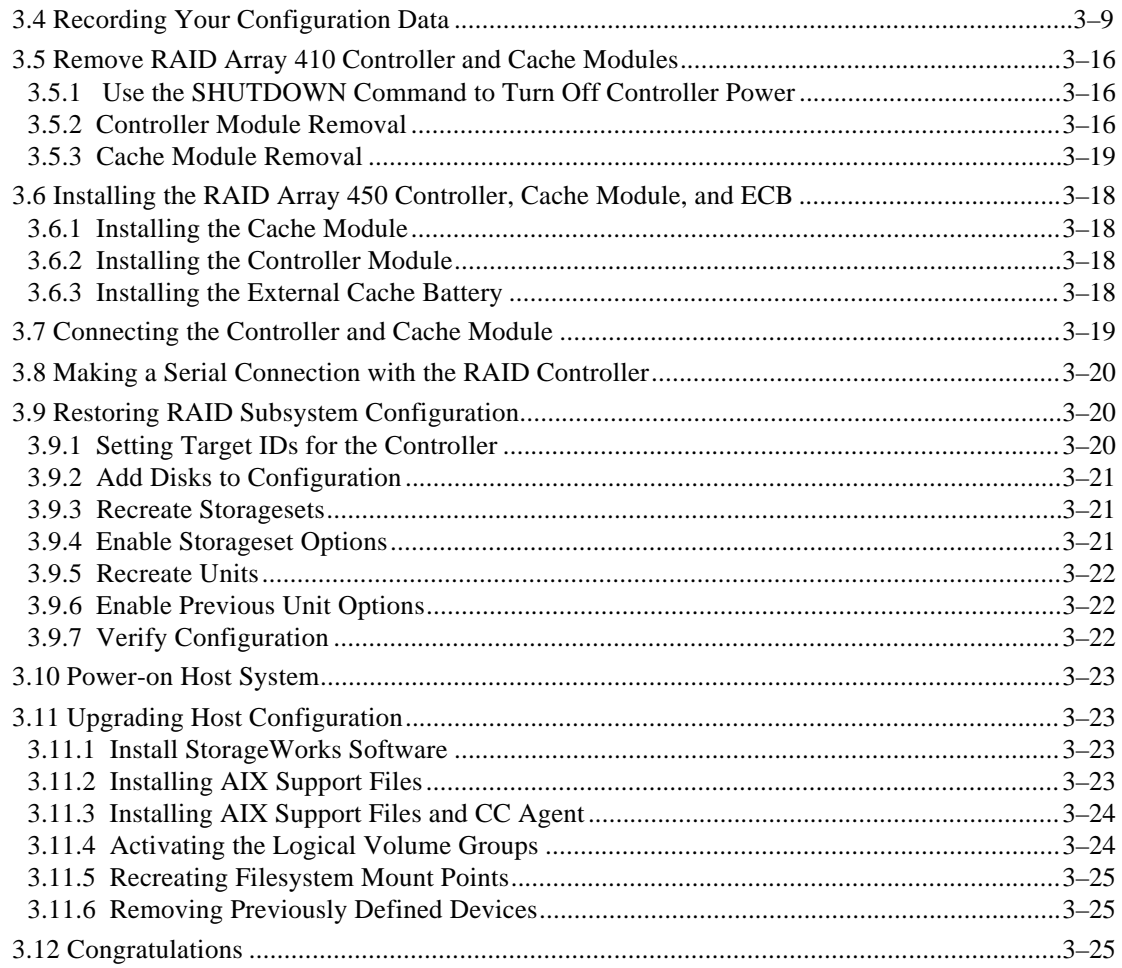

# **4 Sun Solaris**

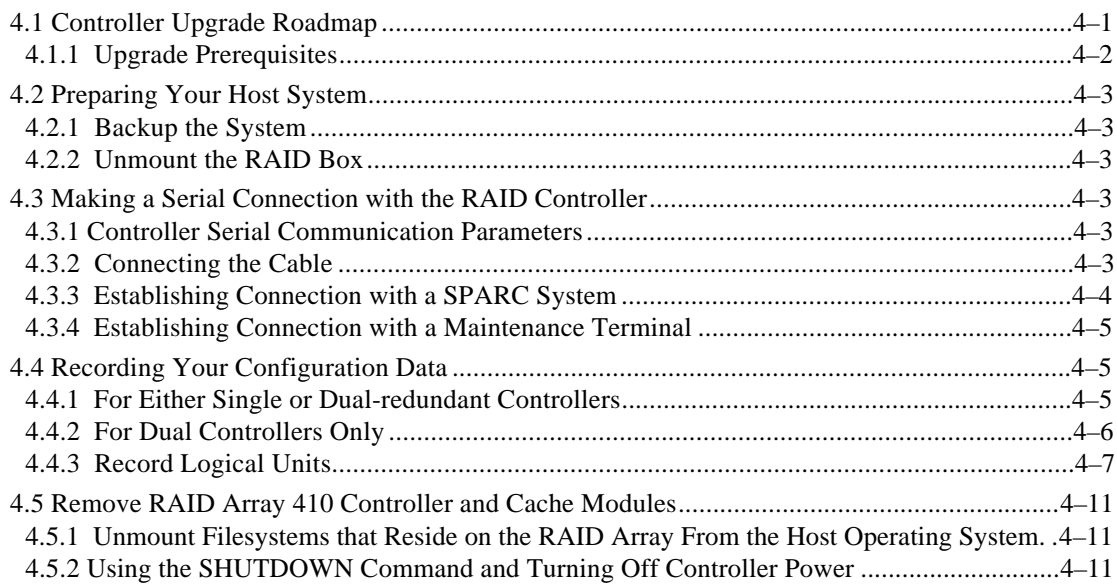

# 4 Sun Solaris (continued)

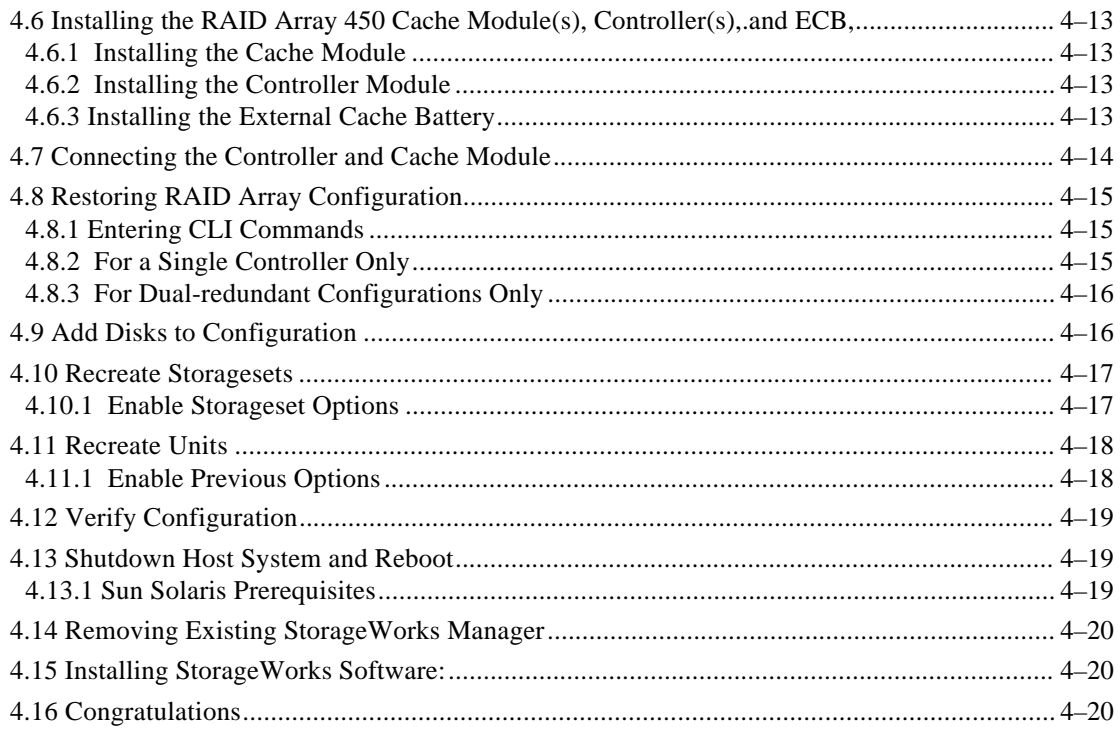

## 5 Windows NT

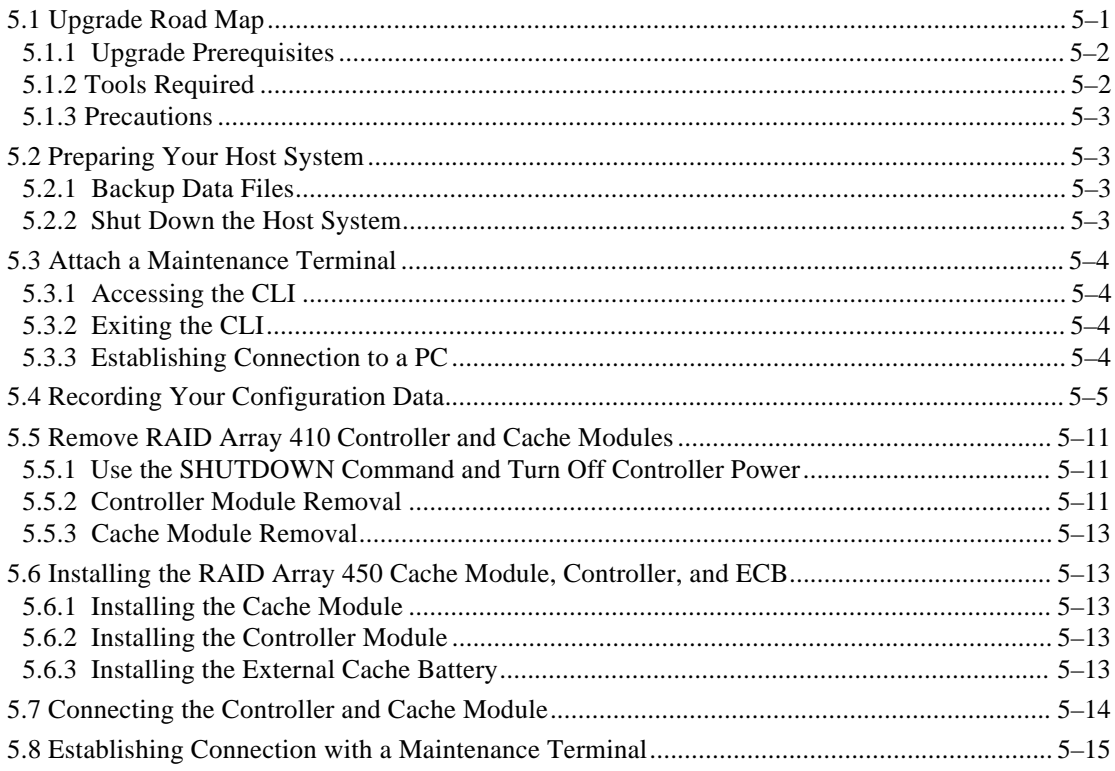

## 5 Windows NT (continued)

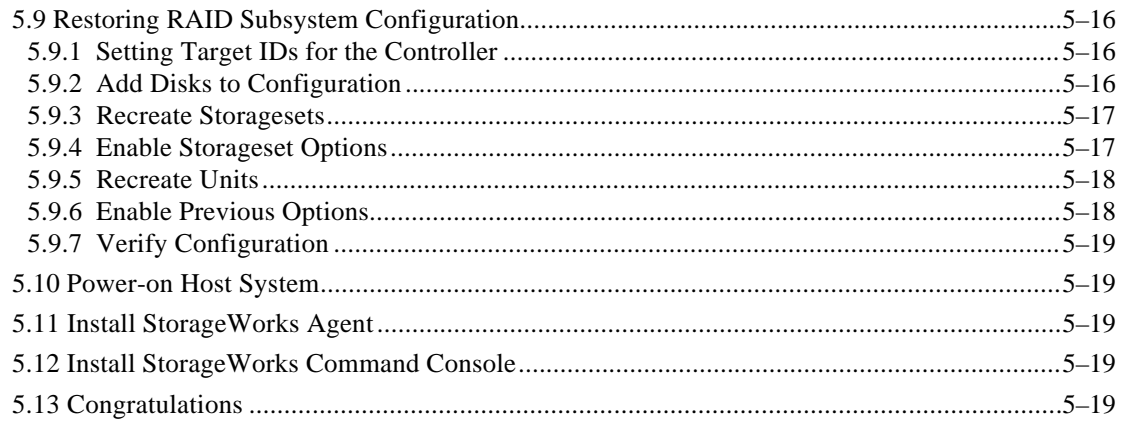

# 6 NetWare

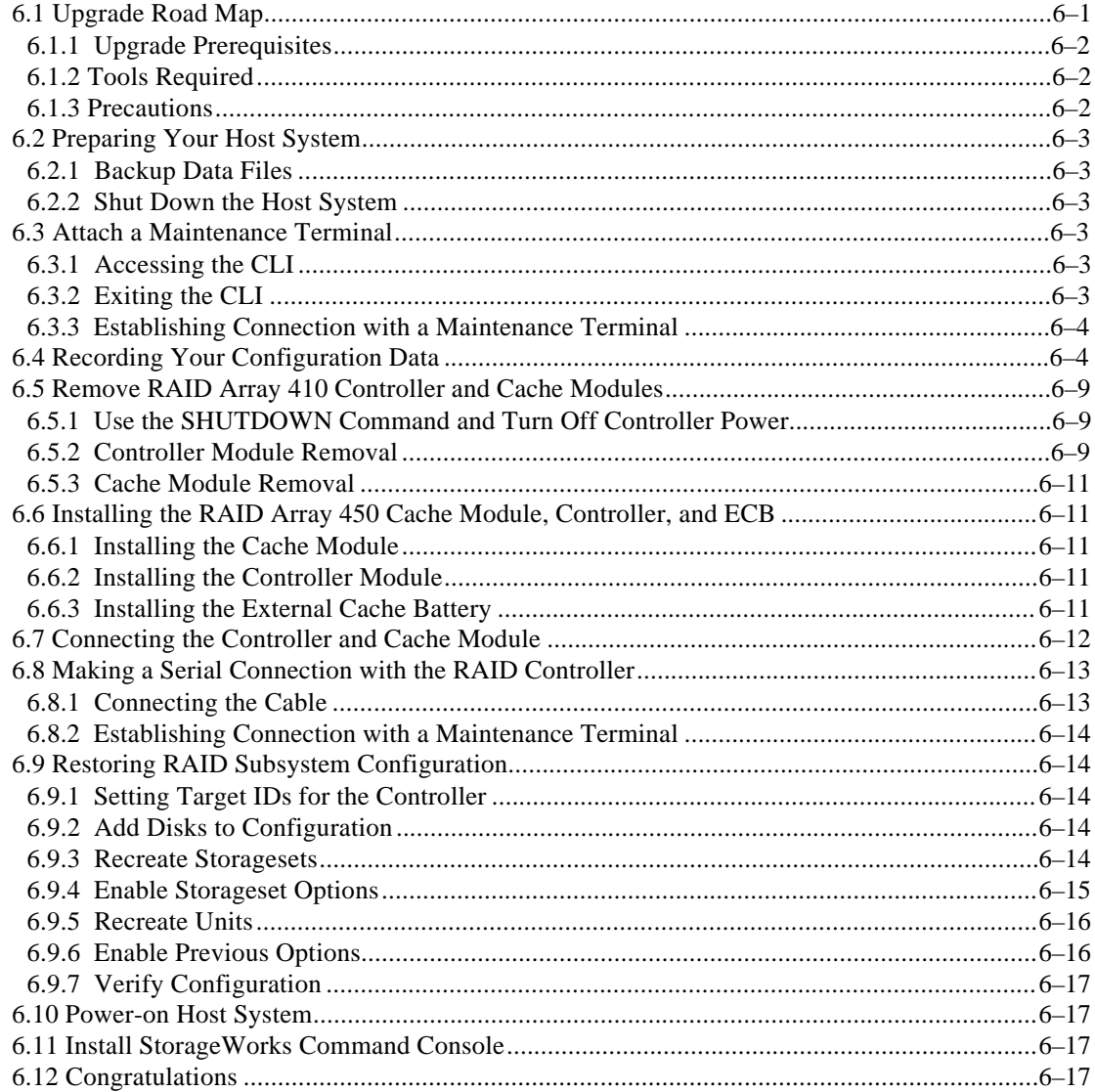

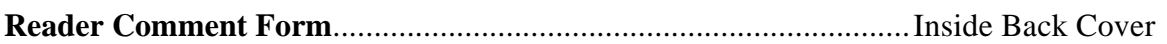

# **Figures**

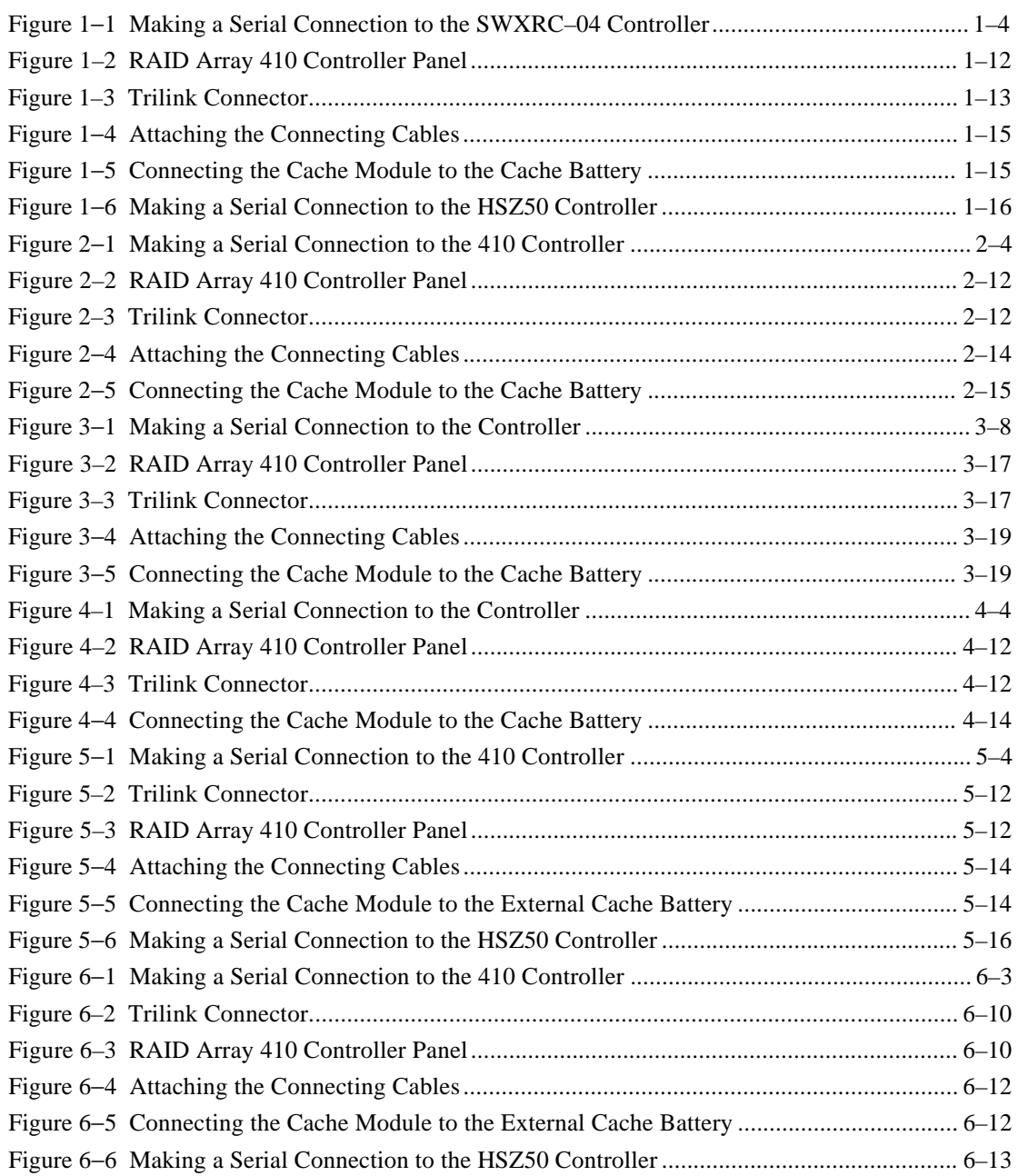

## **Tables**

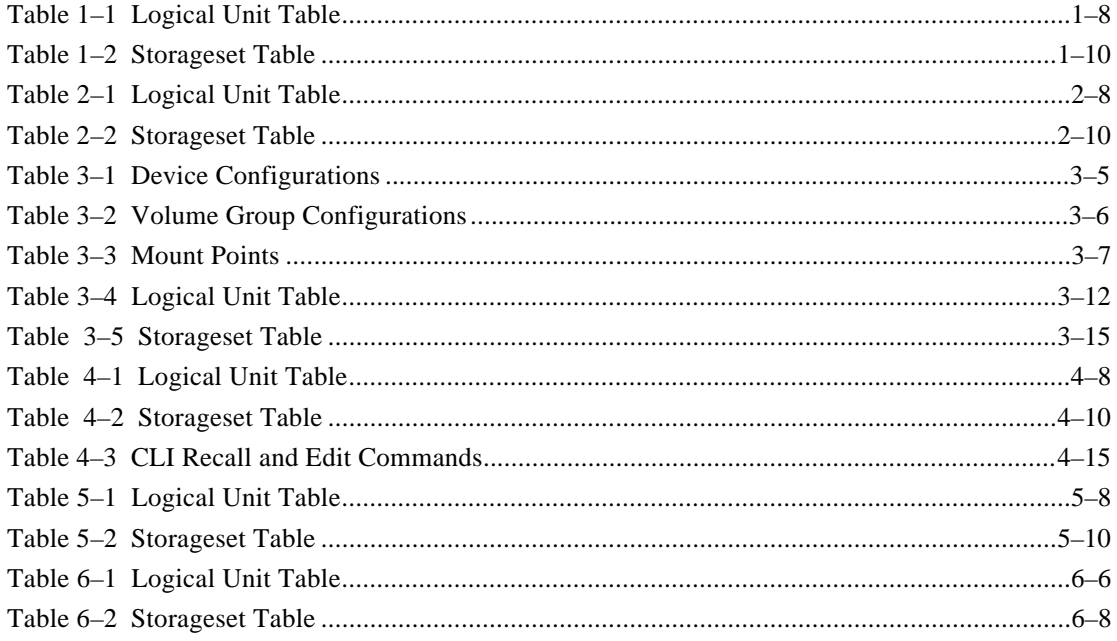

# *Revision Record*

This Revision Record provides a concise publication history of this manual. It lists the manual revision levels, release dates, and reasons for the revisions. It also describes how the changes to affected pages are marked in the manual.

The following revision history lists all revisions of this publication and their effective dates. The publication part number is included in the Revision Level column, with the last entry denoting the latest revision. This publication supports the StorageWorks RAID Array 450 Subsystem.

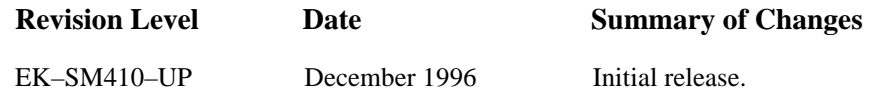

# *About This Guide*

This section defines the audience of the guide and describes its contents and structure. In addition, this section identifies the conventions used in the guide and provides a list of related documents.

#### **The StorageWorks Upgrade Procedures for RAID Array 410 to RAID Array 450 Installation Guide**

This guide describes the upgrade procedures required to convert the RAID Array 410 Subsystem to a RAID Array 450 Subsystem.

#### **Intended Audience**

This guide is for system administrators and users who need to upgrade a RAID Array 410 Subsystem to a RAID Array 450 Subsystem.

#### **Organization**

This guide contains a separate chapter for upgrading the RAID Array 410 Subsystem to the RAID Array 450 subsystem on six different platforms.

Each chapter provides:

- A procedure for recording the current configuration.
- Shutting down the RAID Array 410 Subsystem.
- Physically removing the 410 controller and cache module(s).
- Physical installation of the 450 cache module(s), controller(s), and new External Cache Battery.
- Verification of system configuration.
- Procedures for setting the RAID Array 450 controller parameters.

#### **Chapter 1: Digital Unix**

#### **Chapter 2: HP–UX**

**Chapter 3: IBM AIX**

**Chapter 4: Sun Solaris**

**Chapter 5: Windows NT–PCI**

**Chapter 6: Netware**

### **Conventions**

This guide uses the following conventions:

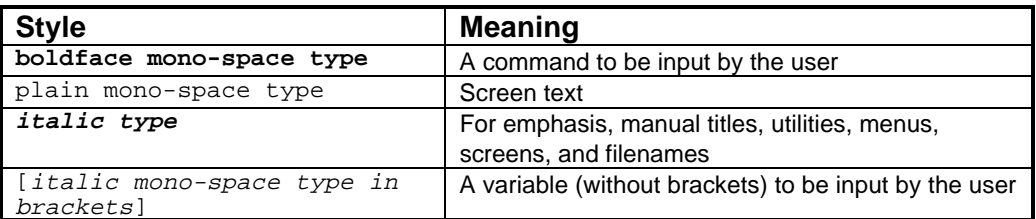

#### **Special Notices**

This guide uses the following to emphasize specific information.

#### **WARNING**

WARNING indicates the presence of a hazard that can cause personal injury if the hazard is not avoided.

#### **CAUTION**

CAUTION indicates the presence of a hazard that might damage hardware or corrupt software.

#### **NOTE**

Notes provide additional information.

#### **Related Documentation**

The table below identifies related documentation by title and order number.

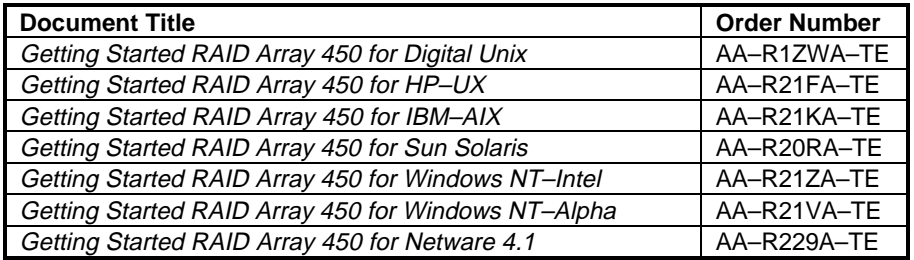

# **1**

# *Upgrading the RAID Array 410 to RAID Array 450 for Digital UNIX*

This chapter describes procedures to upgrade the controller and cache modules for the Digital UNIX platform.

This chapter describes how to upgrade the RAID Array 410 controller and cache module in both single and dual-redundant controller configurations. Included in this upgrade are the following:

- Controller module
- Cache module
- External cache battery (ECB) and cable
- This document

#### **1.1 Upgrade Road Map**

Replacing controller module(s) and cache module(s) involves several considerations:

- Ensuring that your system meets the upgrade prerequisites described in Section 1.1.1 below
- Preparing your host system for the upgrade
- Recording RAID subsystem configuration
- Replacing the controller(s) and cache module(s)
- Restoring the RAID subsystem configuration
- Upgrading the host system configuration

#### **NOTE**

You should determine the exact system configuration that you are servicing (a nonredundant controller or both dual-redundant controllers) before proceeding to the following sections, as each procedure varies and has different consequences.

This procedure documents single controller to single controller upgrades and dualredundant to dual-redundant controller upgrades only. To upgrade a single controller to a dual-controller configuration, first perform the single to single upgrade and then add the second controller using the procedure described in Chapter 1, Paragraph 1.8 of the *Getting Started – RAID Array 450 for Digital UNIX.*

## **1.1.1 Upgrade Prerequisites**

Before upgrading the RAID Array  $410$  controller(s) and cache module(s), please review the following:

- If necessary, upgrade your operating system before the controller and cache module upgrade is attempted.
- One platform kit is required for each controller. Among other things, the platform kit includes the HSOF Version 5.0 Program Card required for controller operation
- Included with the RAID Array 450 Version 5.0 software is the StorageWorks Command Console (SWCC) Agent*.*
- The controller (s) and all storagesets must be in normal running condition.
- During this upgrade procedure do not add, remove, or move any devices. Any device configuration changes can be made after the upgrade is completed and verified.
- After removing the old controller, return the controller and PC card in accordance with the instructions contained in the customer letter found in the RAID Array 450 platform kit.

### **1.1.2 Tools Required**

You need the following tools to remove or replace the controller module:

- ESD (ElectroStatic Discharge) strap
- Medium blade screwdriver for module replacement
- Small blade screwdriver for trilink and external cache battery cable fasteners

#### **1.1.3 Precautions**

In general, you should follow routine ESD protection procedures when handling controller modules and cache modules and when working around the cabinet and shelf that houses the modules.

Follow these guidelines to further minimize ESD problems:

- Use ESD wrist straps, antistatic bags, and grounded ESD mats when handling controllers and cache modules.
- Obtain and wear an ESD wrist strap on your wrist. Make sure the strap fits snugly.
- Attach the lead on the ESD strap to a convenient cabinet grounding point.
- After removing a module from the shelf, place the module into an approved antistatic bag or onto a grounded antistatic mat.
- Remain grounded while installing a replacement module.

#### **CAUTION**

Follow program card guidelines or damage to the program card and controller software can result.

### **1.2 Preparing Your Host System**

Before starting the upgrade process you will need to prepare your system. This includes performing a complete system backup, recording the volume group configurations, and shutting down the system.

#### **1.2.1 Backup Data Files**

As a precaution before starting this procedure you should backup the entire system, especially data stored on the RAID Array.

#### **1.2.2 Shut Down the Host System**

Unmount from the host system any units that are accessed through the RAID Array 410 that is about to be upgraded. Follow the proper procedures to shutdown the host system.

#### **1.3 Making a Serial Connection with the RAID Controller**

You must make a serial connection to the RAID controller to access the Command Line Interpreter (CLI). The CLI is the user interface built into the RAID Controller. It provides a series of commands for you to create a configuration for the subsystem through the controller's software.

See the *CLI Reference Manual* for detailed descriptions of all CLI commands.

You can make a serial connection to the RAID controller from a maintenance terminal.

### **1.3.1 Connecting the Cable**

To connect a maintenance terminal to a RAID controller follow these steps:

- 1. Locate the connecting cable that came with the RAID subsystem. It has an RJ12 connector (similar to standard telephone plug) on one end and a 9-pin serial connector on the other end.
- 2. Plug the serial connector into the 9-pin serial port/com port 1 of the maintenance terminal. If a 9-pin serial port is not available, use the 9-pin to 25-pin adapter (P/N: 12-45238-01) supplied with your StorageWorks RAID Array 450 Subsystem.
- 3. Plug the RJ12 connector from the maintenance terminal into the maintenance port on the RAID Array 410 controller (see Figure 1–1).
- 4. Set the terminal communications parameters to:
	- 9600 baud
	- 8 bits
	- 1 stop bit
	- No parity

#### **Figure 1**−**1 Making a Serial Connection to the SWXRC–04 Controller**

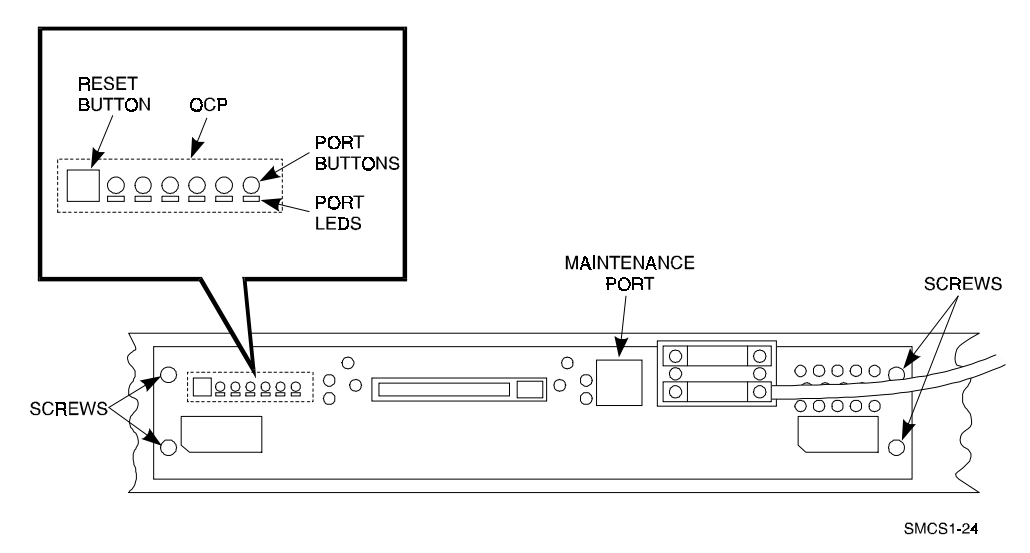

#### **1.3.2 Establishing Connection with a Maintenance Terminal**

After connecting the maintenance terminal cable to the controller, press the Enter key. The CLI prompt appears in the window similar to the following:

swxrc>

# **1.4 Recording Your Configuration Data**

In the following steps, you need to record your configuration for use later in this procedure.

First, record the controller configuration:

```
swxrc> show this_controller full
```
Fill in the controller configuration forms below:

Controller:

SWXRC-04 ZG43700116 Firmware V27Z-0, Hardware A02

Configured for dual-redundancy

SCSI address 7

Time: NOT SET

Host port:

SCSI target(s) \_\_\_\_\_\_\_\_ Preferred target(s) \_\_\_\_\_\_\_

Cache:

32 megabyte write cache, version 2

Cache is GOOD

Battery is GOOD

No unflushed data in cache

CACHE\_FLUSH\_TIMER = DEFAULT (10 seconds)

 $CACLE\_POLICY =$ 

Host Functionality Mode = A

Licensing information:

RAID (RAID Option) is ENABLED, license key is VALID

WBCA (Writeback Cache Option) is ENABLED, license key is VALID

 MIRR (Disk Mirroring Option) is ENABLED, license key is VALID Extended information:

 Terminal speed 9600 baud, eight bit, no parity, 1 stop bit Operation control: 00000004 Security state code: 95018 Configuration backup disabled

If you have dual controllers, enter the following command:

```
swxrc> show other_controller full
```
Fill in the blanks below.

Controller:

SWXRC-04 ZG43700116 Firmware V27Z-0, Hardware A02

Configured for dual-redundancy

SCSI address 6

Time: NOT SET

Host port:

SCSI target(s) \_\_\_\_\_\_\_\_ Preferred target(s) \_\_\_\_\_\_\_

Cache:

32 megabyte write cache, version 2

```
 Cache is GOOD
```
Battery is GOOD

No unflushed data in cache

CACHE\_FLUSH\_TIMER = DEFAULT (10 seconds)

 $CACLE\_POLICY = \_\_$ 

Host Functionality Mode = A

Licensing information:

RAID (RAID Option) is ENABLED, license key is VALID

WBCA (Writeback Cache Option) is ENABLED, license key is VALID

MIRR (Disk Mirroring Option) is ENABLED, license key is VALID

Extended information:

 Terminal speed 9600 baud, eight bit, no parity, 1 stop bit Operation control: 00000004 Security state code: 95018 Configuration backup disabled

In the following steps, you should record your configuration for future reference. Next, verify the Logical Units you have configured:

```
swxrc> show units full
```
The controller responds with a display similar to that shown below:

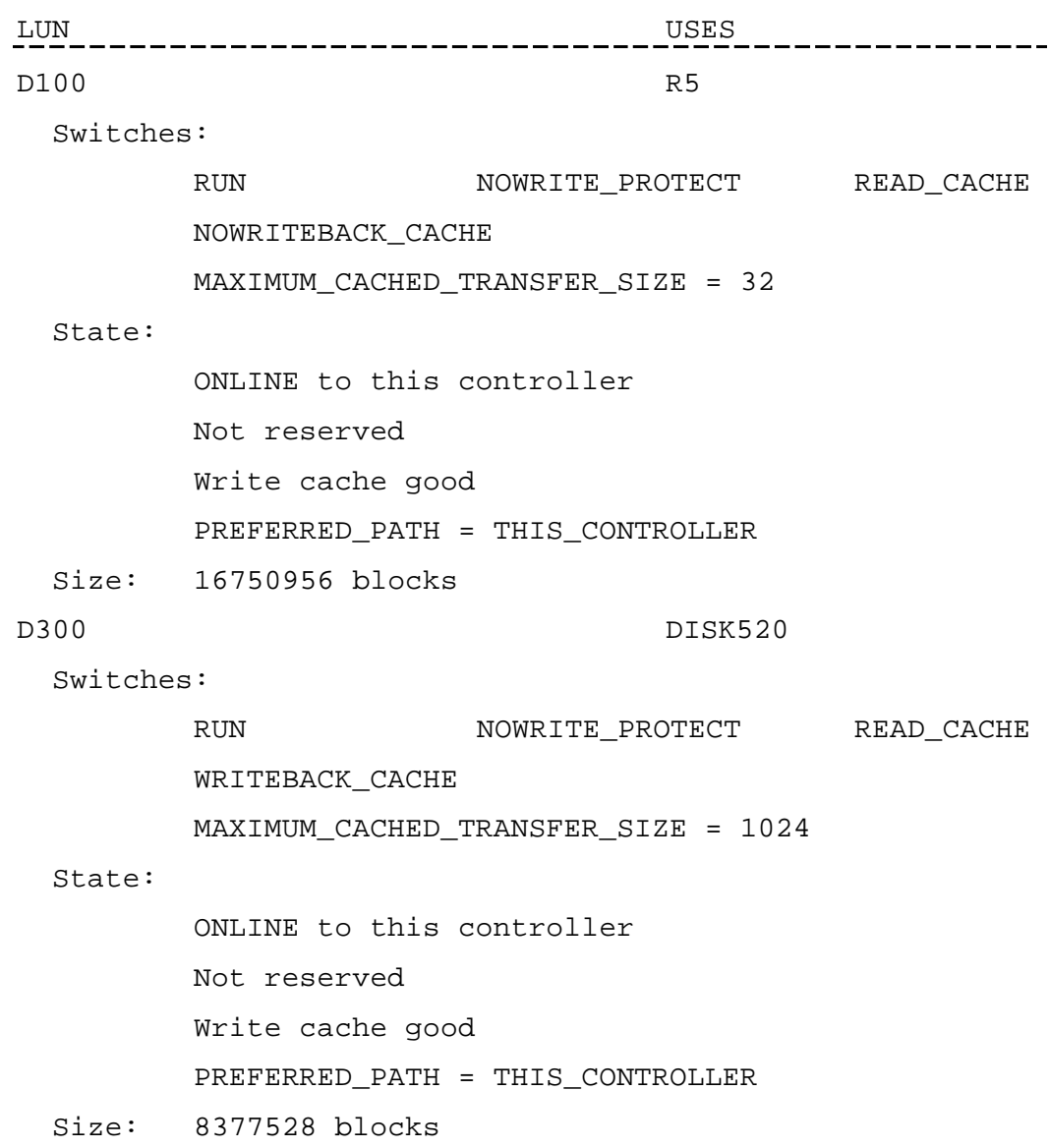

Record, and mark when enabled, the information in the following table. The top line shows how to record entries for D100 of the sample "**show units full**".

| <b>LUN</b> | <b>USES</b> | <b>RUN</b>       | <b>WRITE</b><br><b>PROTECT</b> | <b>READ CACHE</b> | <b>WRITEBACK</b><br><b>CACHE</b> | <b>MAX</b><br><b>CHUNK</b><br><b>XFER</b><br><b>SIZE</b> |
|------------|-------------|------------------|--------------------------------|-------------------|----------------------------------|----------------------------------------------------------|
| $D100\,$   | R5          | $\boldsymbol{X}$ |                                | $\boldsymbol{X}$  | $\boldsymbol{X}$                 | 32                                                       |
|            |             |                  |                                |                   |                                  |                                                          |
|            |             |                  |                                |                   |                                  |                                                          |
|            |             |                  |                                |                   |                                  |                                                          |
|            |             |                  |                                |                   |                                  |                                                          |
|            |             |                  |                                |                   |                                  |                                                          |
|            |             |                  |                                |                   |                                  |                                                          |
|            |             |                  |                                |                   |                                  |                                                          |
|            |             |                  |                                |                   |                                  |                                                          |
|            |             |                  |                                |                   |                                  |                                                          |
|            |             |                  |                                |                   |                                  |                                                          |
|            |             |                  |                                |                   |                                  |                                                          |
|            |             |                  |                                |                   |                                  |                                                          |
|            |             |                  |                                |                   |                                  |                                                          |
|            |             |                  |                                |                   |                                  |                                                          |
|            |             |                  |                                |                   |                                  |                                                          |
|            |             |                  |                                |                   |                                  |                                                          |
|            |             |                  |                                |                   |                                  |                                                          |
|            |             |                  |                                |                   |                                  |                                                          |
|            |             |                  |                                |                   |                                  |                                                          |
|            |             |                  |                                |                   |                                  |                                                          |
|            |             |                  |                                |                   |                                  |                                                          |
|            |             |                  |                                |                   |                                  |                                                          |
|            |             |                  |                                |                   |                                  |                                                          |
|            |             |                  |                                |                   |                                  |                                                          |
|            |             |                  |                                |                   |                                  |                                                          |
|            |             |                  |                                |                   |                                  |                                                          |

**Table 1–1 Logical Unit Table**

Next, verify the storagesets you have configured:

#### swxrc> **show storage full**

The controller responds with a display similar to that shown below:

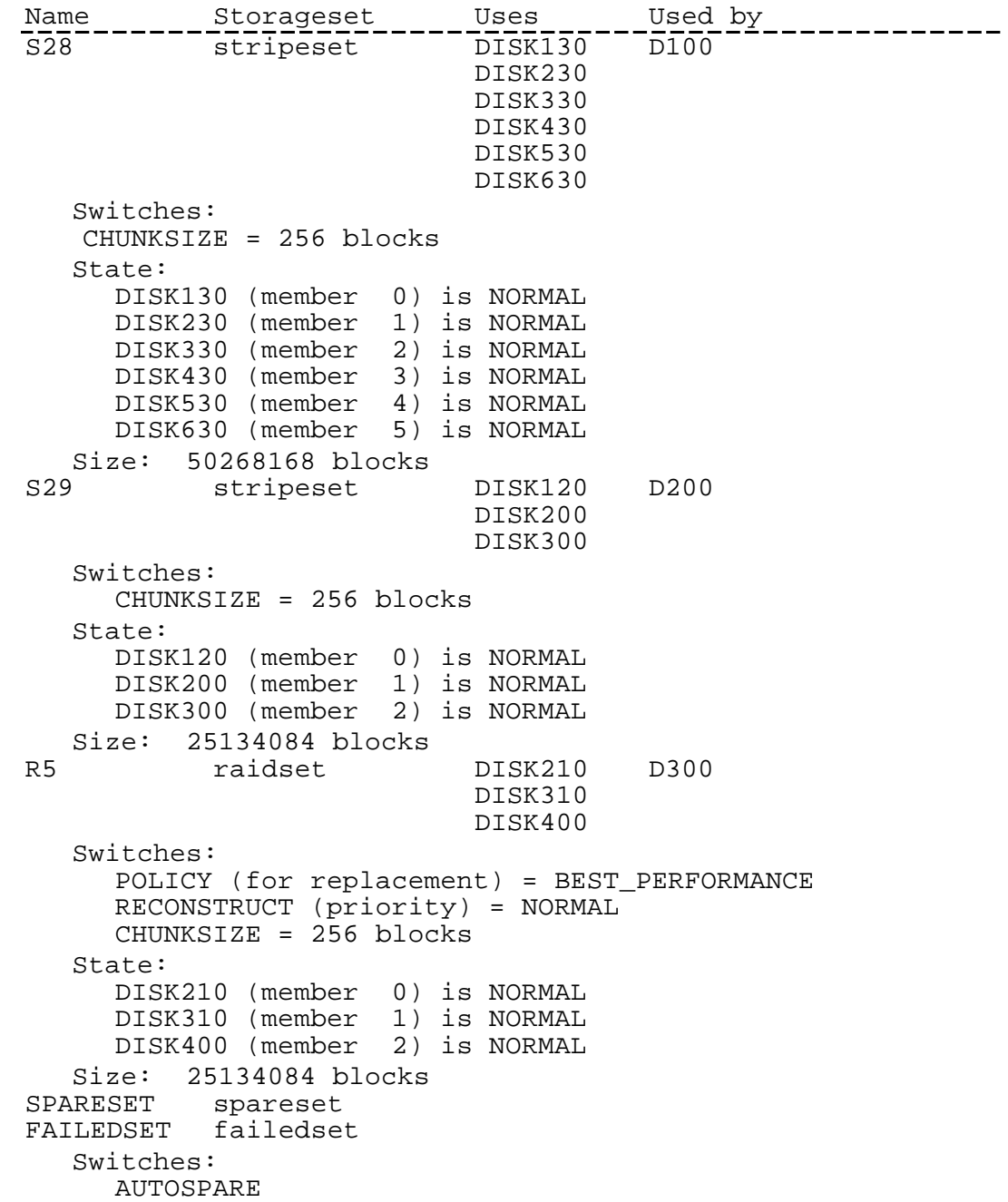

Record the above information in the Storageset Table (Table 1–2). The first row shows how to record for R5 of the sample "**show storage full**".

| <b>NAME</b>      | <b>STORAGE</b><br><b>SET</b> | <b>USES</b>                      | <b>USED</b><br>BY | <b>POLICY</b>          | <b>COPY</b> | <b>READ</b><br>SOURCE | RECON-<br><b>STRUCT</b> | CHUNK-<br><b>SIZE</b> |
|------------------|------------------------------|----------------------------------|-------------------|------------------------|-------------|-----------------------|-------------------------|-----------------------|
| R5               | RAIDSET                      | <b>DISK210</b>                   | D300              | <b>BEST</b>            |             |                       | <b>NORMAL</b>           | 256                   |
|                  |                              | <b>DISK310</b><br><b>DISK410</b> |                   | PERFOR<br><b>MANCE</b> |             |                       |                         |                       |
|                  |                              |                                  |                   |                        |             |                       |                         |                       |
|                  |                              |                                  |                   |                        |             |                       |                         |                       |
|                  |                              |                                  |                   |                        |             |                       |                         |                       |
|                  |                              |                                  |                   |                        |             |                       |                         |                       |
|                  |                              |                                  |                   |                        |             |                       |                         |                       |
|                  |                              |                                  |                   |                        |             |                       |                         |                       |
|                  |                              |                                  |                   |                        |             |                       |                         |                       |
|                  |                              |                                  |                   |                        |             |                       |                         |                       |
|                  |                              |                                  |                   |                        |             |                       |                         |                       |
|                  |                              |                                  |                   |                        |             |                       |                         |                       |
|                  |                              |                                  |                   |                        |             |                       |                         |                       |
|                  |                              |                                  |                   |                        |             |                       |                         |                       |
|                  |                              |                                  |                   |                        |             |                       |                         |                       |
|                  |                              |                                  |                   |                        |             |                       |                         |                       |
|                  |                              |                                  |                   |                        |             |                       |                         |                       |
|                  |                              |                                  |                   |                        |             |                       |                         |                       |
|                  |                              |                                  |                   |                        |             |                       |                         |                       |
|                  |                              |                                  |                   |                        |             |                       |                         |                       |
|                  |                              |                                  |                   |                        |             |                       |                         |                       |
|                  |                              |                                  |                   |                        |             |                       |                         |                       |
|                  |                              |                                  |                   |                        |             |                       |                         |                       |
|                  |                              |                                  |                   |                        |             |                       |                         |                       |
|                  |                              |                                  |                   |                        |             |                       |                         |                       |
|                  |                              |                                  |                   |                        |             |                       |                         |                       |
|                  |                              |                                  |                   |                        |             |                       |                         |                       |
|                  |                              |                                  |                   |                        |             |                       |                         |                       |
|                  |                              |                                  |                   |                        |             |                       |                         |                       |
|                  |                              |                                  |                   |                        |             |                       |                         |                       |
| <b>FAILEDSET</b> |                              | <b>AUTOSPARE</b>                 |                   |                        |             | <b>NOAUTOSPARE</b>    |                         |                       |

**Table 1–2 Storageset Table**

### **1.5 Remove RAID Array 410 Controller and Cache Modules**

#### **1.5.1 Unmount Filesystems that Reside on the RAID Array From the Host Operating System.**

If you have not already done so as instructed in Section 1.2.2, you must now unmount from the host system any units that are accessed through a SWXRC-04 controller and follow the proper procedures that are specific for your operating system to shutdown the system.

#### **1.5.2 Use the SHUTDOWN Command Before Turning Off Controller Power**

To turn off the power to your controller subsystem make sure you turn off the power properly by using the following steps:

#### **CAUTION**

If the correct steps for turning off the power to an SWXRC-04 controller are not followed, there is a potential for loss of data that may exist on any devices connected to the array.

#### **CAUTION**

Do not turn off the power to the controller subsystem until all shutdown procedures have successfully completed.

- 1. Invoke the **shutdown** command from the maintenance terminal.
- 2. For dual-redundant configurations, shutdown each controller one at a time. From the maintenance terminal connected to the maintenance port of one controller, use both of the following commands:

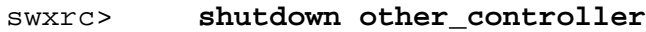

- swxrc> **shutdown this controller**
- 3. In a nonredundant controller configuration, you need only use the command:

swxrc> **shutdown this\_controller**

4. Turn off the power to the RAID subsystem only when the controller **shutdown** command has successfully completed.

### **1.5.3 Controller Module Removal**

Use the following procedure to remove the controller module. Repeat the procedure for dual-redundant controller configurations.

- 1. Access the controller modules in the cabinet.
- 2. Unsnap and remove the ESD shield covering the program card by pulling out on the two retainer buttons.
- 3. Remove the program card by pushing the eject button on the controller panel. Pull the card out and save it.

#### **Figure 1–2 RAID Array 410 Controller Panel**

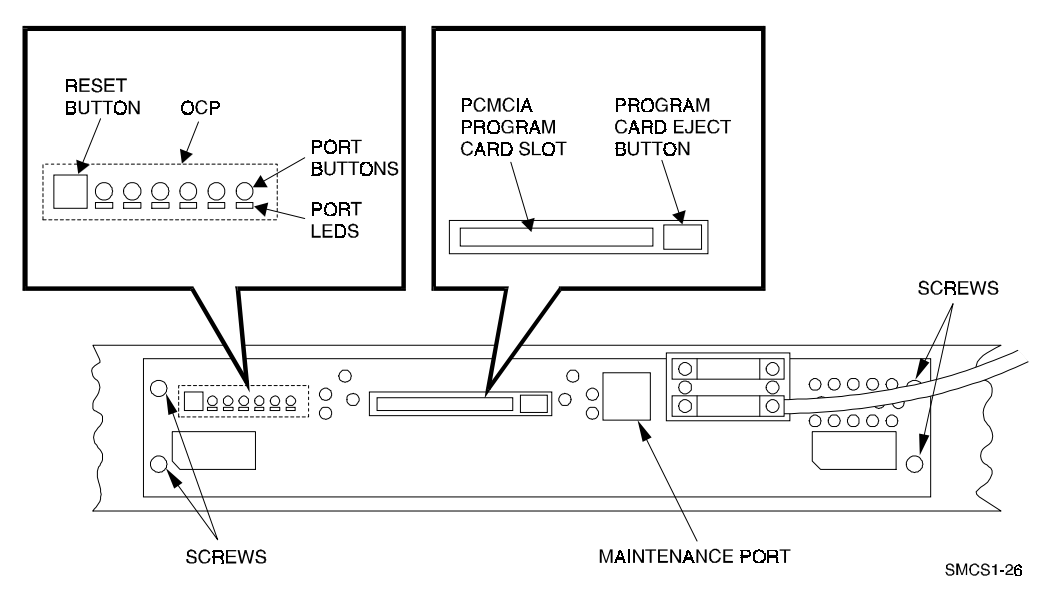

4. With a small blade screwdriver, loosen the captive screws on the trilink connector (see Figure 1-3) and remove the trilink from the front of the controller. Do *not* remove cables or terminators from the trilink or you will interrupt the host SCSI bus. You will have to work around any SCSI cable or terminator connections when removing the trilink.

#### **Figure 1–3 Trilink Connector**

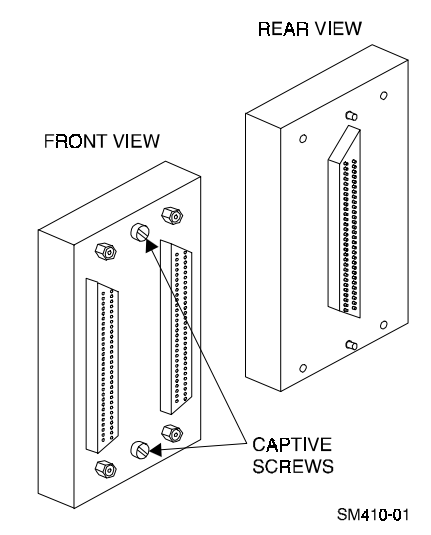

- 5. Remove the maintenance terminal cable (if attached).
- 6. Loosen the four mounting screws (refer to Figure 1-2) on each side of the front panel with a medium blade screwdriver.
- 7. Use a gentle up-and-down rocking motion to loosen the module from the shelf backplane.
- 8. Slide the module out of the shelf (noting which rails the module was seated in) and place on an approved ESD work surface or mat.

#### **1.5.4 Cache Module Removal**

- 1. Use a gentle up-and-down rocking motion to loosen the module from the shelf backplane.
- 2. Slide the write-back cache module out of the shelf, noting which rails it was seated in, and place it on an approved nonconductive ESD mat.

#### **WARNING**

Do not allow the write-back cache to contact any conductive surface, or injury and/or equipment damage may result.

### **1.6 Installing the RAID Array 450 Cache Module, Controller, and ECB**

#### **1.6.1 Installing the Cache Module**

Use the following procedure to install the write-back cache module:

- 1. Slide the write-back cache module into the appropriate slot in the shelf.
- 2. Use a gentle up-and-down rocking motion to help seat the module into the backplane. Press firmly on the module until it is seated. Finally, press firmly once more to make sure the module is seated.
- 3. Tighten the two screws on the front panel using a flat blade screwdriver.

### **1.6.2 Installing the Controller Module**

- 1. To install the controller module, slide the module into the shelf.
- 2. Use a gentle up-and-down rocking motion to help seat the module into the backplane. Press firmly on the module until it is seated. Finally, press firmly once more to make sure the module is seated.
- 3. Tighten the two screws on the front panel using the flat blade screwdriver.
- 4. Reconnect the trilink connector and host cables.

#### **1.6.3 Installing the External Cache Battery**

- 1. Select an unused SBB slot and push the External Cache Battery module in until it seats.
- 2. Connect one end of the battery cable to the battery module.

### **1.7 Connecting the Controller and Cache Module**

Use this procedure to connect the controller and cache module in a single controller configuration. For a dual-redundant controller configuration, repeat steps 1.6.1 and 1.6.2 and then continue below.

To setup your subsystem for single controller operation, as shown in Figure 1−4, follow these steps:

- 1. Attach one trilink connector to each controller port.
- 2. For a single subsystem configuration, attach a terminator to one port of the trilink connector and the host SCSI cable to the other port.

For a multiple subsystem configuration, jumper the two trilink connectors together with a short bus cable. On the remaining port of either trilink connector, attach a terminator. Finally, attach the SCSI bus cable to the last available port.

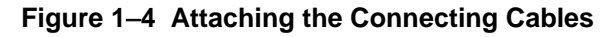

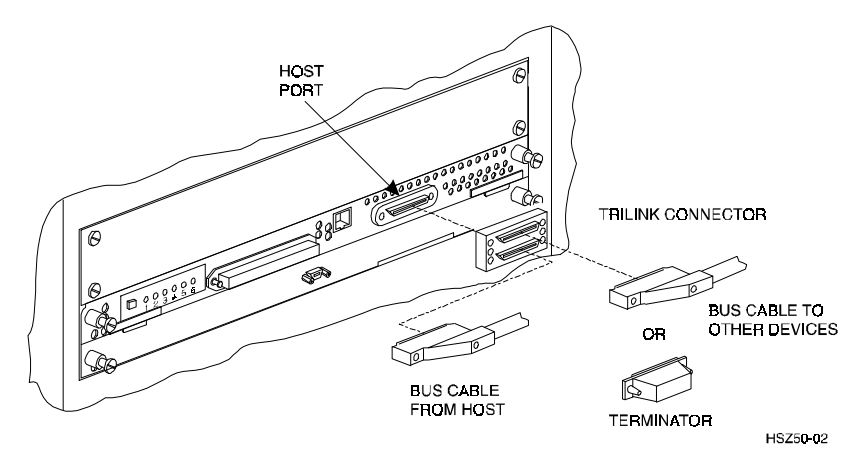

**Figure 1–5 Connecting the Cache Module to the Cache Battery**

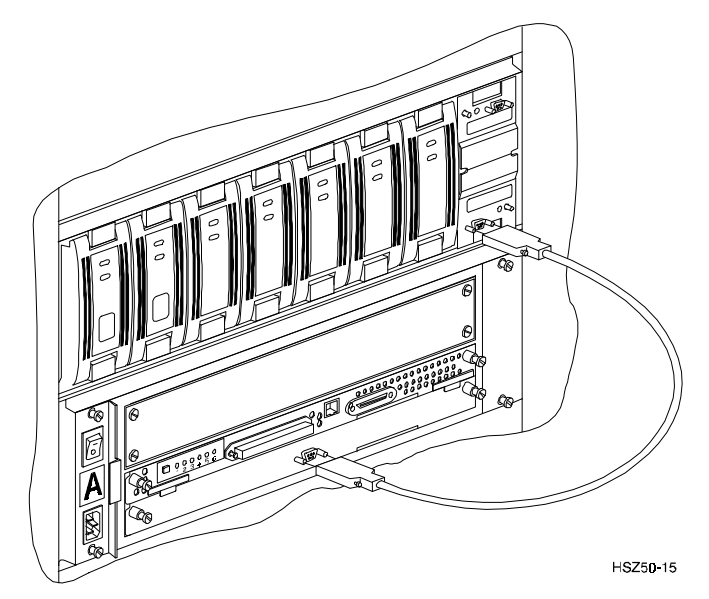

- 3. Connect the cache module to the external cache battery (ECB) SBB as shown in Figure 1−5.
- 4. Insert the new program card into the new controller. The program card eject button extends when the card is fully inserted.
- 5. Snap the ESD shield into place over the program card.
- 6. Power ON the entire subsystem.
- 7. If the controller initializes correctly, its green reset LED begins to flash at 1 time per second. If an error occurs during initialization, the OCP displays a code. If necessary, refer to Chapter 1, *Troubleshooting* in the *Servicing your StorageWorks Subsystem, HSZ50 Array Controller, HSOF Version 5.0* to analyze the code.

#### **1.8 Making a Serial Connection with the RAID Controller**

You must make a serial connection to the RAID controller to access the Command Line Interpreter (CLI). The CLI is the user interface built into the RAID Controller. It provides a series of commands for you to create a configuration for the subsystem through the controller's software.

See the *CLI Reference Manual* for detailed descriptions of all CLI commands.

You can make a serial connection to the RAID controller from a maintenance terminal.

#### **1.8.1 Connecting the Cable**

To connect a maintenance terminal to a RAID controller follow these steps:

- 1. Locate the connecting cable that came with the RAID subsystem. It has an RJ12 connector (similar to standard telephone plug) on one end and a 9-pin serial connector on the other end.
- 2. Plug the serial connector into the 9-pin serial port/com port 1. If a 9-pin serial port is not available, use the 9-pin to 25-pin adapter (P/N: 12-45238-01) supplied with your StorageWorks RAID Array 450 Subsystem.
- 3. Plug the RJ12 connector from the maintenance terminal into the maintenance port on the RAID Array 450 controller (see Figure 1–6).
- 4. Set the terminal communications parameters to:
	- 9600 baud
	- 8 bits
	- 1 stop bit
	- No parity

#### **Figure 1**−**6 Making a Serial Connection to the HSZ50 Controller**

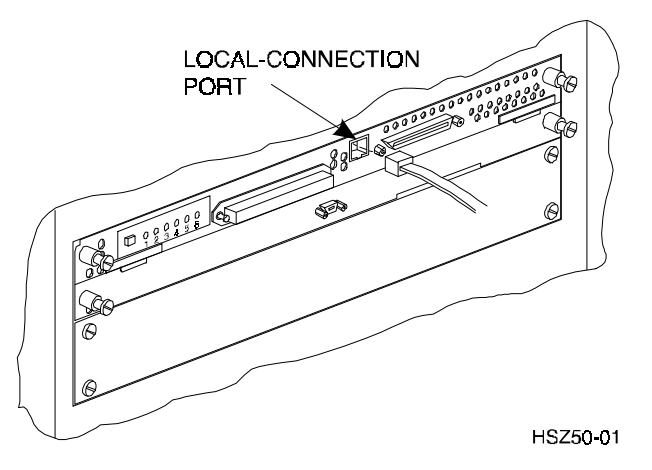

#### **1.8.2 Establishing Connection with a Maintenance Terminal**

After connecting the maintenance terminal cable to the controller, press the Enter key. The CLI prompt appears in the window similar to the following:

HSZ>

#### **1.9 Restoring RAID Subsystem Configuration**

#### **1.9.1 Setting Target IDs for the Controller**

Set the SCSI IDs to be used for your storage sets. Dual controllers need preferred ID's restored also. These ID's were recorded in Section 1.4 "SHOW THIS\_CONTROLLER". Use up to four ID's for the controller while avoiding the ID of the host adapter (normally ID7). For this example, use SCSI IDs 0, 1, 2, and 3. Enter the command:

```
HSZ> set this_controller id=(0,1,2,3)
```
The CLI will indicate that a restart of the controller is necessary for the change to take effect. Either press and release the green Reset switch or enter the command:

HSZ> **restart this\_controller**

For dual-redundant configurations enter:

```
HSZ> set failover copy=this_controller
```
When the CLI finishes initializing, set the preferred IDs. For example, if the preferred IDs are 0 and 1, enter the command:

```
HSZ> set this_controller preferred_id=(0,1)
```
#### **1.9.2 Add Disks to Configuration**

HSZ> **run config**

#### **1.9.3 Recreate Storagesets**

#### **NOTE**

Use the CLI "add" command to recreate the Storagesets in the following command examples but **DO NOT** initialize the storageset using the "init" command or you will lose all data on the storageset.

Recreate the storagesets recorded earlier.

HSZ> **add stripeset container-name.....** HSZ> **add mirrorset container-name disk-device.....** HSZ> **add raidset container-name.....**

Where *container-name* is the name of the appropriate type of storageset container and *disk- device* is a list of devices that are part of the storageset.

#### **1.9.4 Recreate Units**

#### **NOTE**

The unit-number refers to the entries in the "LUN" column of Table 1-1. The container-name refers to the "USES" entries in Table 1-1. Also, the existing chunksize will be maintained in the new controller. The chunksize cannot be changed because you cannot use the "initialize" command.

Recreate the units recorded earlier in the Logical Unit Table (Table 1–1).

HSZ> **add unit** [unit-number] [container-name]

Use the **add unit** command once for each **LUN** entry in the table.

View the units just created.

HSZ> **show unit full**

Compare all parameters in this listing with Logical Unit Table (Table  $1-1$ ). Change the unit settings to be the same as those listed in the table using the **set** command where necessary.

The format of the **set** command for each item in the Logical Unit Table (Table 1–1)is shown below for easy reference. Use only the entries that pertain your configuration.

```
RUN
           HSZ> set [unit-number] run
           HSZ> set [unit-number] norun
     WRITE_PROTECT
           HSZ> set [unit-number] write_protect
           HSZ> set [unit-number] nowrite_protect
     WRITEBACK_CACHE
           HSZ> set [unit-number] writeback_cache
           HSZ> set [unit-number] nowriteback_cache
     READ_CACHE
           HSZ> set [unit-number] read_cache
           HSZ> set [unit-number] noread_cache
     MAXIMUM_CACHED_TRANSFER_SIZE
HSZ> set [unit-number] maximum_cached_transfer_size=[number]
                      where [number] is a number from 1 through 1024.
```
#### **1.9.5 Enable Storageset Options**

**NOTE**

The [name] refers to the entries in the "NAME" column of Table 1-2.

View the storagesets just created.

```
HSZ> show storageset full
```
Compare all the parameters in the listing with the Storageset Table (Table 1–2). Change the storageset parameters to be the same as shown in the table using the **set** command where necessary.

The format of the **set** command for each item in the Storageset Table (Table  $1-2$ ) is shown below for easy reference. Use only the entries that pertain to your configuration.

**POLICY** 

HSZ> **set** [name] **policy=best\_performance** HSZ> **set** [name] **policy=best\_fit** HSZ> **set** [name] **nopolicy** READ\_SOURCE HSZ> **set** [name] **read\_source=least\_busy** HSZ> **set** [name] **read\_source=round\_robin** HSZ> **set** [name] **read\_source=**[uses] where [*uses*] is a <u>single</u> disk. **COPY** HSZ> **set** [name] **copy=normal** HSZ> **set** [name] **copy=fast** RECONSTRUCT HSZ> **set** [name] **reconstruct=normal** HSZ> **set** [name] **reconstruct=fast** AUTOSPARE HSZ> **set failedset autospare** HSZ> **set failedset noautospare**

#### **1.9.6 Verify Configuration**

Before the host system is powered-on it is advisable to recheck the RAID Array 450 configuration with the pre-upgrade RAID Array 410 configuration. In this process compare the new settings with the original settings recorded on the blank forms provided in this document. Specifically check:

- Host Port SCSI Target(s), Host Port Preferred Target(s), Cache Policy and HOST\_FUNCTIONALITY settings recorded on the **Controller Table**.
- SHOW DEVICES lists all disks installed and recorded on the **Devices Table**
- SHOW UNITS displays all of the logical units and storagesets previously recorded on the **Logical Units Table**
- SHOW STORAGESETS lists all of the containers recorded on the **Storagesets Table**:
	- Check logical unit *Used by* each of the storagesets
	- Check *Name* and *Type* of each storageset
	- Check devices in use by (*Uses*) each storageset
	- Show *storageset\_ name* lists proper storageset attributes

#### **1.10 Power-on Host System**

Now that the RAID Array 450 configuration has been verified, the host system may be powered-on. Since the configuration has been modified, the system may require additional time to complete it's initialization. Once the system has completed the bootstrap process login as the *root* user and continue to the next step.

#### **1.11 Add Device Recognition into Kernel (Digital Unix 3.2)**

- 1. Log in as root
- 2. cd /sys/data
- 3. cp cam\_data.c cam\_data.c.org
- 4. Using your favorite editor open the "cam\_data.c" file for editing.
- 5. Search for the word "HSZ40"

At this point you should have found an entry that looks like:

```
/* HSZ40<sup>^</sup>*/<br>{"DEC H
           {"DEC HSZ4", 12, DEV_HSZ40, (ALL_DTYPE_DIRECT << DTYPE_SHFT) | SZ_HARD_DISK
 | SZ_RAID ,
 (struct pt_info *)ccmn_hsx01_sizes, NULL, DEC_MAX_REC, NO_DENS_TAB,
 NO_MODE_TAB,
   (SZ_LONG_STO_RETRY | SZ_DYNAMIC_GEOM | SZ_DISPERSE_QUE | SZ_REORDER),
   NO_OPT_CMDS, 90, 74, DD_REQSNS_VAL |
   DD_INQ_VAL,
   36, 160
},
```

```
Duplicate this entry. Then replace all occurrences of "HSZ4" with "HSZ5" The
duplicate entry will then look like the one below. If you would prefer; you can
just type in the entry below but the cut/paste is easier and less prone to error.
/* HSZ50 */
{"DEC HSZ5", 12, DEV_HSZ50, (ALL_DTYPE_DIRECT << DTYPE_SHFT) | SZ_HARD_DISK
   SZ RAID
   (struct pt_info *)ccmn_hsx01_sizes, NULL, DEC_MAX_REC, NO_DENS_TAB,
   NO_MODE_TAB,
   (SZ_LONG_STO_RETRY | SZ_DYNAMIC_GEOM | SZ_DISPERSE_QUE | SZ_REORDER),
   NO_OPT_CMDS, 90, 74, DD_REQSNS_VAL |
   DD_INQ_VAL,
  36, 160},
```
7. Save and Exit the editor.

- 8. cd /usr/include/io/common
- 9. cp devio.h devio.h.org

10. Using your favorite editor open the "devio.h" file for editing.

11. Locate the following line:

#define DEV\_HSZ40 "HSZ40" /\* SCSI multi-spindle RAID disk \*/

12. Copy the above line and change both HSZ40s to HSZ50s. The resulting line looks like the one below.

#define DEV\_HSZ50 "HSZ50" /\* SCSI multi-spindle RAID disk \*/

- 13. Save and Exit the editor.
- 14. cd /sys/conf

15. Rebuild your kernel using the "doconfig -c {SYSTEM\_NAME}" command. For more information consult the man page on "doconfig."

16. Make a backup copy of your current kernel.

17. The output of the doconfig indicates the location of the new kernel. Copy the new kernel into the root directory.

18. Re-boot your system.

#### **1.12 Installing StorageWorks Software**

To install the StorageWorks Software for Digital UNIX, follow the steps from the *Getting Started – RAID Array 450 V5.0 for Digital UNIX*.

#### **1.13 Congratulations**

This completes the RAID Array 450 Upgrade Procedure. The system should be ready to place on-line. If you cannot activate your system, specific troubleshooting or data restoration may be required.

# **2**

# *Upgrading the RAID Array 410 to RAID Array 450 for HP–UX*

This chapter describes procedures to upgrade the RAID Array 410 controller and cache modules for the HP–UX platform.

This chapter describes how to upgrade the RAID Array 410 controller and cache modules in both single controller and dual-redundant controller configurations. Included in this upgrade are the following:

- Controller module
- Cache module
- External Cache Battery (ECB) and cable
- This document

#### **2.1 Upgrade Road Map**

Replacing a controller module involves several considerations:

- Ensuring that your system meets the upgrade prerequisites described in Section 2.1.1 below
- Preparing your host system for the upgrade
- Recording RAID subsystem configuration
- Replacing the controller(s) and cache module(s)
- Restoring the RAID subsystem configuration
- Upgrading the host system configuration

#### **2.1.1 Upgrade Prerequisites**

Before upgrading the RAID Array  $410$  controller(s) and cache module(s), please review the following:

- The RAID Array 450 is supported on HP-UX 10.01 and higher only. If necessary, upgrade your operating system before the controller and cache module upgrade is attempted.
- One platform kit is required for each controller(s). Among other things the platform kit includes the HSOF Version 5.0 Program Card required for controller operation.
- Included with the RAID Array 450 Version 5.0 software is the StorageWorks Command Console (SWCC) Agent. The SWCC Agent requires a dedicated communications LUN for normal operation. This LUN requires only a minimal amount of storage, 1 block. While it is not difficult to create the communications LUN, it does require that a device be available. Instructions on how to create the communications LUN can be found in Chapter 2 of the *Getting Started–RAID Array 450 for HP-UX .*
- This procedure documents existing RAID Array 410 single controller to single controller upgrades and dual-redundant to dual-redundant controller upgrades only. To upgrade a single controller to a dual-controller configuration, first perform the single to single upgrade and then add the second controller using the procedure described in Chapter 1, Section 1.8 of the *Getting Started–RAID Array 450 for HP-UX.*
- The controller(s) and all storagesets must be in normal running conditions. Ensure that the RAID Array is operating normally, that is, no failed drives, controllers, batteries, or storagesets.
- During this upgrade procedure do not add, remove, or move any devices. Any device configuration changes can be made after the upgrade is completed and verified.
- After removing the old controller, return the controller and PC card in accordance with the instructions contained in the customer letter found in the RAID Array 450 platform kit.

#### **2.1.2 Tools Required**

You need the following tools to remove or replace the controller module:

- ESD (ElectroStatic Discharge) strap
- Medium blade screwdriver for module replacement
- Small blade screwdriver for trilink and external cache battery cable fasteners

#### **2.1.3 Precautions**

In general, you should follow routine ESD protection procedures when handling controller modules and cache modules and when working around the cabinet and shelf that houses the modules.

Follow these guidelines to further minimize ESD problems:

- Use ESD wrist straps, antistatic bags, and grounded ESD mats when handling controllers and cache modules
- Obtain and wear an ESD wrist strap on your wrist. Make sure the strap fits snugly.
- Attach the lead on the ESD strap to a convenient cabinet grounding point.
- After removing a module from the shelf, place the module into an approved antistatic bag or onto a grounded antistatic mat.
- Remain grounded while installing a replacement module.

#### **CAUTION**

Follow program card guidelines or damage to the program card and controller software can result.

#### **2.2 Preparing Your Host System**

Before starting the upgrade process you will need to prepare your system. This includes performing a complete system backup and shutting down the system.

#### **2.2.1 Backup the System**

As a precaution before starting this procedure you should backup the entire system, especially data stored on the RAID Array.

#### **2.2.2 Shut Down the System**

Unmount from the host system any units that are accessed through the RAID Array 410 that is about to be upgraded. Follow the proper procedures to shutdown the host system.

#### **2.3 Making a Serial Connection with the RAID Controller**

You must make a serial connection to the RAID controller to access the Command Line Interpreter (CLI). The CLI is the user interface built into the RAID controller. It provides a series of commands for you to create a configuration for the subsystem through the controller's software.

See the *CLI Reference Manual* for detailed descriptions of all CLI commands.

You can make a serial connection to the RAID controller from a maintenance terminal.

#### **2.3.1 Connecting the Cable**

To connect a maintenance terminal to a RAID controller follow these steps:

- 1. Locate the connecting cable that came with the RAID subsystem. It has an RJ12 connector (similar to standard telephone plug) on one end and a 9-pin serial connector on the other end.
- 2. Plug the serial connector into the 9-pin serial port/com port 1 of the maintenance terminal. If a 9-pin serial port is not available, use the 9-pin to 25-pin adapter (P/N: 12-45238-01) supplied with your StorageWorks RAID Array 410 Subsystem.
- 3. Plug the RJ12 connector from the maintenance terminal into the maintenance port on the RAID Array 410 controller (see Figure 2–1).
- 4. Note which serial port you use; you will need that information if using a communications program.
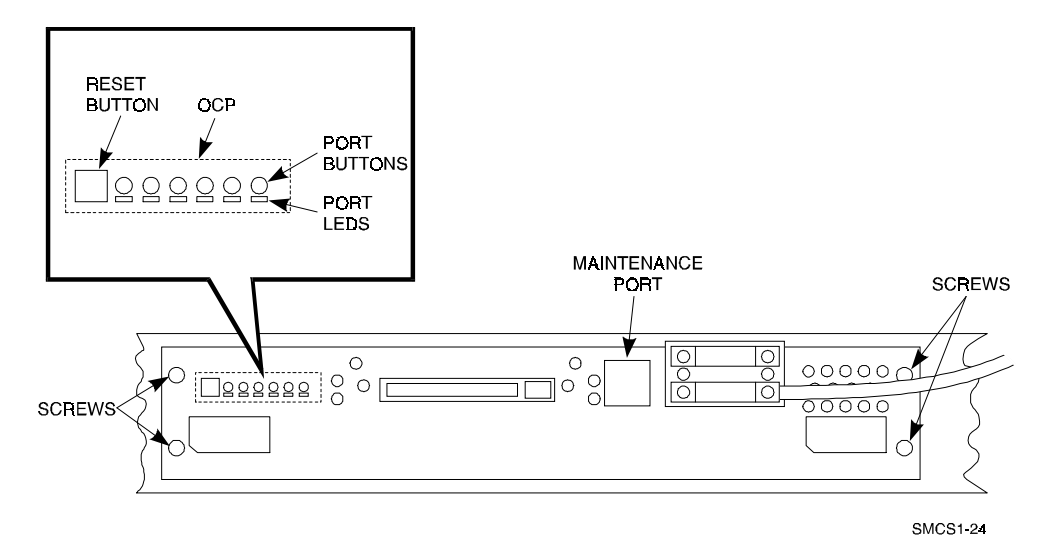

#### **Figure 2**−**1 Making a Serial Connection to the 410 Controller**

# **2.3.2 Establishing Connection with a Maintenance Terminal**

After connecting the maintenance terminal cable to the controller, press the Enter key. The CLI prompt appears in the window similar to the following:

swxrc>

# **2.4 Recording Your Subsystem Configuration Data**

In the following steps, you need to record your configuration for use later in this procedure.

First, record the controller configuration:

swxrc> **show this\_controller full**

Fill in the controller configuration forms below:

Controller:

SWXRC-04 ZG43700116 Firmware V27Z-0, Hardware A02

Not configured for dual-redundancy

SCSI address 7

Time: NOT SET

Host port:

SCSI target(s) \_\_\_\_\_\_\_\_ Preferred target(s) \_\_\_\_\_\_\_\_

Cache:

32 megabyte write cache, version 2

Cache is GOOD

Battery is GOOD

No unflushed data in cache

CACHE\_FLUSH\_TIMER = DEFAULT (10 seconds)

 $CACHE\_POLICY =$ 

Host Functionality Mode  $= A$ 

Licensing information:

RAID (RAID Option) is ENABLED, license key is VALID

WBCA (Writeback Cache Option) is ENABLED, license key is VALID

MIRR (Disk Mirroring Option) is ENABLED, license key is VALID

Extended information:

Terminal speed 9600 baud, eight bit, no parity, 1 stop bit

Operation control: 00000004 Security state code: 95018

Configuration backup disabled

If you have dual controllers, enter the following command:

```
swxrc> show other_controller full
```
Controller:

SWXRC-04 ZG43700116 Firmware V27Z-0, Hardware A02

Configured for dual-redundancy

SCSI address 6

Time: NOT SET

Host port:

SCSI target(s) \_\_\_\_\_\_\_\_\_ Preferred target(s) \_\_\_\_\_\_\_\_ Cache:

32 megabyte write cache, version 2

Cache is GOOD

Battery is GOOD

No unflushed data in cache

CACHE\_FLUSH\_TIMER = DEFAULT (10 seconds)

 $CACHE\_POLICY = \_\_$ 

Host Functionality Mode  $= A$ 

Licensing information:

RAID (RAID Option) is ENABLED, license key is VALID

WBCA (Writeback Cache Option) is ENABLED, license key is VALID

MIRR (Disk Mirroring Option) is ENABLED, license key is VALID

Extended information:

Terminal speed 9600 baud, eight bit, no parity, 1 stop bit

Operation control: 00000004 Security state code: 95018

Configuration backup disabled

Next, record the Logical Units you have configured:

```
SWXRC> show unit full
```
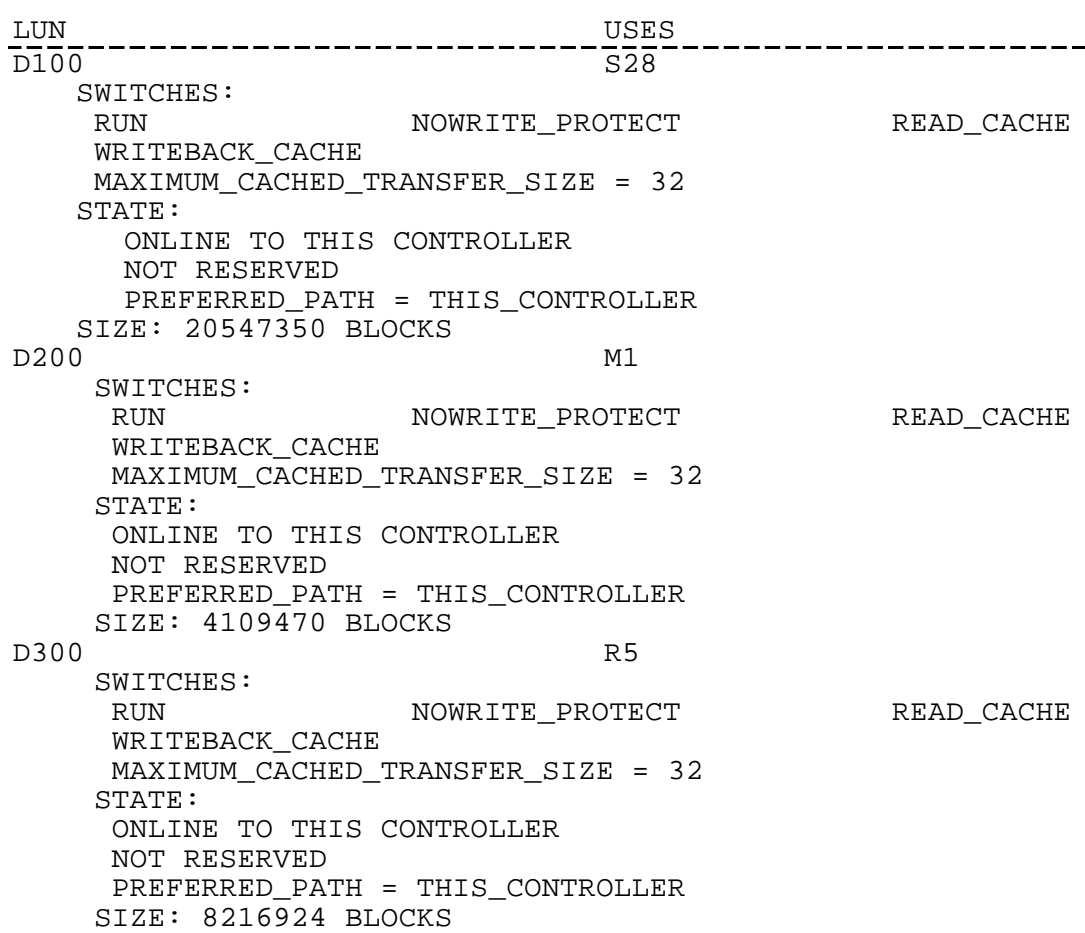

Record, and mark when enabled, the information in the following table. The top line shows how to record entries for D300 of the sample.

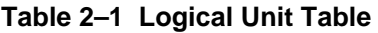

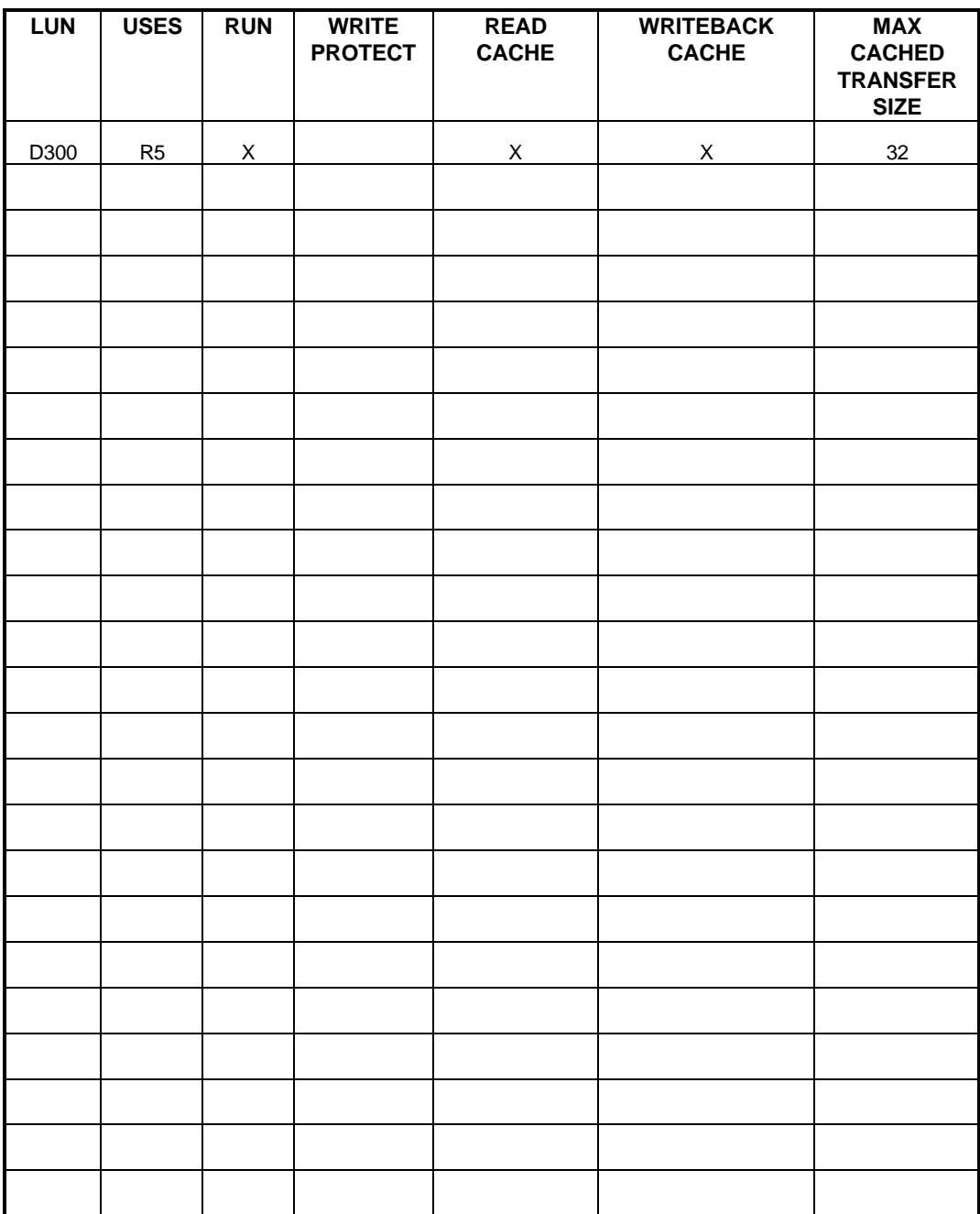

Next, verify the storagesets you have configured:

# swxrc> **show storage full**

The controller responds with a display similar to that shown below:

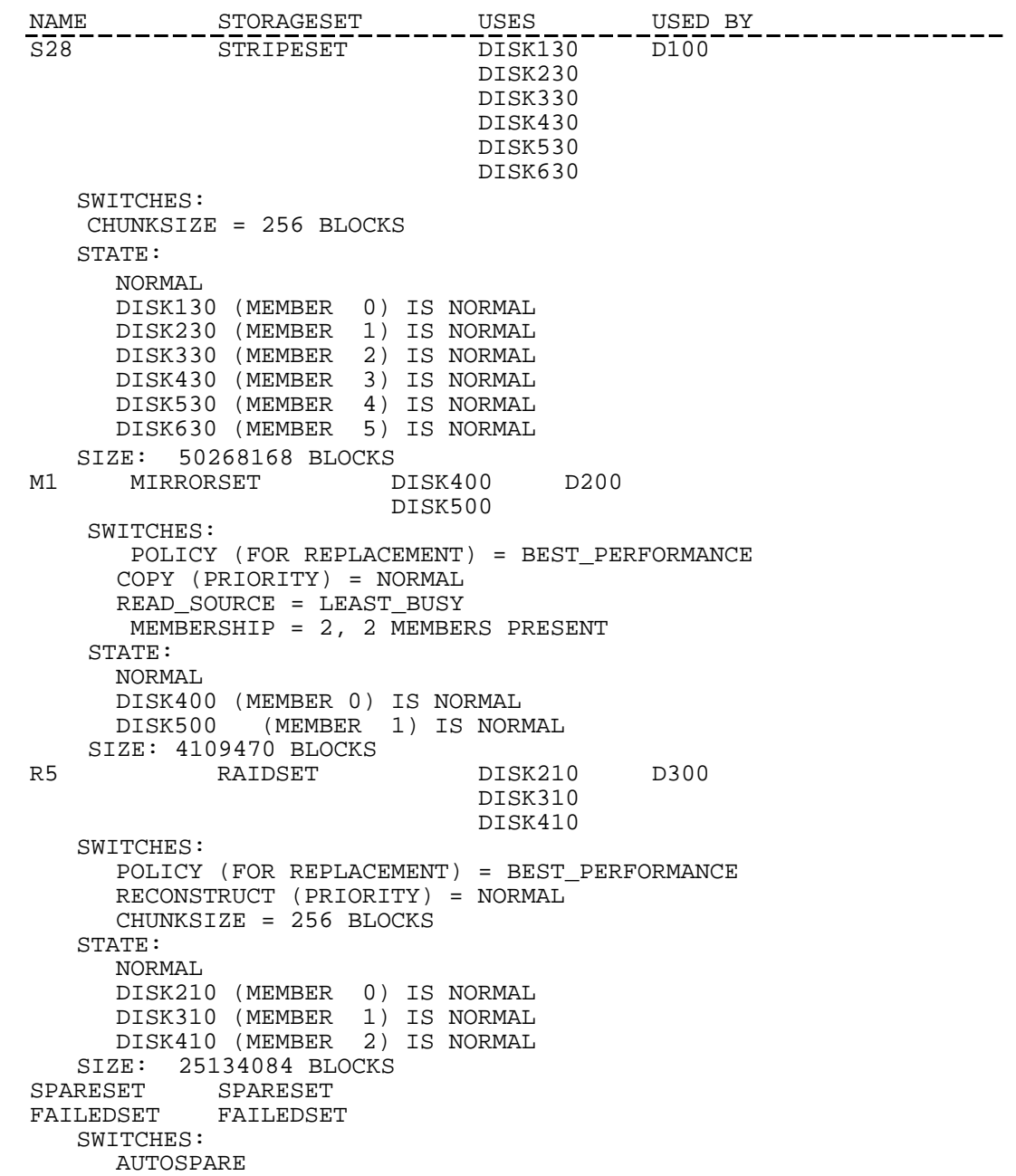

Record the storageset information in Storageset Table (Table 2–2). The first row shows how to record for R5 of the sample:

#### **NOTE**

Not all column headings apply to all storagesets.

#### **Table 2–2 Storageset Table**

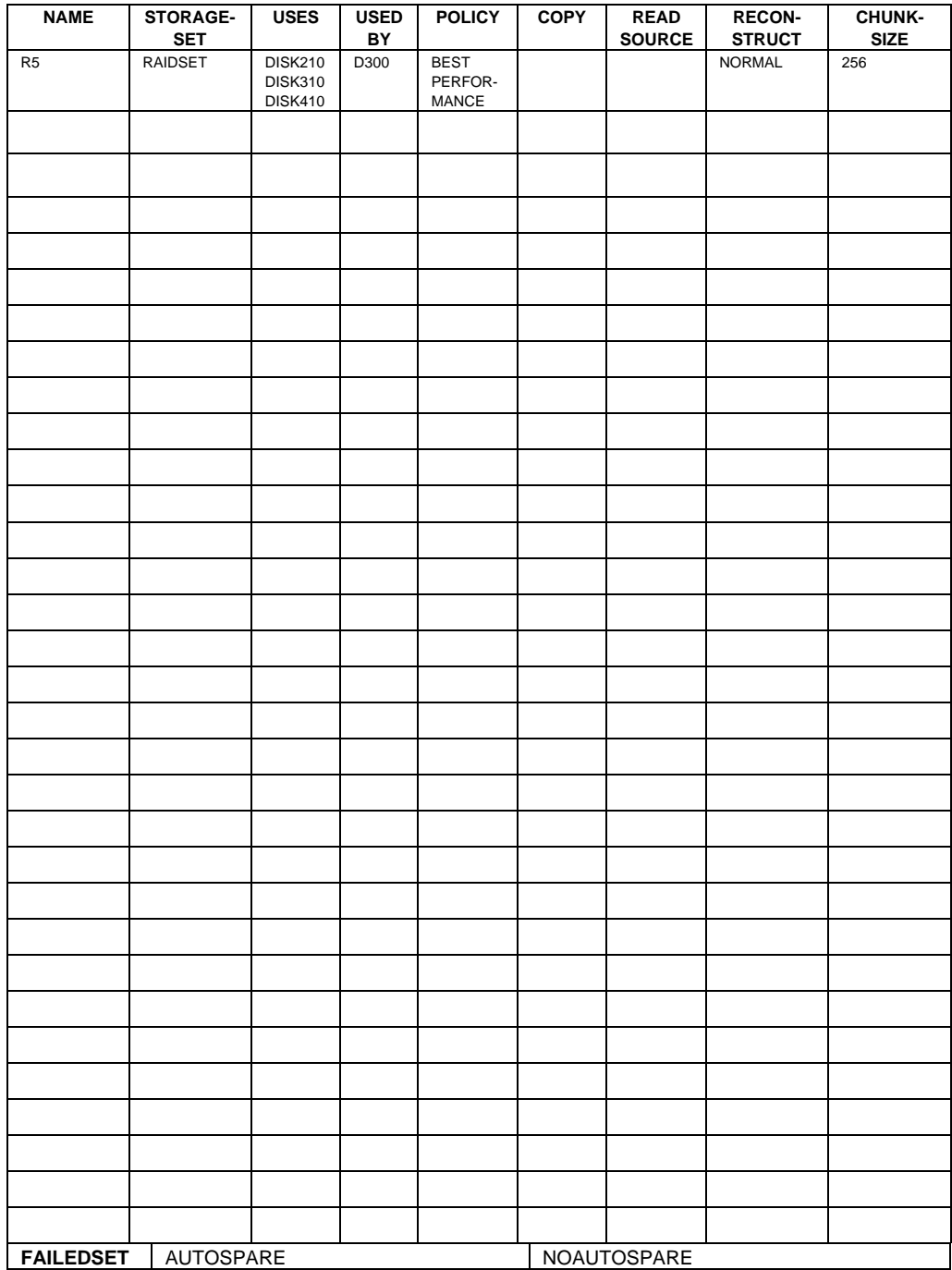

# **2.5 Remove RAID Array 410 Controller and Cache Modules**

# **2.5.1 Unmount Filesystems that Reside on the RAID Array From the Host Operating System.**

If you have not already done so as instructed in Section 2.2.2, you must now unmount from the host system any units that are accessed through a RAID Array 410 controller and follow the proper procedures that are specific for your operating system to shutdown the system.

# **2.5.2 Use the SHUTDOWN Command to Turn Off Controller Power**

To turn off the power to your RAID subsystem make sure you turn off the power properly by using the following steps:

#### **CAUTION**

If the correct steps for turning off the power to a RAID Array 410 controller are not followed, there is a potential for loss of data that may exist on any devices connected to the array.

#### **CAUTION**

Do not turn off the power to the controller subsystem until all shutdown procedures have successfully completed.

- 1. Invoke the **shutdown** command from the maintenance terminal.
- 2. For dual-redundant configurations, shutdown each controller one at a time. From the maintenance terminal connected to the maintenance port of one controller, use both of the following commands:

```
swxrc> shutdown other_controller
swxrc> shutdown this_controller
```
3. In a nonredundant controller configuration, you need only use the command:

```
swxrc> shutdown this_controller
```
4. Turn off the power to the RAID subsystem only when the controller **shutdown** command has successfully completed.

# **2.5.3 Controller Module Removal**

Use the following procedure to remove the controller module. Repeat the procedure for dual-redundant controller configurations.

- 1. Access the controller modules in the cabinet.
- 2. Unsnap and remove the ESD shield covering the program card by pulling out on the two retainer buttons.
- 3. Remove the program card by pushing the eject button on the controller panel. Pull the card out and save it.

#### **CAUTION**

Never remove a controller while it is still servicing devices. Doing so may destroy data.

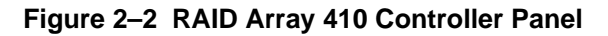

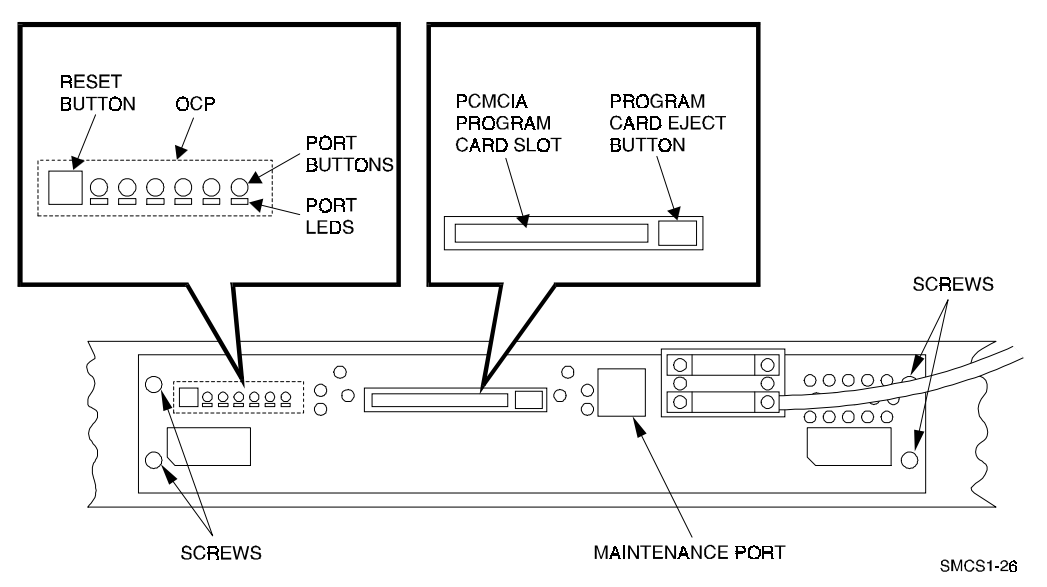

4. With a small blade screwdriver, loosen the captive screws on the trilink connector (see Figure 2–3) and remove the trilink from the front of the controller. Do *not* remove cables or terminators from the trilink or you will interrupt the host SCSI bus. You will have to work around any SCSI cable or terminator connections when removing the trilink.

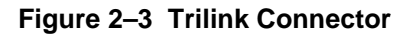

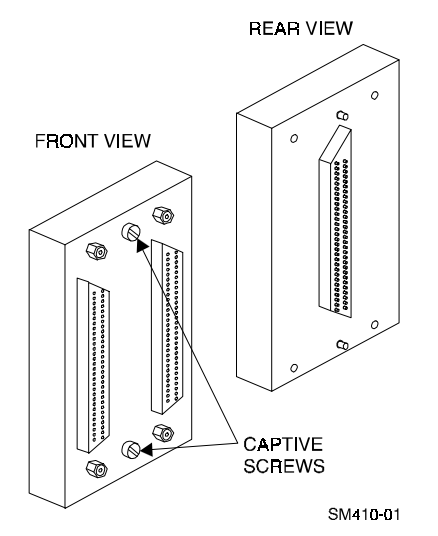

- 5. Remove the maintenance terminal cable (if attached).
- 6. Loosen the four mounting screws (refer to Figure 2–2) on each side of the front panel with a medium blade screwdriver.
- 7. Use a gentle up-and-down rocking motion to loosen the module from the shelf backplane.
- 8. Slide the module out of the shelf (noting which rails the module was seated in) and place on an approved ESD work surface or mat.

#### **2.5.4 Cache Module Removal**

- 1. Use a gentle up-and-down rocking motion to loosen the module from the shelf backplane.
- 2. Slide the write-back cache module out of the shelf, noting which rails it was seated in, and place it on an approved nonconductive ESD mat.

#### **WARNING**

Do not allow the write-back cache to contact any conductive surface, or injury and/or equipment damage may result.

# **2.6 Installing the RAID Array 450 Cache Module, Controller, and ECB**

#### **2.6.1 Installing the Cache Module**

Use the following procedure to install the write-back cache module:

- 1. Slide the write-back cache module into the appropriate slot in the shelf.
- 2. Use a gentle up-and-down rocking motion to help seat the module into the backplane. Press firmly on the module until it is seated. Finally, press firmly once more to make sure the module is seated.
- 3. Tighten the two screws on the front panel using the medium flat blade screwdriver.

# **2.6.2 Installing the Controller Module**

- 1. To install the controller module, slide the module into the shelf.
- 2. Use a gentle up-and-down rocking motion to help seat the module into the backplane. Press firmly on the module until it is seated. Finally, press firmly once more to make sure the module is seated.
- 3. Tighten the two screws on the front panel using the medium flat blade screwdriver.

#### **2.6.3 Installing the External Cache Battery**

- 1. Select an unused SBB slot and push the External Cache Battery module in until it seats.
- 2. Connect one end of the battery cable to the battery module using the small flat blade screwdriver.

# **2.7 Connecting the Controller and Cache Module**

Use this procedure to connect the controller and cache module in a single controller configuration. For a dual-redundant controller configuration, first repeat steps 2.6.1 and 2.6.2 for the second controller.

To setup your subsystem for single controller operation, as shown in Figure 2−4, follow these steps:

- 1. Attach the trilink connector to the controller port.
- 2. For a single subsystem configuration, attach a terminator to the available port of the trilink connector.

For a multiple subsystem configuration, attach one end of a second bus cable to the available port of the trilink connector.

#### **Figure 2**−**4 Attaching the Connecting Cables**

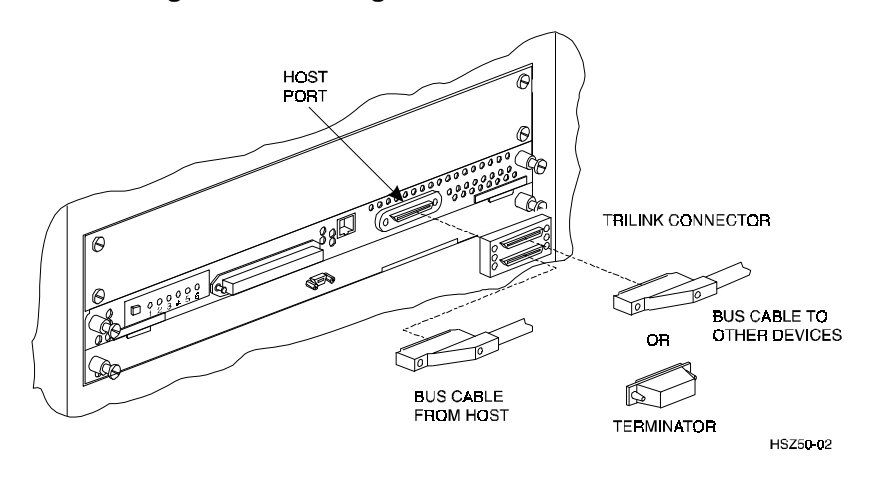

3. Connect the cache module to the external cache battery (ECB) SBB as shown in Figure 2−5.

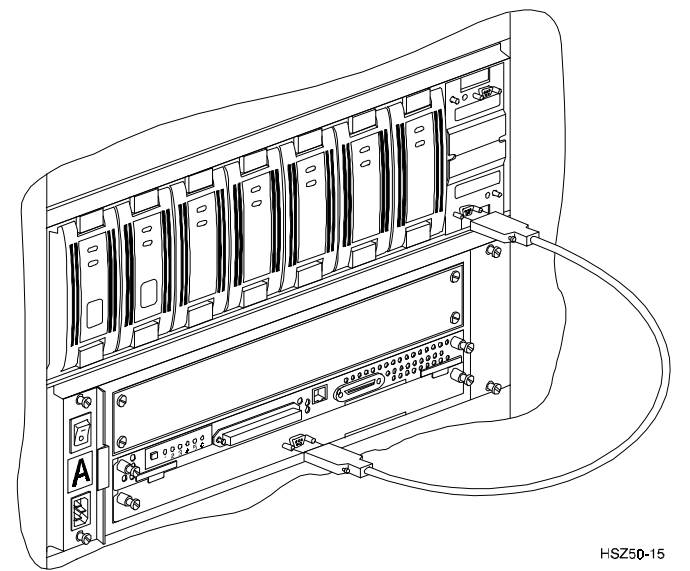

**Figure 2**−**5 Connecting the Cache Module to the Cache Battery**

- 4. Connect a maintenance terminal to the maintenance port of the new controller.
- 5. Insert the program card into the new controller(s). The program card eject button extends when the card is fully inserted.
- 6. Snap the ESD shield into place over the program card.
- 7. Power ON the RAID subsystem.
- 8. If the controller initializes correctly, its green reset LED begins to flash once per second. If an error occurs during initialization, the OCP displays a code. If necessary, refer to Chapter 1, *Troubleshooting* in the *Servicing your StorageWorks Subsystem, HSZ50 Array Controller, HSOF Version 5.0* to analyze the code.

# **2.8 Making a Serial Connection with the RAID Controller**

You must make a serial connection to the RAID controller to access the Command Line Interpreter (CLI). The CLI is the user interface built into the RAID controller. It provides a series of commands for you to create a configuration for the subsystem through the controller's software.

See the *CLI Reference Manual* for detailed descriptions of all CLI commands.

You can make a serial connection to the RAID controller from a maintenance terminal.

# **2.9 Restoring RAID Subsystem Configuration**

#### **2.9.1 Setting Target IDs for the Controller**

Set the SCSI IDs to be used for your storagesets to the IDs that were recorded in Section 2.4 under "SHOW THIS CONTROLLER". In this example, SCSI IDs 0, 1, 2, and 3 are used. Enter the command:

```
HSZ> set this_controller id=(0,1,2,3)
```
The CLI will indicate that a restart of the controller is necessary for the change to take effect. Enter the command:

#### HSZ> **restart this\_controller**

Wait for the prompt.

Set the controller's operating mode:

#### HSZ> **set this\_controller host\_function=a**

For dual-redundant configurations enter:

HSZ> **set failover copy=this\_controller**

When the CLI finishes initializing, set the preferred IDs. For example, if the preferred IDs are 0 and 1, enter the command:

```
HSZ> set this_controller preferred_id=(0,1)
```
#### **2.9.2 Add Disks to Configuration**

HSZ> **run config**

#### **2.9.3 Recreate Storagesets**

#### **NOTE**

Use the CLI "add" command to recreate the Storagesets in the following command examples but DO NOT initialize the storageset using the "init" command or you will lose all data on the storageset.

Recreate the storagesets recorded earlier in the Storageset Table (Table 2–2). Use the **add** command once for each of the storagesets in the table. If your configuration contains mirrorsets, create them first. Add the remaining storagesets (raidsets, stripesets, and sparesets) in any order. The **add** command has the following format:

HSZ> **add** [storageset] [name] [uses]

Remember, if the storageset is a striped mirrorset, the form of the command line is slightly different than shown.

Example:

```
HSZ> add stripeset [name] [mirrorset] [mirrorset]
```
# **2.9.4 Enable Storageset Options**

View the storagesets just created.

HSZ> **show storageset full**

Compare all the parameters in the listing with the Storageset Table (Table 2–2). Change the storageset parameters to be the same as shown in the table using the **set** command where necessary.

The format of the **set** command for each item in the Storageset Table (Table 2–2) is shown below for easy reference. Use only the entries that pertain to your configuration.

```
POLICY
```

```
HSZ> set [name] policy=best_performance
     HSZ> set [name] policy=best_fit
     HSZ> set [name] nopolicy
READ_SOURCE
     HSZ> set [name] read_source=least_busy
     HSZ> set [name] read_source=round_robin
```

```
HSZ> set [name] read_source=[uses]
```

```
where [uses] is a single disk.
```
**COPY** 

```
HSZ> set [name] copy=normal
     HSZ> set [name] copy=fast
RECONSTRUCT
     HSZ> set [name] reconstruct=normal
     HSZ> set [name] reconstruct=fast
AUTOSPARE
     HSZ> set failedset autospare
     HSZ> set failedset noautospare
```
# **2.9.5 Recreate Units**

Recreate the units recorded earlier in the Logical Unit Table (Table 2–1). The existing chunksize will be maintained in the new controller. The chunksize cannot be changed because you cannot use the "initialize" command.

HSZ> **add unit** [LUN] [uses]

Use the **add** unit command once for each [LUN] entry in the table.

# **2.9.6 Enable Previous Options**

View the units just created.

HSZ> **show unit full**

Compare all the parameters in this listing with the Logical Unit Table (Table 2–1). Change the unit settings to be the same as those listed in the table using the **set** command where necessary.

The format of the **set** command for each item in the Logical Unit Table (Table 2–1) is shown below for easy reference. Use only the entries that pertain your configuration.

RUN

```
HSZ> set [LUN] run
     HSZ> set [LUN] norun
WRITE_PROTECT
     HSZ> set [LUN] write_protect
     HSZ> set [LUN] nowrite_protect
WRITEBACK_CACHE
     HSZ> set [LUN] writeback_cache
     HSZ> set [LUN] nowriteback_cache
READ_CACHE
     HSZ> set [LUN] read_cache
     HSZ> set [LUN] noread_cache
MAXIMUM_CACHED_TRANSFER_SIZE
HSZ> set [LUN] maximum_cached_transfer_size=[number]
                where [number] is 1 through 1024.
```
# **2.9.7 Verify Configuration**

Before the host system is powered-on it is advisable to recheck the RAID Array 450 configuration with the pre-upgrade RAID Array 410 configuration. In this process compare the new settings with the original settings recorded on the blank forms provided in this document. Specifically check:

- Host Port SCSI Target(s), Host Port Preferred Target(s), Cache Policy and HOST\_FUNCTIONALITY settings recorded on the **Controller Table**.
- SHOW DEVICES lists all disks installed and recorded on the **Devices Table**
- SHOW UNITS displays all of the logical units and storagesets previously recorded on the **Logical Units Table**
- SHOW STORAGESETS lists all of the containers recorded on the **Storagesets Table**:
	- Check the logical unit *Used by* each of the storagesets
	- Check the *Name* and *Type* of each storageset
	- Check the devices in use by each storageset in the *Uses* column

# **2.10 Power-on Host System**

Now that the RAID Array 450 configuration has been verified, the host system may be powered-on. Since the configuration has been modified, the system may require additional time to complete it's initialization. Once the system has completed the bootstrap process login as the *root* user and continue to the next step.

# **2.11 Removing Existing StorageWorks Manager**

The RAID Manager and Monitor Utilities used with the V2.7 software and RAID Array 410 controller is not compatible with the upgraded V50 software and RAID Array 450 controller. Remove these utilities from your system as follows:

- 1. Exit the raidcf410 window if it is open from the FILE pull-down menu.
- 2. Stop the monitor utility (type **raidmon stop**)
- 3. Delete the Manager and Monitor Utilities.

Change directory to the utilities area,

Type **cd \$RAIDHOME410**

Get a listing of the utilities area,

Type **ls**

The directory will contain bin and etc subdirectories, and usually a raid.log and raid\_mon.lock are present.

Delete these files and directories, type **rm -r \***.

- 4. Edit the .profile file in korn shell or .cshrc file in c shell to remove the path to the utilities (\$RAIDHOME410).
- 5. Remove any Manager/Monitor Utility autostart features that may have been added to "inittab", ".rc" or other.

# **2.12 Upgrade the Host Configuration**

The StorageWorks Software for HP-UX consists of installation scripts and the Command Console (CC) Agent. If you wish to utilize the Command Console Agent, follow the steps described in *Getting Started - RAID Array 450 V5.0 for HP-UX.*

# **2.12.1 Installing the CC Agent**

To install the Command Console Agent follow these steps from the *Getting Started - RAID Array 450 V5.0 for HP-UX.*

• As described in the Upgrade Prerequisites section (2.1.1), the CC Agent requires a Communications LUN for the HP/9000 system to interface with the RAID Array 450.

Create a communications LUN as described in *Chapter 2 - Creating a Communications LUN.*

• Load the StorageWorks software as described *in Chapter 4 - Installing the Command Console Agent on Your Host System*.

#### **2.13 Congratulations**

This completes the RAID Array 450 Upgrade Procedure. The system should be ready to place on-line. If you cannot activate your system, specific troubleshooting or data restoration may be required.

# **3**

# *Upgrading the RAID Array 410 Controller to RAID Array 450 for IBM AIX*

This chapter describes procedures to upgrade the RAID Array 410 controller and cache modules for the IBM AIX platform.

This chapter describes how to upgrade the RAID Array 410 controller and cache modules in both single controller and dual-redundant controller configurations. Included in this upgrade are the following:

- Controller module
- Cache module
- External Cache Battery (ECB) and cable
- This document

# **3.1 Upgrade Road Map**

Replacing a controller module involves several considerations:

- Ensuring that your system meets the upgrade prerequisites described in Section 3.1.1 below
- Preparing your host system for the upgrade
- Recording the RAID subsystem configuration
- Replacing the controller(s) and cache module(s)
- Restoring the RAID subsystem configuration
- Upgrading the host system configuration

# **3.1.1 Upgrade Prerequisites and Considerations**

Before upgrading the RAID Array  $410$  controller(s) and cache module(s), please review the following:

• The RAID Array 450 is supported on AIX 4.1.4 and 4.2 only. If necessary, upgrade your operating system before the RAID Array 450 controller and cache module upgrade is attempted.

- Systems that will be upgraded from AIX 3.2.5 to AIX 4.2 should be backed up prior to the AIX and RAID Array 450 controller upgrades. The use of this method ensures that full and complete backups of a functioning system are made before any changes are undertaken.
- One platform kit is required for each controller. In addition to other components, the platform kit includes the HSOF Version 5.0 Program Card required for controller operation.
- Included with the RAID Array 450 Version 5.0 software is the StorageWorks Command Console (SWCC) Agent. The SWCC Agent requires a dedicated communications LUN for normal operation. This LUN requires only a minimal amount of storage, 1 block. While it is not difficult to create the communications LUN, it does require that a device be available. Instructions on how to create the communications LUN can be found in Chapter 2 of the *Getting Started RAID Array 450 for IBM AIX.*
- This procedure documents existing RAID Array 410 single controller to single controller upgrades and dual-redundant to dual-redundant controller upgrades only. To upgrade a single controller to a dual-controller configuration, first perform the single to single upgrade described herein. Once that upgrade is complete, add the second controller using the procedure described in Chapter 1, Section 1.8 of the *Getting Started RAID Array 450 for IBM AIX.*
- During this upgrade procedure do not add, remove, or move any devices. Any device configuration changes can be made when the upgrade is completed and verified. Ensure that the RAID Array is operating normally, that is, no failed drives, batteries, or storagesets.
- After removing the old controller, return the controller and PC Card in accordance with the instructions contained in the customer letter found in the RAID Array 450 platform kit.

# **3.1.2 Tools Required**

You need the following tools to remove or replace the controller module:

- ESD (ElectroStatic Discharge) strap
- Medium blade screwdriver for module replacement
- Small blade screwdriver for trilink and external cache battery cable fasteners

# **3.1.3 Precautions**

In general, you should follow routine ESD protection procedures when handling controller modules and cache modules and when working around the cabinet and shelf that houses the modules.

Follow these guidelines to further minimize ESD problems:

- Use ESD wrist straps, antistatic bags, and grounded ESD mats when handling controllers and cache modules.
- Obtain and wear an ESD wrist strap on your wrist. Make sure the strap fits snugly.
- Attach the lead on the ESD strap to a convenient cabinet grounding point.
- After removing a module from the shelf, place the module into an approved antistatic bag or onto a grounded antistatic mat.
- Remain grounded while installing a replacement module.

#### **CAUTION**

Follow program card guidelines or damage to the program card and controller software can result.

#### **3.2 Preparing Your Host System**

Before starting the upgrade process you will need to prepare your system. This includes performing a complete system backup, recording the mount points, device and volume group configurations, and shutting down the system.

#### **3.2.1 System Backup Procedure**

As a precaution against data loss, before starting this procedure you should backup the RAID system. This includes creating a bootable, full system backup (*mksysb*) and individual Level 0 backups of each filesystem. The following backup procedures do not address the creation of backups for non-filesystem devices such as raw devices, database volume groups or database logical volumes. Consult the backup documentation included with your database software for instructions on backing up customized database logical devices.

To create a full system backup use the System Management Interface Tool, *SMIT*. This is done by selecting the following *SMIT* menu choices:

- 1. System Storage Management (Physical & Logical Storage)
- 2. System Backup Manager
- 3. Back Up the System
- 4. Enter the Backup Device name or use the List (F4) function key to show all of the available devices.
- 5. Select the desired device from the list and depress Enter to create the backup.
- 6. Once the backup is complete, remove the tape from the drive, write-protect the tape and label it accordingly.

To create individual Level 0 backups of each filesystem use the System Management Interface Tool, *SMIT*. This is done by selecting the following *SMIT* menu choices:

- 1. System Storage Management (Physical & Logical Storage)
- 2. File Systems
- 3. Backup a File System
- 4. Enter the name of the filesystem to backup or use the List (F4) function key to show all of the filesystems.
- 5. Select the desired filesystem from the list and depress Enter to return to the previous menu.
- 6. Enter the Backup Device name or use the List (F4) function key to show all of the available backup devices.
- 7. Select the desired device from the list and depress Enter to return to the backup menu.
- 8. After all of the required fields have been completed, depress Enter to start the backup.
- 9. Once the backup is complete, remove the tape from the drive, write-protect the tape and label it accordingly.

# **3.2.2 Record Device Configurations**

In the following device configuration table, record the output of the command:

```
# lsdev -HCc disk
```
**Table 3–1 Device Configurations**

| <b>HDISK NAME</b> | <b>STATUS</b> | <b>LOCATION</b> | <b>DESCRIPTION</b> |
|-------------------|---------------|-----------------|--------------------|
|                   |               |                 |                    |
|                   |               |                 |                    |
|                   |               |                 |                    |
|                   |               |                 |                    |
|                   |               |                 |                    |
|                   |               |                 |                    |
|                   |               |                 |                    |
|                   |               |                 |                    |
|                   |               |                 |                    |
|                   |               |                 |                    |
|                   |               |                 |                    |
|                   |               |                 |                    |
|                   |               |                 |                    |
|                   |               |                 |                    |
|                   |               |                 |                    |

# **3.2.3 Record Volume Group Configurations**

In the following volume group configuration table, record the output of the command:

# **lspv**

**Table 3–2 Volume Group Configurations**

| <b>HDISK NAME</b> | PHYSICAL VOLUME ID NUMBER | <b>VOLUME GROUP</b><br><b>NAME</b> |
|-------------------|---------------------------|------------------------------------|
|                   |                           |                                    |
|                   |                           |                                    |
|                   |                           |                                    |
|                   |                           |                                    |
|                   |                           |                                    |
|                   |                           |                                    |
|                   |                           |                                    |
|                   |                           |                                    |
|                   |                           |                                    |
|                   |                           |                                    |
|                   |                           |                                    |
|                   |                           |                                    |
|                   |                           |                                    |
|                   |                           |                                    |
|                   |                           |                                    |

# **3.2.4 Record Mount Points**

In the following mount point table, record the output of the command:

# **lsvg -o | lsvg -i -l**

**Table 3–3 Mount Points**

| <b>VOLUME GROUP NAME</b> | <b>LV NAME</b> | <b>MOUNT POINT</b> |
|--------------------------|----------------|--------------------|
|                          |                |                    |
|                          |                |                    |
|                          |                |                    |
|                          |                |                    |
|                          |                |                    |
|                          |                |                    |
|                          |                |                    |
|                          |                |                    |
|                          |                |                    |
|                          |                |                    |
|                          |                |                    |
|                          |                |                    |
|                          |                |                    |
|                          |                |                    |
|                          |                |                    |
|                          |                |                    |
|                          |                |                    |

# **3.2.5 Shutdown the System**

Shutdown the operating system using your normal procedure. Once the system has halted, power it OFF.

# **3.3 Making a Serial Connection with the RAID Controller**

You must make a serial connection to the RAID controller to access the Command Line Interpreter (CLI). The CLI is the user interface built into the RAID controller. It provides a series of commands for you to create a configuration for the subsystem through the controller's software.

Refer to the *SWXRC–04 RAID Array Controller User's Guide* for detailed descriptions of all CLI commands.

You can make a serial connection to the RAID controller from a maintenance terminal or a PC.

# **3.3.1 Connecting the Cable**

To connect a maintenance terminal or PC to a RAID controller follow these steps:

- 1. Locate the connecting cable that came with the RAID subsystem. It has an RJ12 connector (similar to standard telephone plug) on one end and a 9-pin serial connector on the other end.
- 2. Plug the serial connector into the 9-pin serial port/com port 1 of the PC. If a 9-pin serial port is not available on a PC, use the 9-pin to 25-pin adapter (P/N: 12-45238-01) supplied with your StorageWorks RAID Array 450 Subsystem.
- 3. Plug the RJ12 connector from the PC or maintenance terminal into the maintenance port on the RAID Array 410 controller (see Figure 3–1).
- 4. Note which serial port you use because you will need that information if using a communications program.

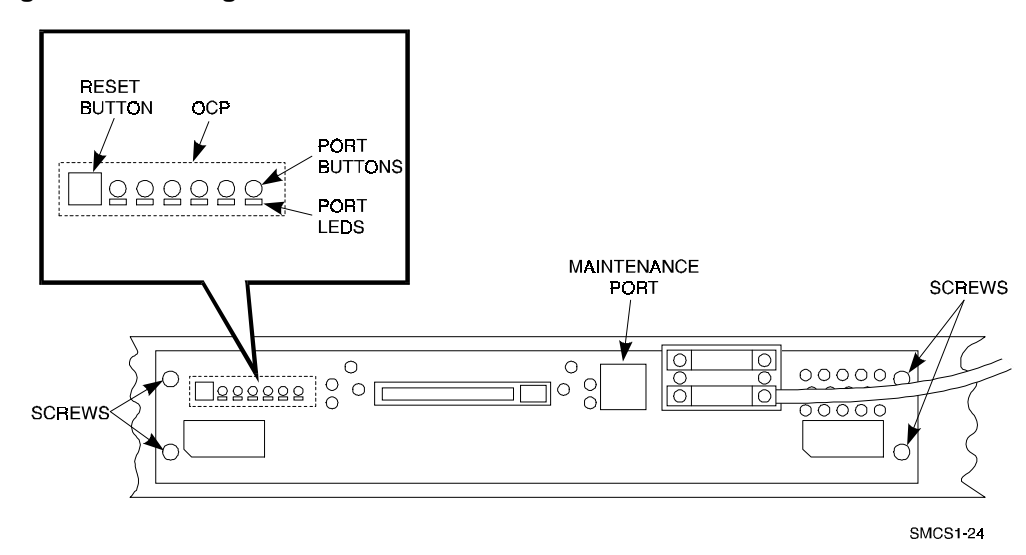

#### **Figure 3**−**1 Making a Serial Connection to the Controller**

# **3.3.2 Establishing Connection with a Maintenance Terminal**

After connecting the maintenance terminal cable to the controller, press the Enter key. The CLI prompt appears in the window similar to the following:

swxrc>

# **3.4 Recording Your Configuration Data**

In the following steps, you need to record your configuration for use later in this procedure.

First, record the configuration of the controller(s):

```
swxrc> show this_controller full
```
Fill in the controller configuration forms below (dual-redundant example shown):

Controller:

SWXRC-04 ZG43700116 Firmware V27Z-0, Hardware A02

Configured for dual-redundancy with ZG43700109

In dual-redundant configuration

SCSI address 7

Time: NOT SET

Host port:

SCSI target(s) \_\_\_\_\_\_\_\_\_ Preferred target(s) \_\_

Cache:

32 megabyte write cache, version 2

Cache is GOOD

Battery is GOOD

No unflushed data in cache

CACHE\_FLUSH\_TIMER = DEFAULT (10 seconds)

CACHE\_POLICY = \_\_\_\_\_

Host Functionality Mode = B

Licensing information:

RAID (RAID Option) is ENABLED, license key is VALID

WBCA (Writeback Cache Option) is ENABLED, license key is VALID

MIRR (Disk Mirroring Option) is ENABLED, license key is VALID

Extended information:

Terminal speed 9600 baud, eight bit, no parity, 1 stop bit

Operation control: 00000004 Security state code: 95018

Configuration backup disabled

If you have dual controllers, enter the following command:

```
swxrc> show other_controller full
Controller:
     SWXRC-04 ZG43700109 Firmware V27Z-0, Hardware A02
     Configured for dual-redundancy with ZG43700116
           In dual-redundant configuration
     SCSI address 6
     Time: NOT SET
Host port:
    SCSI target(s) ________ Preferred target(s) ____
Cache:
     32 megabyte write cache, version 2
     Cache is GOOD
     Battery is GOOD
     No unflushed data in cache
     CACHE_FLUSH_TIMER = DEFAULT (10 seconds)
    CACLE\_POLICY = Host Functionality Mode = B
Licensing information:
     RAID (RAID Option) is ENABLED, license key is VALID
     WBCA (Writeback Cache Option) is ENABLED, license key is VALID
     MIRR (Disk Mirroring Option) is ENABLED, license key is VALID
Extended information:
     Terminal speed 9600 baud, eight bit, no parity, 1 stop bit
     Operation control: 00000004 Security state code: 95018
```
Configuration backup disabled

Record the Logical Units you have configured:

```
swxrc> show unit full
```
The controller responds with a display similar to that shown below:

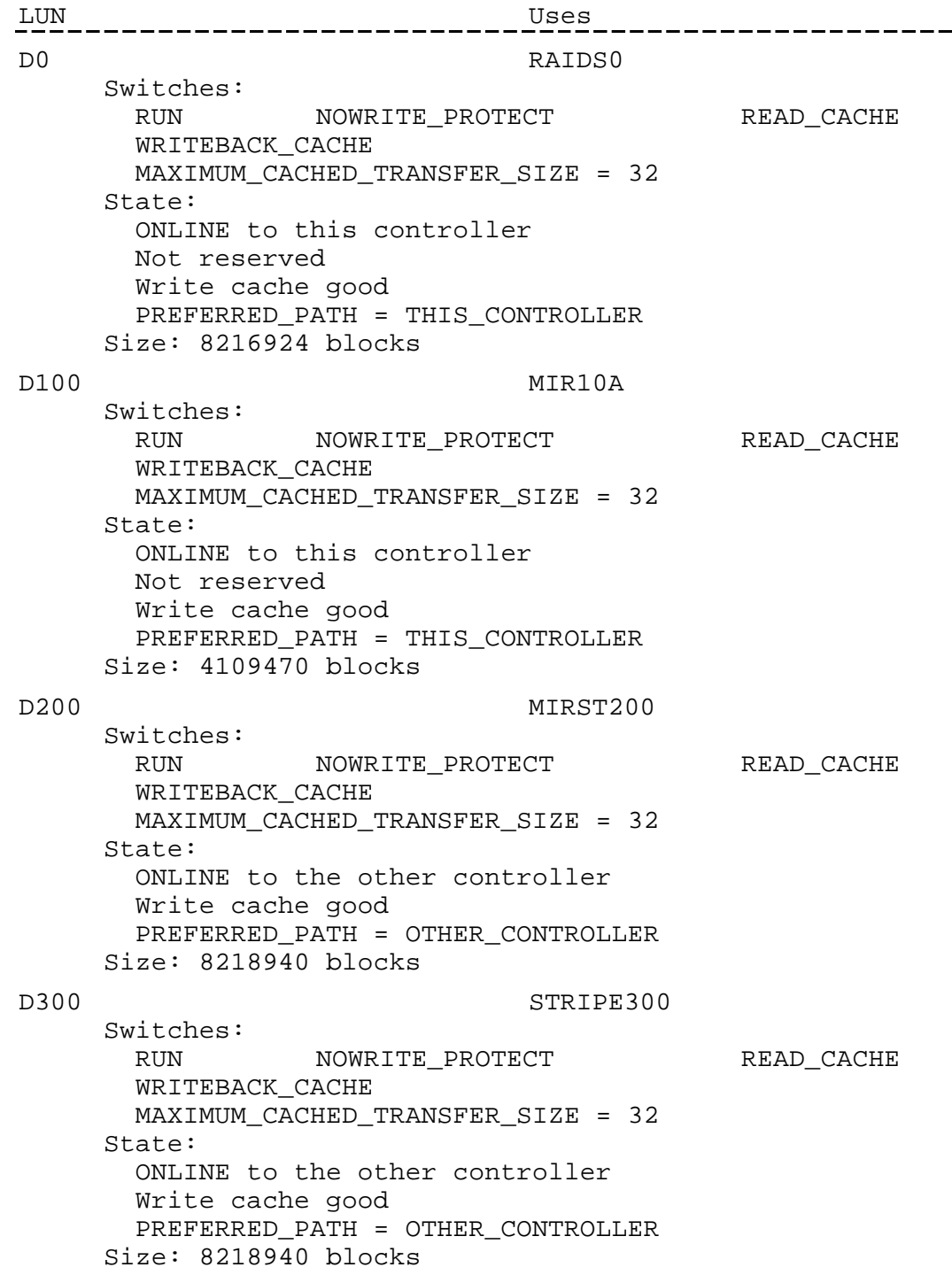

Record, and mark when enabled, the information in the following table. The top line shows how to record entries for logical unit D0.

| <b>LUN</b>     | <b>USES</b> | <b>RUN</b>     | <b>WRITE</b><br><b>PROTECT</b> | <b>READ</b><br><b>CACHE</b> | <b>WRITEBACK</b><br><b>CACHE</b> | <b>MAX</b><br><b>CACHED</b><br><b>TRANSFER</b><br><b>SIZE</b> |
|----------------|-------------|----------------|--------------------------------|-----------------------------|----------------------------------|---------------------------------------------------------------|
| D <sub>0</sub> | RAIDS0      | $\overline{X}$ |                                | $\overline{\mathsf{X}}$     | $\overline{X}$                   | 32                                                            |
|                |             |                |                                |                             |                                  |                                                               |
|                |             |                |                                |                             |                                  |                                                               |
|                |             |                |                                |                             |                                  |                                                               |
|                |             |                |                                |                             |                                  |                                                               |
|                |             |                |                                |                             |                                  |                                                               |
|                |             |                |                                |                             |                                  |                                                               |
|                |             |                |                                |                             |                                  |                                                               |
|                |             |                |                                |                             |                                  |                                                               |
|                |             |                |                                |                             |                                  |                                                               |
|                |             |                |                                |                             |                                  |                                                               |
|                |             |                |                                |                             |                                  |                                                               |
|                |             |                |                                |                             |                                  |                                                               |
|                |             |                |                                |                             |                                  |                                                               |
|                |             |                |                                |                             |                                  |                                                               |
|                |             |                |                                |                             |                                  |                                                               |
|                |             |                |                                |                             |                                  |                                                               |
|                |             |                |                                |                             |                                  |                                                               |
|                |             |                |                                |                             |                                  |                                                               |
|                |             |                |                                |                             |                                  |                                                               |
|                |             |                |                                |                             |                                  |                                                               |
|                |             |                |                                |                             |                                  |                                                               |
|                |             |                |                                |                             |                                  |                                                               |
|                |             |                |                                |                             |                                  |                                                               |

**Table 3–4 Logical Unit Table**

Next, verify the storagesets you have configured:

#### swxrc> **show storageset full**

The controller responds with a display similar to that shown below:

Name Storageset Uses Uses Used by MIRST200 stripeset MIR20A D200 MIR20B Switches: CHUNKSIZE = 256 blocks State: MIR20A (member 0) is NORMAL MIR20B (member 1) is NORMAL Size: 8218940 blocks STRIPE300 stripeset DISK510 D300 DISK610 Switches: CHUNKSIZE = 256 blocks State: DISK510 (member 0) is NORMAL DISK610 (member 1) is NORMAL Size: 8218940 blocks MIR10A mirrorset DISK400 D100 DISK500 Switches: POLICY (for replacement) = BEST\_PERFORMANCE COPY (priority) = NORMAL READ\_SOURCE = LEAST\_BUSY MEMBERSHIP = 2, 2 members present State: DISK400 (member 0) is NORMAL DISK500 (member 1) is NORMAL Size: 4109470 blocks MIR20A mirrorset DISK110 MIRST200 DISK210 Switches: POLICY (for replacement) = BEST\_PERFORMANCE COPY (priority) = NORMAL READ\_SOURCE = LEAST\_BUSY MEMBERSHIP = 2, 2 members present State: DISK110 (member 0) is NORMAL DISK210 (member 1) is NORMAL Size: 4109470 blocks

Name Storageset Uses Uses Used by MIR20B mirrorset DISK310 MIRST200 DISK410 Switches: POLICY (for replacement) = BEST\_PERFORMANCE COPY (priority) = NORMAL READ\_SOURCE = LEAST\_BUSY MEMBERSHIP = 2, 2 members present State: DISK310 (member 0) is NORMAL DISK410 (member 1) is NORMAL Size: 4109470 blocks RAIDS0 raidset DISK100 D0 DISK200 DISK300 Switches: POLICY (for replacement) = BEST\_PERFORMANCE RECONSTRUCT (priority) = NORMAL CHUNKSIZE = 256 blocks State: NORMAL DISK100 (member 0) is NORMAL DISK200 (member 1) is NORMAL DISK300 (member 2) is NORMAL Size: 8216924 blocks SPARESET spareset DISK600 FAILEDSET failedset Switches: AUTOSPARE

Record the storageset information in the table below. The first row shows an example of data recorded for a raidset.

**NOTE**

Not all column headings apply to all storagesets.

#### **Table 3–5 Storageset Table**

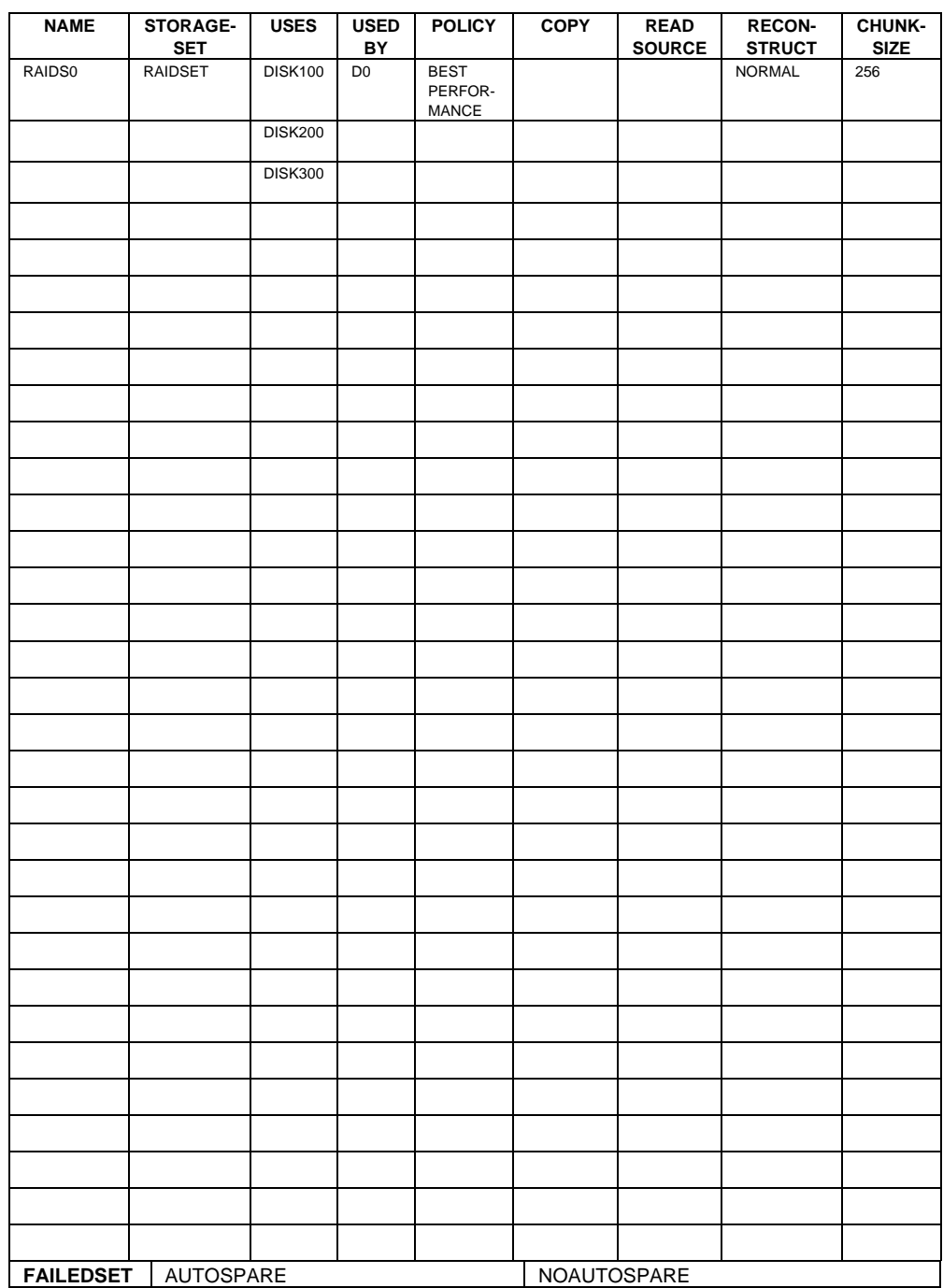

# **3.5 Remove RAID Array 410 Controller and Cache Modules**

# **3.5.1 Use the SHUTDOWN Command to Turn Off Controller Power**

To turn off the power to your RAID subsystem make sure you turn off the power properly by using the following steps:

#### **CAUTION**

If the correct steps for turning off the power to an SWXRC-04 controller are not followed, there is a potential for loss of data that may exist on any devices connected to the array.

#### **CAUTION**

Do not turn off the power to the RAID subsystem until all shutdown procedures have successfully completed.

- 1. Invoke the **shutdown** command from the maintenance terminal.
- 2. For dual-redundant configurations, shutdown each controller, one at a time. From the maintenance terminal connected to the maintenance port of one controller, use both of the following commands:

swxrc> **shutdown other\_controller**

swxrc> **shutdown this\_controller**

3. In a single controller configuration, you need only use the command:

```
swxrc> shutdown this_controller
```
4. Turn off the power to the RAID subsystem only when the controller **shutdown** command has successfully completed.

# **3.5.2 Controller Module Removal**

Use the following procedure to remove the controller module. Repeat the procedure for dual-redundant controller configurations.

1. Access the controller modules in the cabinet.

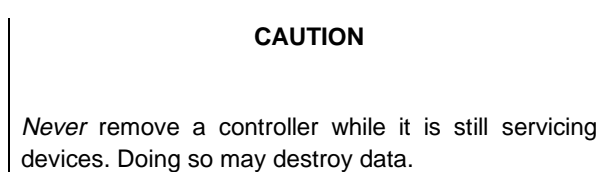

- 2. Unsnap and remove the ESD shield covering the program card by pulling out on the two retainer buttons.
- 3. Remove the program card by pushing the eject button on the controller panel. Pull the card out and return it according to the instructions provided.

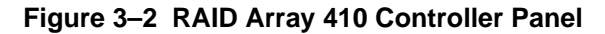

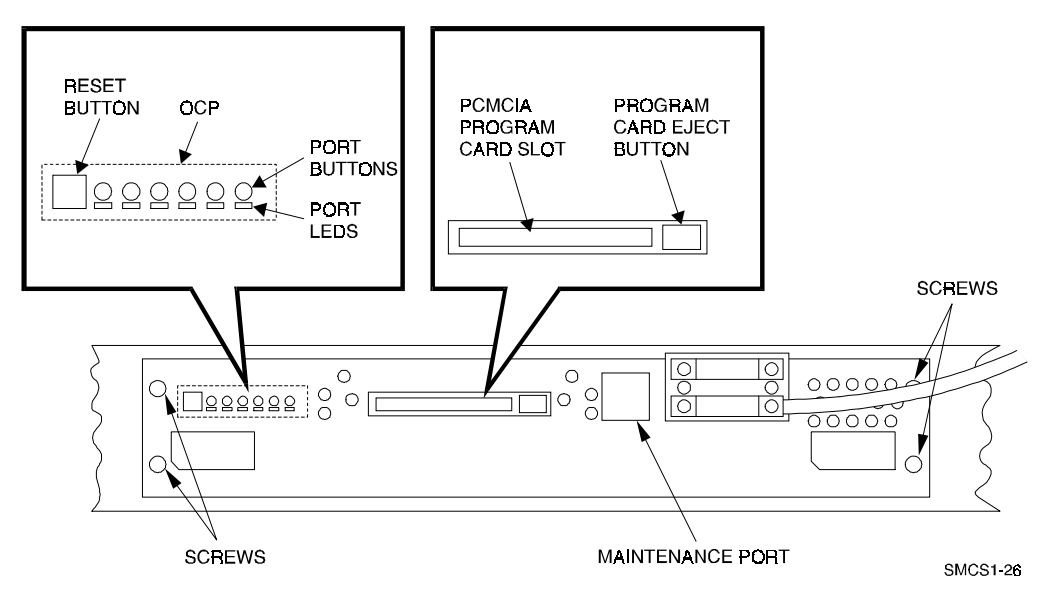

4. With a small blade screwdriver, loosen the captive screws on the trilink connector (see Figure 3-3) and remove the trilink from the front of the controller. If the new RAID Array 450 includes a trilink, move the cables and terminator to the new trilink once the controller is installed. If the new controller does not include a trilink, simply attach the existing trilink and cables to the new controller once it is installed in the shelf backplane.

#### **Figure 3–3 Trilink Connector**

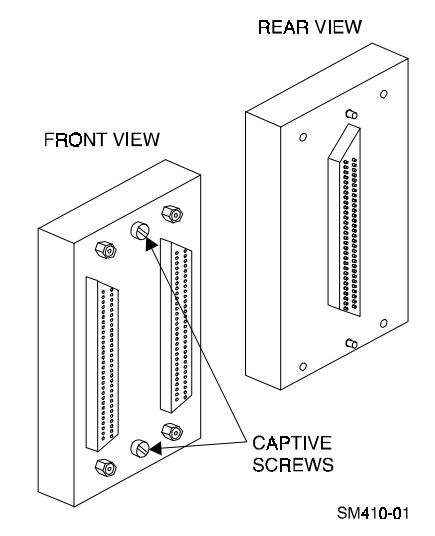

- 5. Remove the maintenance terminal cable (if attached).
- 6. Loosen the four mounting screws (refer to Figure 3-2) on each side of the front panel with a medium blade screwdriver.
- 7. Use a gentle up-and-down rocking motion to loosen the module from the shelf backplane.
- 8. Slide the module out of the shelf (noting which rails the module was seated in) and place on an approved ESD work surface or mat.

# **3.5.3 Cache Module Removal**

- 1. Use a gentle up-and-down rocking motion to loosen the module from the shelf backplane.
- 2. Slide the write-back cache module out of the shelf, noting which rails it was seated in, and place it on an approved grounded conductive ESD mat.

#### **WARNING**

Do not allow the write-back cache to contact any conductive surface, or injury and/or equipment damage may result.

# **3.6 Installing the RAID Array 450 Cache Module, Controller, and ECB**

#### **3.6.1 Installing the Cache Module**

Use the following procedure to install the write-back cache module:

- 1. Slide the write-back cache module into the appropriate slot in the shelf.
- 2. Use a gentle up-and-down rocking motion to help seat the module into the backplane. Press firmly on the module until it is seated. Finally, press firmly once more to make sure the module is seated.
- 3. Tighten the two screws on the front panel using the medium blade screwdriver.

# **3.6.2 Installing the Controller Module**

- 1. To install the controller module, slide the module into the shelf.
- 2. Use a gentle up-and-down rocking motion to help seat the module into the backplane. Press firmly on the module until it is seated. Finally, press firmly once more to make sure the module is seated.
- 3. Tighten the two screws on the front panel using the medium blade screwdriver.
- 4. Reconnect the trilink connector and host cables.

#### **3.6.3 Installing the External Cache Battery**

- 1. Select an unused SBB slot and push the External Cache Battery module in until it seats.
- 2. Connect one end of the battery cable to the battery module using the small blade screwdriver.

# **3.7 Connecting the Controller and Cache Module**

Use this procedure to connect the controller and cache module in a single controller configuration. For a dual-redundant controller configuration, repeat steps 3.6.1 and 3.6.2.

To setup your subsystem for single controller operation, as shown in Figure 3−4, follow these steps:

- 1. Attach the trilink connector to the controller port.
- 2. For a single subsystem configuration, attach a terminator to the available port of the trilink connector.

For a multiple subsystem configuration, attach one end of a second bus cable to the available port of the trilink connector.

#### **Figure 3**−**4 Attaching the Connecting Cables**

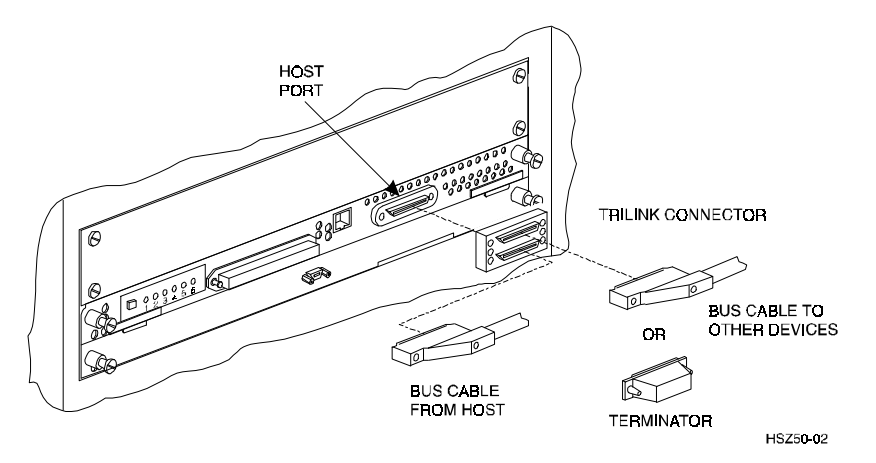

3. Connect the cache module to the external cache battery (ECB) SBB as shown in Figure 3−5.

#### **Figure 3**−**5 Connecting the Cache Module to the Cache Battery**

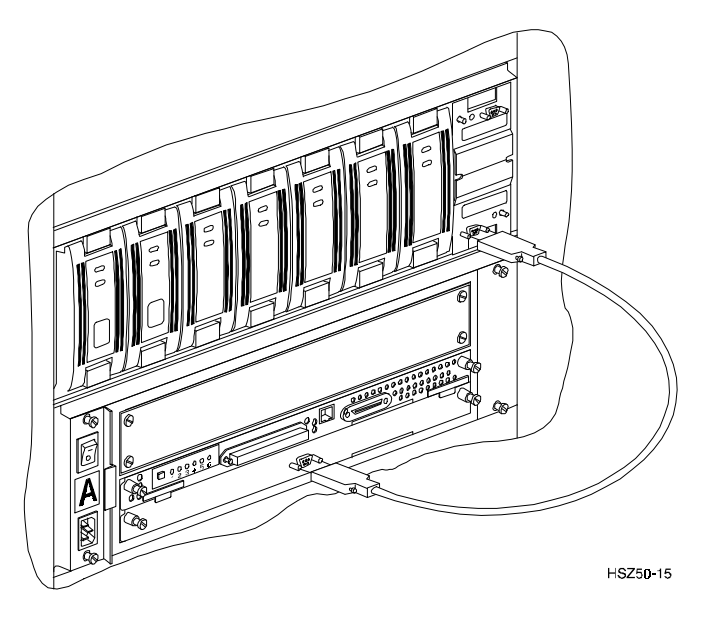
- 4. Connect a maintenance terminal to the maintenance port of the new controller.
- 5. Insert the Version 5.0 program card(s) into the new controller(s). The program card eject button extends when the card is fully inserted.
- 6. Snap the ESD shield into place over the program card.
- 7. Power ON the RAID subsystem.
- 8. If the controller initializes correctly, its green reset LED begins to flash once per second. If an error occurs during initialization, the OCP displays a code. If necessary, refer to Chapter 1, *Troubleshooting* in the *Servicing your StorageWorks Subsystem, HSZ50 Array Controller, HSOF Version 5.0* to analyze the code.

### **3.8 Making a Serial Connection with the RAID Controller**

You must make a serial connection to the RAID controller to access the Command Line Interpreter (CLI). The CLI is the user interface built into the RAID controller. It provides a series of commands for you to create a configuration for the subsystem through the controller's software.

See the *CLI Reference Manual* for detailed descriptions of all CLI commands.

You can make a serial connection to the RAID controller from a maintenance terminal or a PC.

### **3.9 Restoring RAID Subsystem Configuration**

#### **3.9.1 Setting Target IDs for the Controller**

Set the SCSI IDs to be used for your storagesets to the IDs that were recorded in Section 3.4 under "SHOW THIS CONTROLLER." In this example, SCSI IDs 0, 1, 2, and 3 are used. Enter the command:

```
HSZ> set this_controller id=(0,1,2,3)
```
The CLI will indicate that a restart of the controller is necessary for the change to take effect. Enter the command:

HSZ> **restart this\_controller**

Set the controller's operating mode:

HSZ> **set this\_controller host\_function=B**

For dual-redundant configurations enter:

HSZ> **set failover copy=this\_controller**

When the CLI finishes initializing, set the preferred IDs. For example, if the preferred IDs for this controller are 0 and 1, enter the command:

```
HSZ> set this_controller preferred_id=(0,1)
```
#### **3.9.2 Add Disks to Configuration**

HSZ> **run config**

#### **3.9.3 Recreate Storagesets**

**NOTE**

Use the CLI "add" command to recreate the storagesets in the following command examples but **DO NOT** initialize the storageset using the "init" command or you will lose all data on the storageset.

Using the information recorded on the Storageset Table (Table 3–5), recreate the storagesets. Use the **add** command once for each of the storagesets in the table. If your configuration contains mirrorsets, create them first. Add the remaining storagesets (raidsets, stripesets, and sparesets) in any order. The **add** command has the following format:

HSZ> **add** [storageset] [name] [uses]

#### **3.9.4 Enable Storageset Options**

View the storagesets just created.

```
HSZ> show storageset full
```
Compare all the parameters in this listing with the Storageset Table (Table 3–5). Change the storageset parameters to be the same as shown in the table using the **set** command where necessary.

The format of the **set** command for each item in the storageset table is shown below for easy reference. Use only the entries that pertain to your configuration.

```
POLICY
  HSZ> set [name] policy=best_performance
  HSZ> set [name] policy=best_fit
  HSZ> set [name] nopolicy
COPY
  HSZ> set [name] copy=normal
  HSZ> set [name] copy=fast
READ_SOURCE
  HSZ> set [name] read_source=least_busy
  HSZ> set [name] read_source=round_robin
  HSZ> set [name] read_source=[uses]
                   where [uses] is a single disk.
RECONSTRUCT
  HSZ> set [name] reconstruct=normal
  HSZ> set [name] reconstruct=fast
AUTOSPARE
  HSZ> set failedset autospare
  HSZ> set failedset noautospare
```
Note that the unit ("USED BY" column) will be assigned in the next subsection. Also, the existing chunksize will be maintained in the new controller. The chunksize cannot be changed because you cannot use the "initialize" command.

## **3.9.5 Recreate Units**

Recreate the units recorded earlier in the Logical Unit Table (Table 3–4).

HSZ> **add unit** [LUN] [uses]

Use the **add unit** command once for each [*LUN*] entry in the table.

### **3.9.6 Enable Previous Unit Options**

View the units just created.

HSZ> **show unit full**

Compare all the parameters in this listing with the Logical Unit Table (Table 3–4). Change the unit settings to be the same as those listed in the table using the **set** command where necessary.

The format of the **set** command for each item is shown below for easy reference. Use only the entries that pertain to your configuration.

```
RUN
  HSZ> set [LUN] run
  HSZ> set [LUN] norun
WRITE_PROTECT
  HSZ> set [LUN] write_protect
  HSZ> set [LUN] nowrite_protect
READ_CACHE
  HSZ> set [LUN] read_cache
  HSZ> set [LUN] noread_cache
WRITEBACK_CACHE
  HSZ> set [LUN] writeback_cache
  HSZ> set [LUN] nowriteback_cache
MAXIMUM_CACHED_TRANSFER_SIZE
  HSZ> set [LUN] maximum_cached_transfer_size=[n]
```
where [n] is a number from 1 through 1024.

## **3.9.7 Verify Configuration**

Before the host system is powered-on, it is advisable to recheck the RAID Array 450 configuration against the pre-upgrade RAID Array 410 configuration. In this process compare the new settings with the original settings recorded on the tables included in this chapter. Specifically, check the following:

• **show this\_controller** and **show other\_controller** lists the values for the Host Port SCSI Target(s), Host Port Preferred Target(s), and Host Functionality Mode settings recorded on the **Controller Configuration Forms**

- **show units** displays all of the logical units and storagesets previously recorded on the **Logical Unit Table**
- **show storagesets** lists all of the containers recorded on the **Storageset Table**:
	- Check the logical unit *Used by* each of the storagesets
	- Check the *Name* and *Type* of each storageset
	- Check the devices in use by each storageset in the *Uses* column

### **3.10 Power-on Host System**

Now that the RAID Array 450 configuration has been verified, the host system may be powered-on. Since the configuration has been modified, the system may require additional time to complete its initialization. Once the system has completed the bootstrap process, login as the *root* user and continue to the next step.

# **3.11 Upgrading Host Configuration**

# **3.11.1 Install StorageWorks Software**

The StorageWorks Software for IBM consists of installation scripts, AIX support files and the Command Console (CC) Agent. AIX support for the RAID Array 450 may be installed independent of the CC Agent. If you do not wish to utilize the Command Console Agent or your RAID Array 450 configuration does not have the additional resources necessary to support its operation, follow the steps described in "Installing AIX Support Files"*.* If additional, unused devices are available on the RAID Array 450 and you wish to utilize the CC Agent, follow the steps described in "Installing AIX Support Files and CC Agent".

# **3.11.2 Installing AIX Support Files**

To install only the AIX support files, follow these steps in the *Getting Started - RAID Array 450 V5.0 for IBM*, *Chapter 3 - Installing the StorageWorks Software for IBM on AIX*. Since this is an upgrade it will only be necessary to:

- Load the StorageWorks software onto hard disk Section 3.3
- Copy the file archive from CDROM to temporary storage Section 3.3.1
- Upgrade the StorageWorks software Section 3.5
- Reboot the system
- Verify that the host has located and configured all of the RAID Array 450 devices by entering:

#### # **lsdev -HCc disk**

• Once all of the devices have been located, proceed to Section 3.11.4, "Activating the Logical Volume Groups"

# **3.11.3 Installing AIX Support Files and CC Agent**

To install the AIX support files and the Command Console Agent, follow these steps from the *Getting Started - RAID Array 450 V5.0 for IBM*:

As described in the Upgrade Prerequisites section (3.1.1), the CC Agent requires a Communications LUN for the RS/6000 to interface with the RAID Array 450.

- Create a communications LUN as described in *Chapter 2 Creating a Communications LUN.*
- Load the StorageWorks software as described *in Chapter 3 Installing the StorageWorks Software for IBM on AIX*. Since this is an upgrade it will only be necessary to:
	- Load the StorageWorks software onto hard disk Section 3.3
	- Copy the file archive from CDROM to temporary storage Section 3.1.1
	- Upgrade the StorageWorks software Section 3.5
	- Reboot the system
	- Login as the root user to determine the disk configured as the Communications LUN. The following command will list the disk devices currently configured. Make note of the disk with the Target and LUN combination that corresponds to the Communications LUN:

# **lsdev -HCc disk**

- Install the Command Console Agent on your Host System Chapter 4
- Once all of the devices have been located, proceed to the next step, "Activating the Logical Volume Groups"

# **3.11.4 Activating the Logical Volume Groups**

Use the System Management Interface Tool, *SMIT*, to activate the Logical Volume Groups. This is done by selecting the following *SMIT* menu choices:

- 1. System Storage Management (Physical & Logical Storage)
- 2. Logical Volume Manager
- 3. Volume Groups
- 4. Activate a Volume Group
- 5. Enter the Volume Group name or use the List (F4) function key to show all of the Volume Groups.
- 6. Select the desired group from the list and depress Enter to activate the Volume Group.
- 7. After each of the Volume Groups have been activated, the filesystem(s) contained therein may be mounted with the *SMIT* utility or the *mount* command.
- 8. Once all of the Volume Groups have been activated and their filesystems mounted, the disk devices previously used on the RAID Array 410 may be removed. Follow the steps in section 3.11.6 to remove them.

## **3.11.5 Recreating Filesystem Mount Points**

After an AIX Preservation Upgrade only, the filesystem mount points need to be recreated. Using the information recorded in the Mount Point Table (Table 3–3), recreate the mount points with the command:

# **mkdir** [mount point]

Now the filesystem(s) can be mounted with the *SMIT* utility or the *mount* command.

### **3.11.6 Removing Previously Defined Devices**

The disk device names that were used by the RAID Array 410 are no longer necessary and may be removed. This process includes listing the devices and then logically removing them from the system. To list all of the disk devices present on your system:

# **lsdev -HCc disk**

The name and location of the devices on your system will be different. Only the

"Defined DEC SWXRC–04 RAID Array 410"

or the

"Defined Other SCSI Disk Drive"

devices should be removed. Those devices will be displayed as:

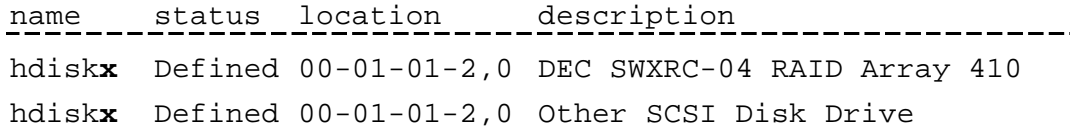

Verify the location of the devices to be deleted using the information recorded in the Device Configurations Table (Table 3–1).

To remove the defined devices substitute the correct disk number (**x**) from the list above and enter the following command for each device that needs to be removed:

```
# rmdev -l hdisk[x] -d
```
#### **3.12 Congratulations**

This completes the RAID Array 450 Upgrade Procedure. The system should be ready to be placed on-line. If you cannot activate your system, specific troubleshooting or data restoration may be required.

# *Upgrading the RAID Array 410 to RAID Array 450 for Sun Solaris*

This chapter describes procedures to remove and replace the controller and cache modules of the RAID Array 410 when operating on Solaris 2.4 and 2.5 platforms.

This chapter describes how to remove and replace the controller and cache modules in both single controller and dual-redundant controller configurations. Included in this upgrade are the following:

- Controller module
- Cache module
- External cache battery (ECB) and cable
- This document

# **4.1 Controller Upgrade Roadmap**

Replacing a controller module involves several considerations:

- Ensuring that your system meets the upgrade prerequisites described in Section 4.1.1 below
- Preparing your host system for the upgrade
- Recording the RAID subsystem configuration
- Replacing the controller(s)
- Restoring RAID Configuration

#### **NOTE**

You should determine the exact system configuration that you are servicing (a nonredundant controller or both dualredundant controllers) before proceeding to the following sections, as the procedures vary and have different consequences.

# **4.1.1 Upgrade Prerequisites**

Before replacing the RAID Array 410 controller(s) and cache module(s), please review the following:

- The RAID Array 450 is supported on Sun Solaris Versions 2.4, 2.5, and 2.5.1. If necessary, upgrade your operating system before the controller and cache module upgrade is attempted.
- Included with the RAID Array 450 Version 5.0 software is the StorageWorks Command Console (SWCC) Client and Agent. These replace the Sun RAID Array 410 Manager*.*
- This procedure documents single controller to single controller upgrades and dualredundant to dual-redundant controller upgrades only. To upgrade a single controller to a dual-controller configuration, first perform the single to single upgrade and then add the second controller using the procedure described in Chapter 1, Section 1.8 of the *Getting Started RAID Array 450 for Sun Solaris.*
- During this upgrade procedure, do not add, remove, or move any devices. Any device configuration changes can be made after the upgrade is completed and verified.
- Ensure that the RAID Array is operating normally, that is, no failed drives, batteries, or storagesets.
- After removing the old controller, return the controller and PC Card in accordance with the instructions contained in the customer letter found in the RAID Array 450 platform kit.

# **4.1.2 Tools Required**

You need the following tools to remove or replace the controller module:

- ESD (ElectroStatic Discharge) strap
- Medium blade screwdriver for module replacement
- Small blade screwdriver for trilink and external cache battery cable fasteners

## **4.1.3 Precautions**

In general, you should follow routine ESD protection procedures when handling controller modules and cache modules and when working around the cabinet and shelf that houses the modules.

Follow these guidelines to further minimize ESD problems:

- Use ESD wrist straps, antistatic bags, and grounded ESD mats when handling controllers and cache modules.
- Obtain and wear an ESD wrist strap on your wrist. Make sure the strap fits snugly.
- Attach the lead on the ESD strap to a convenient cabinet grounding point.
- After removing a module from the shelf, place the module into an approved antistatic bag or onto a grounded antistatic mat.
- Remain grounded while installing a replacement module.

#### **CAUTION**

Follow program card guidelines or damage to the program card and controller software can result.

## **4.2 Preparing Your Host System**

Before starting the upgrade process you will need to prepare your system by performing a complete system backup.

### **4.2.1 Backup the System**

As a precaution before starting this procedure you should backup the entire system, especially data stored on the RAID Array.

## **4.2.2 Unmount the RAID Box**

Unmount from the host system any units that are accessed through the RAID Array 410 that is about to be upgraded.

## **4.3 Making a Serial Connection with the RAID Controller**

#### **4.3.1 Controller Serial Communication Parameters**

You must make a serial connection to the RAID controller to access the Command Line Interpreter (CLI). The CLI is the user interface built into the RAID controller. It provides a series of commands for you to create a configuration for the subsystem through the controller's software

See the *CLI Reference Manual* for detailed descriptions of all CLI commands.

You can make a serial connection to the RAID controller from a maintenance terminal, or by using a communications program.

- 9600 baud
- 8 bits
- $\bullet$  1 stop bit
- No parity

## **4.3.2 Connecting the Cable**

To connect a maintenance terminal to a RAID controller follow these steps:

- 1. Locate the connecting cable that came with the RAID subsystem. It has an RJ12 connector (similar to standard telephone plug) on one end and a 9-pin serial connector on the other end.
- 2. Plug the serial connector into the 9-pin serial port/com port 1 of the maintenance terminal. If a 9-pin serial port is not available, use the 9-pin to 24-pin adapter (P/N 12-45238-01) supplied with your StorageWorks RAID Array 410 Subsystem.
- 3. Plug the RJ12 connector into the maintenance port on the RAID controller
- 4. Note which serial port you use because you will need that information if using a communications program.

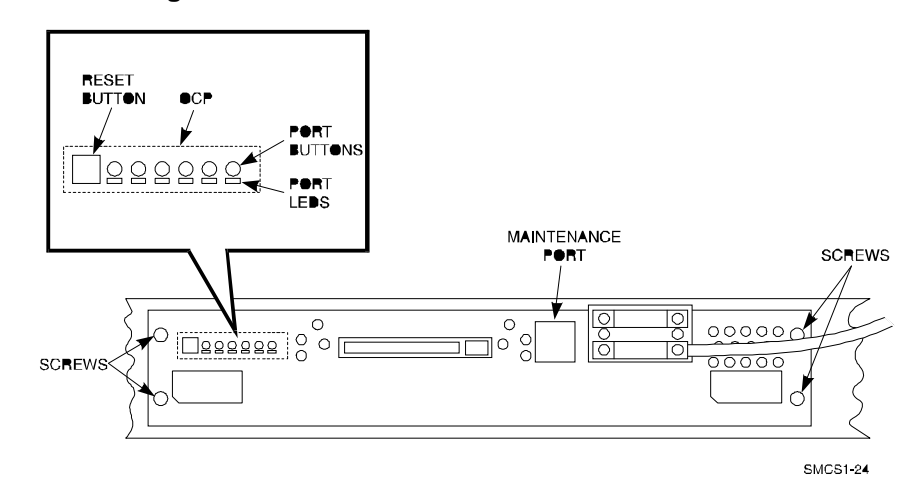

#### **Figure 4–1 Making a Serial Connection to the Controller**

## **4.3.3 Establishing Connection with a SPARC System**

To set up your SPARC system for connection to the 410 controller, follow these steps:

- 1. Use a serial cable to connect the serial port on the SPARC system to the serial port on the RAID array controller.
- 2. If you use a SUN A/B Serial Splitter Cable, you may need to modify the *remote* file to specify the A-port as follows:

 Open the file /etc/remote with an editor. Locate the lines: hardwire:\

```
 :dv=/dev/ttyb:br#9600
Change ttyb to ttya.
 Save the file.
```
To specify the B-port: Open the file /etc/remote with an editor. Locate the lines: hardwirea:\ :dv=/dev/ttyb:br#9600 Change ttyb to ttya.

Save the file.

- 3. Open a *terminal window* from the Desktop Program menu.
- 4. Start the Terminal Interface Program (TIP), at the prompt type:

#### **tip hardwire**

and press the Enter key.

5. Press the Enter key again and the CLI prompt appears in the window similar to the following:

swxrc>

You now have a tip connection to the controller, which may be closed by entering " $\sim$ .".

# **4.3.4 Establishing Connection with a Maintenance Terminal**

After connecting the maintenance terminal cable to the controller, press the Enter key. The CLI prompt appears in the window similar to the following:

swxrc>

### **4.4 Recording Your Configuration Data**

In the following steps, you need to record your configuration for use later in this procedure.

#### **4.4.1 For Either Single or Dual-redundant Controllers**

First, verify the controller's configuration:

```
swxrc> show this_controller full
```
Fill in the blanks below.

```
Controller:
      SWXRC-04 ZG43700116 Firmware V27Z-0, Hardware A02
      Not configured for dual-redundancy (or Dual-redundant configuration)
      SCSI address 7
      Time: NOT SET
Host port:
    SCSI target(s) ________ Preferred target(s) _____
Cache:
      32 megabyte write cache, version 2
      Cache is GOOD
      Battery is GOOD
     No unflushed data in cache
     CACHE_FLUSH_TIMER = DEFAULT (10 seconds)
     CACHE_POLICY = \_ Host Functionality Mode = A
Licensing information:
      RAID (RAID Option) is ENABLED, license key is VALID
     WBCA (Writeback Cache Option) is ENABLED, license key is VALID
      MIRR (Disk Mirroring Option) is ENABLED, license key is VALID
Extended information:
      Terminal speed 9600 baud, eight bit, no parity, 1 stop bit
      Operation control: 00000004 Security state code: 95018
      Configuration backup disabled
```
# **4.4.2 For Dual Controllers Only**

Verify the other controller's configuration:

```
swxrc> show other_controller full
Fill in the blanks below.
Controller:
     SWXRC-04 ZG43700116 Firmware V27Z-0, Hardware A02
     In dual-redundant configuration
     SCSI address 6
     Time: NOT SET
Host port:
    SCSI target(s) ________ Preferred target(s) _____
Cache:
     32 megabyte write cache, version 2
     Cache is GOOD
     Battery is GOOD
     No unflushed data in cache
     CACHE_FLUSH_TIMER = DEFAULT (10 seconds)
    CACHE_POLICY = \_ Host Functionality Mode = A
Licensing information:
     RAID (RAID Option) is ENABLED, license key is VALID
     WBCA (Writeback Cache Option) is ENABLED, license key is VALID
     MIRR (Disk Mirroring Option) is ENABLED, license key is VALID
Extended information:
     Terminal speed 9600 baud, eight bit, no parity, 1 stop bit
     Operation control: 00000004 Security state code: 95018
     Configuration backup disabled
```
# **4.4.3 Record Logical Units**

Verify the Logical Units by entering:

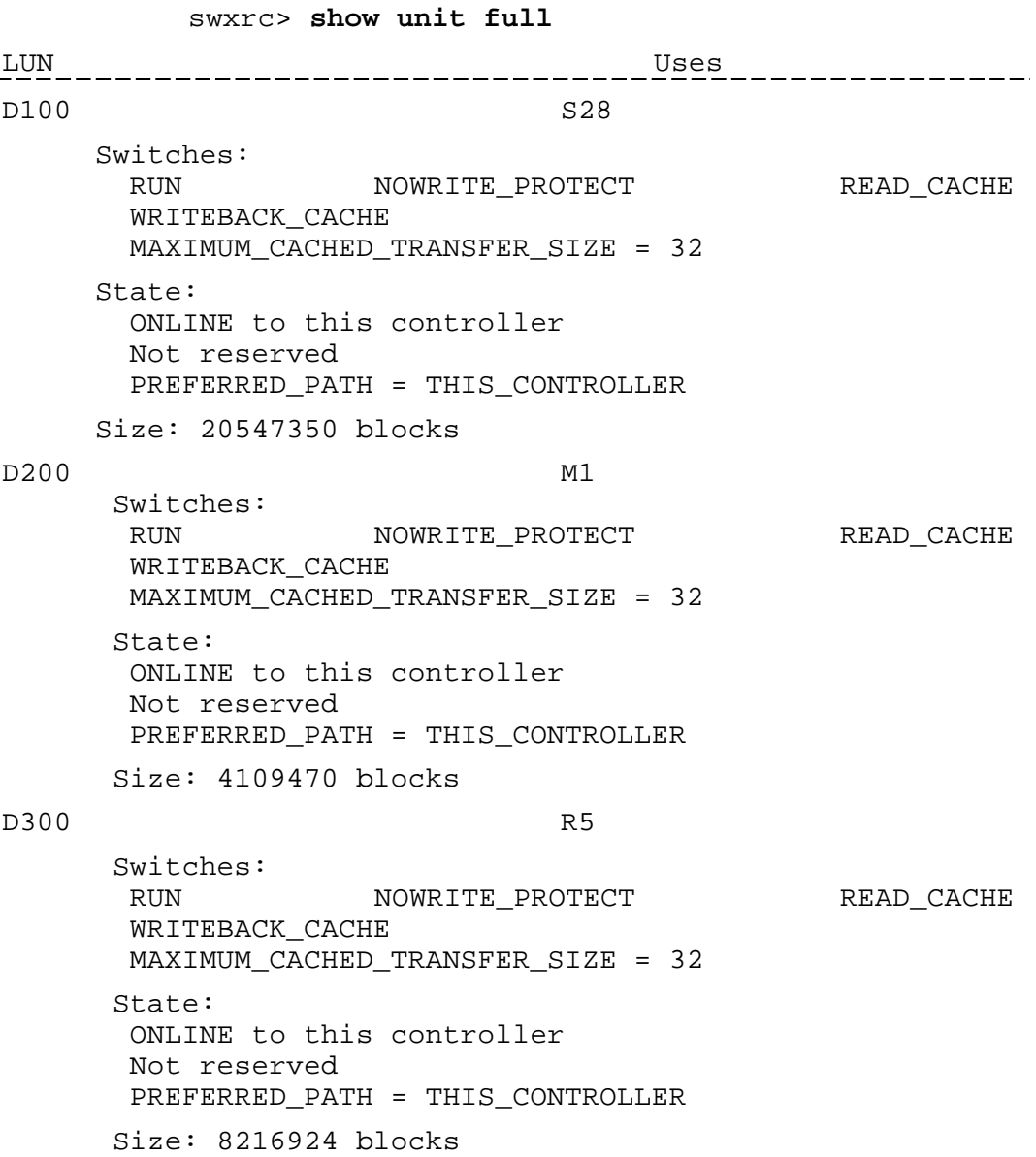

Record, and mark when enabled, the information in the following table. The top line shows how to record entries for D300 of the sample.

| <b>LUN</b> | <b>USES</b> | <b>RUN</b>   | <b>WRITE</b><br><b>PROTECT</b> | <b>READ</b><br><b>CACHE</b> | <b>WRITEBACK</b><br><b>CACHE</b> | <b>MAX</b><br><b>CACHED</b><br><b>TRANSFER</b><br><b>SIZE</b> |
|------------|-------------|--------------|--------------------------------|-----------------------------|----------------------------------|---------------------------------------------------------------|
| D300       | R5          | $\mathsf{X}$ |                                | $\mathsf{X}$                | $\mathsf{X}$                     | 32                                                            |
|            |             |              |                                |                             |                                  |                                                               |
|            |             |              |                                |                             |                                  |                                                               |
|            |             |              |                                |                             |                                  |                                                               |
|            |             |              |                                |                             |                                  |                                                               |
|            |             |              |                                |                             |                                  |                                                               |
|            |             |              |                                |                             |                                  |                                                               |
|            |             |              |                                |                             |                                  |                                                               |
|            |             |              |                                |                             |                                  |                                                               |
|            |             |              |                                |                             |                                  |                                                               |
|            |             |              |                                |                             |                                  |                                                               |
|            |             |              |                                |                             |                                  |                                                               |
|            |             |              |                                |                             |                                  |                                                               |
|            |             |              |                                |                             |                                  |                                                               |
|            |             |              |                                |                             |                                  |                                                               |
|            |             |              |                                |                             |                                  |                                                               |
|            |             |              |                                |                             |                                  |                                                               |
|            |             |              |                                |                             |                                  |                                                               |
|            |             |              |                                |                             |                                  |                                                               |
|            |             |              |                                |                             |                                  |                                                               |
|            |             |              |                                |                             |                                  |                                                               |
|            |             |              |                                |                             |                                  |                                                               |
|            |             |              |                                |                             |                                  |                                                               |
|            |             |              |                                |                             |                                  |                                                               |

**Table 4–1 Logical Unit Table**

Next, verify the storagesets you have configured:

#### swxrc> **show storagesets full**

The controller responds with a display similar to that shown below:

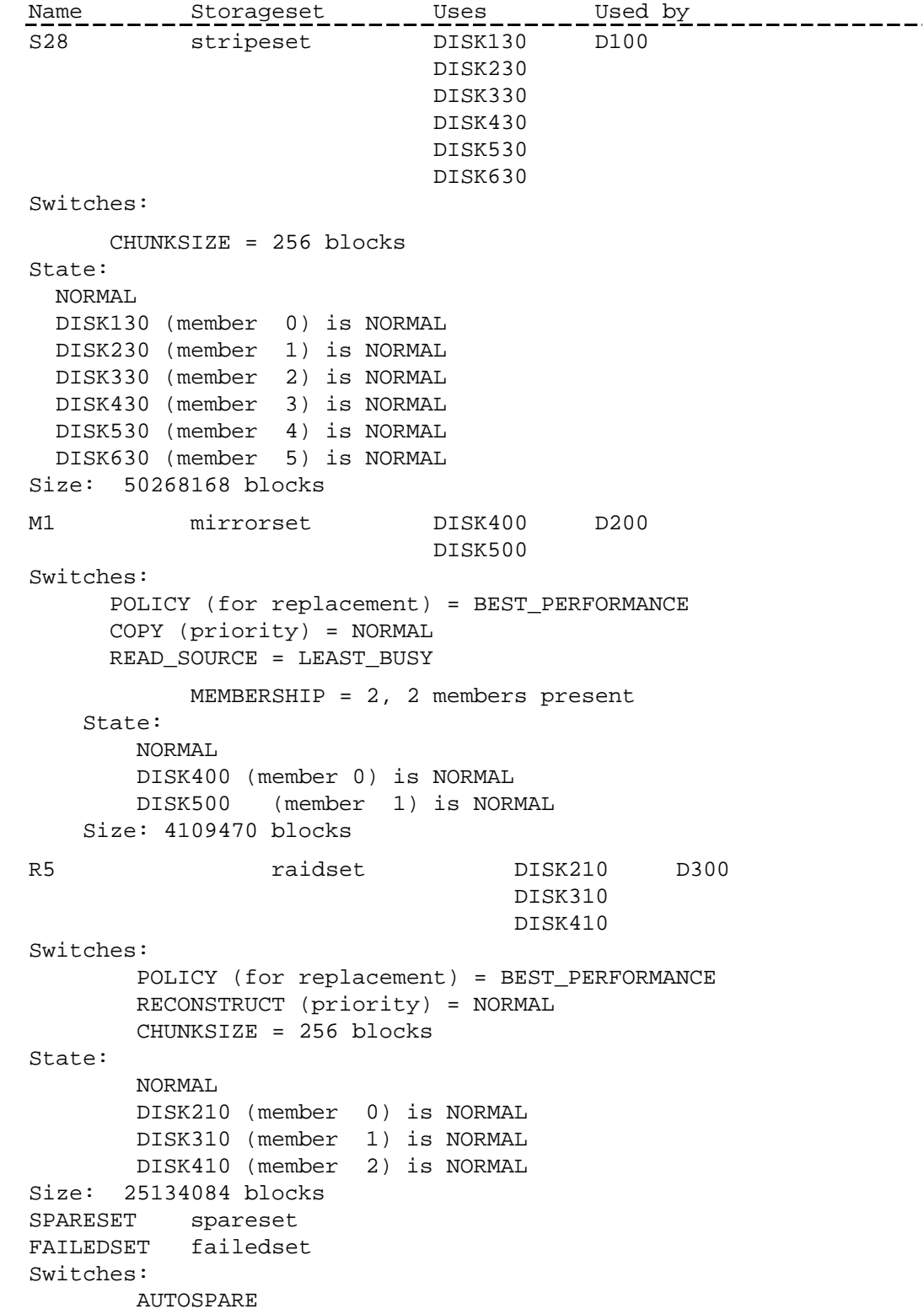

Record the storageset information in the Storageset Table (Table 4–2). The first row shows how to record for R5 of the sample:

#### **NOTE**

Not all column headings apply to all storagesets.

#### **Table 4–2 Storageset Table**

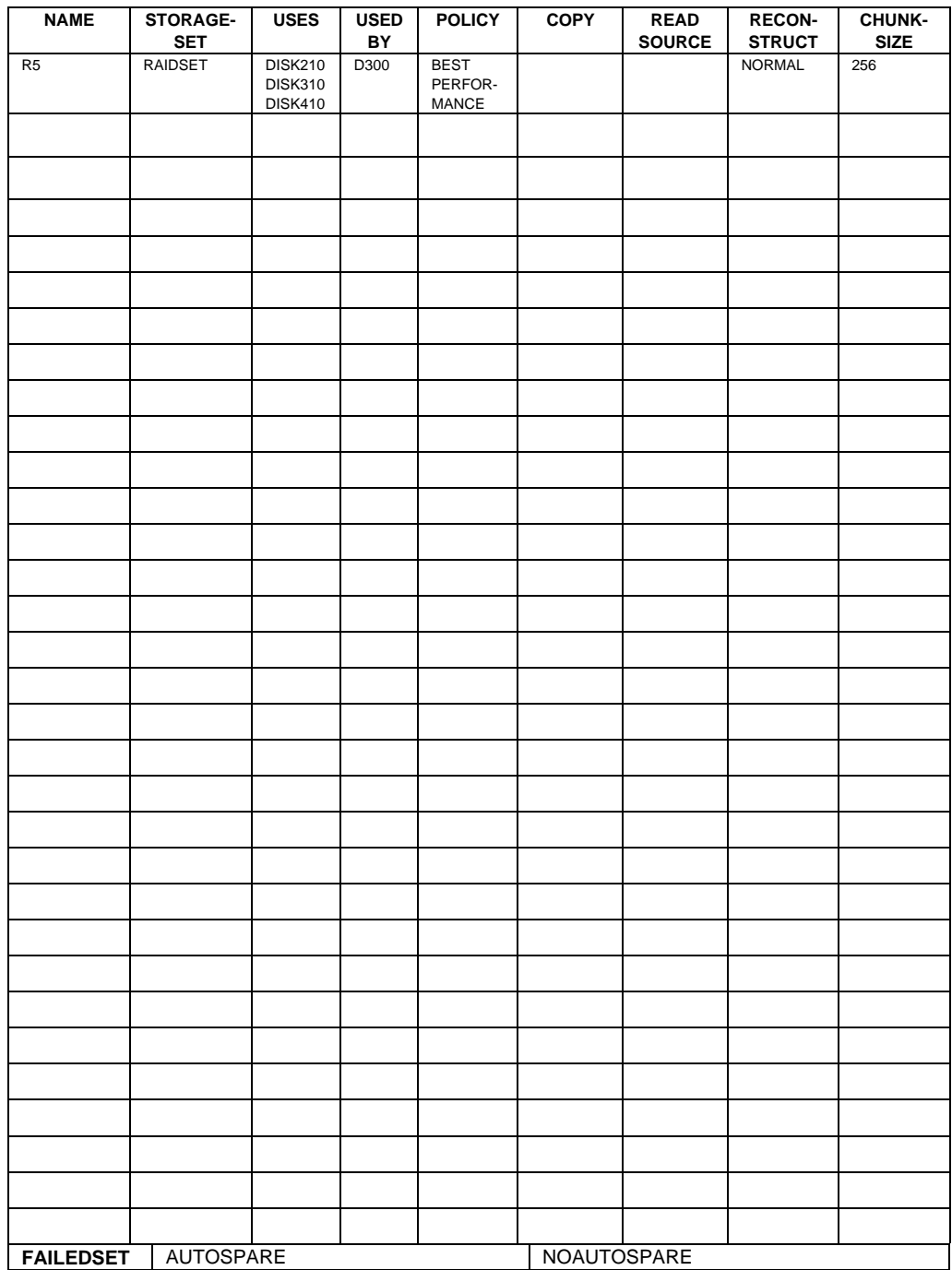

# **4.5 Remove RAID Array 410 Controller and Cache Modules**

## **4.5.1 Unmount Filesystems that Reside on the RAID Array From the Host Operating System.**

Unmount from the host system any units that are accessed through a SWXRC-04 controller.

# **4.5.2 Using the SHUTDOWN Command and Turning Off Controller Power**

#### **CAUTION**

If the correct steps for turning off power to an SWXRC-04 are not followed, there is a potential for loss of data that may exist on any devices connected to the array

#### **CAUTION**

Do not turn off the power to the controller subsystem until all shutdown procedures have successfully completed.

1. For dual-redundant configurations, shutdown each controller one at a time. From the maintenance terminal connected to the maintenance port of one controller, use both of the following commands:

swxrc> **shutdown other\_controller**

swxrc> **shutdown this\_controller**

In a Nonredundant controller configuration, you need only use the command:

```
swxrc> shutdown this_controller
```
2. Turn off the power to the RAID subsystem only when the controller **shutdown** command has successfully completed, (ie. no response to keyboard).

#### **4.5.3 Controller Module Removal**

Use the following procedure to remove the controller module. Repeat the procedure for dual-redundant controller configurations.

- 1. Access the controller modules in the cabinet.
- 2. Unsnap and remove the ESD shield covering the program card by pulling out on the two retainer buttons.
- 3. Remove the program card by pushing the eject button on the controller. Pull the card out and return it to Digital Equipment Corporation.

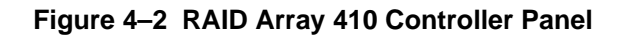

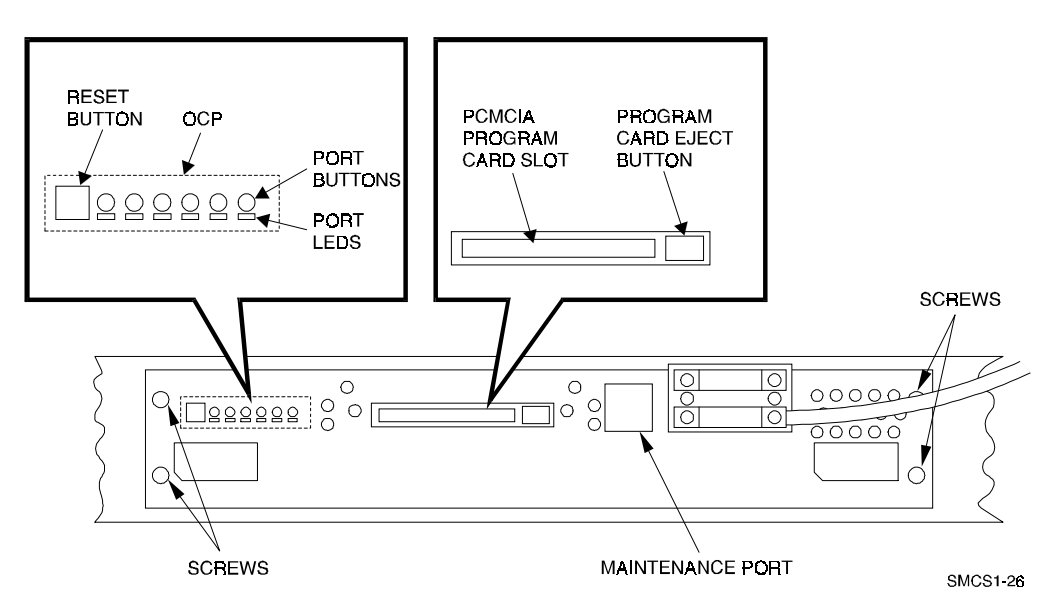

4. With a small blade screwdriver, loosen the captive screws on the trilink connector (see Figure 4–3) and remove the trilink from the front of the controller. Removing cables or terminators from the trilink will interrupt the host SCSI bus, preventing access to other SCSI devices.

### **Figure 4–3 Trilink Connector**

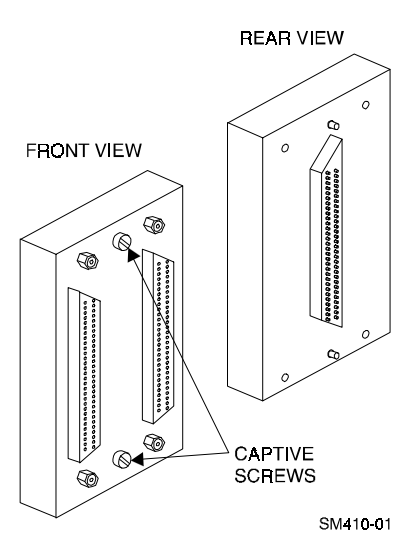

- 5. Remove the maintenance terminal cable (if attached).
- 6. Loosen the four mounting screws (refer to Figure 4–2) on each side of the front panel with a medium blade screwdriver.
- 7. Use a gentle up-and-down rocking motion to loosen the module from the shelf backplane.
- 8. Slide the module out of the shelf (noting which rails the module was seated in) and place on an approved ESD work surface or mat.

## **4.5.4 Cache Module Removal**

- 1. Use a gentle up-and-down rocking motion to loosen the module from the shelf backplane.
- 2. Slide the write-back cache module out of the shelf, noting which rails it was seated in, and place it on an approved nonconductive ESD mat.

#### **WARNING**

Do not allow the write-back cache to contact any conductive surface, or injury and/or equipment damage may result. Dispose of it properly because it contains a lead-acid battery.

# **4.6 Installing the RAID Array 450 Cache Module(s), Controller(s), and ECB**

### **4.6.1 Installing the Cache Module**

Use the following procedure to install the new cache module:

- 1. Slide the cache module into the slot where the old cache was..
- 2. Use a gentle up-and-down rocking motion to help seat the module into the backplane. Press firmly on the module until it is seated.
- 3. Tighten the two screws on the front panel using a flat blade screwdriver.

## **4.6.2 Installing the Controller Module**

- 1. To install the new controller module, slide the module into the shelf where the old one resided.
- 2. Use a gentle up-and-down rocking motion to help seat the module into the backplane. Press firmly on the module until it is seated.

Tighten the two screws on the front panel using the flat blade screwdriver. Do not over tighten the screws.

## **4.6.3 Installing the ECB (External Cache Battery)**

- 1. Select any unused SBB (System Building Block) slot and push the External Cache Battery (ECB) module in until it seats.
- 2. Connect one end of the battery cable to the battery module.

Repeat steps 4.6.1 and 4.6.2 for the other controller if using a dual-redundant configuration.

# **4.7 Connecting the Controller and Cache Module**

- 1. Reattach the trilink connector(s) to the controller(s).
- 2. For a single subsystem configuration, attach a terminator to the available port of the trilink connector.

For a multiple subsystem configuration, attach one end of a second bus cable to the available port of the trilink connector.

3. Connect the cache module to the external cache battery (ECB) SBB as shown in Figure 4–4.

#### **Figure 4**−**4 Connecting the Cache Module to the Cache Battery**

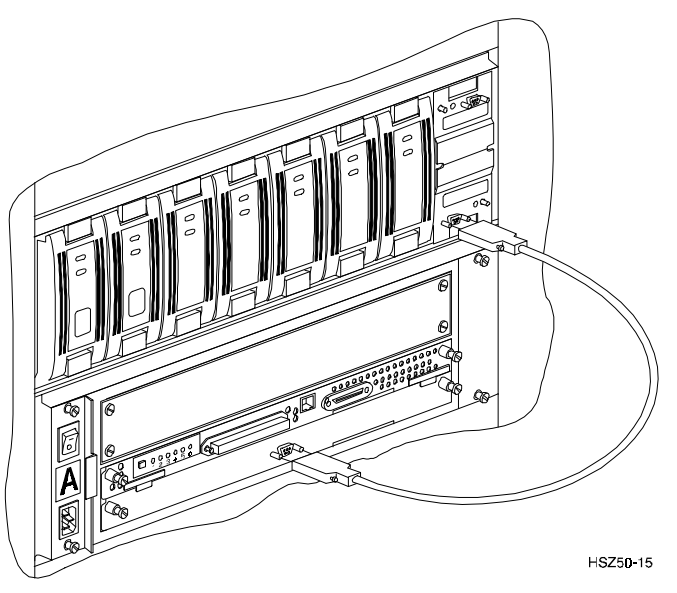

- 3. Connect a maintenance terminal to the maintenance port of the new controller, or lower controller if you installed two.
- 4. Insert the new program card(s) into the controller(s). The program card eject button extends when the card is fully inserted.
- 5. Snap the ESD shield into place over the program card(s).
- 6. Power ON the entire subsystem.
- 7. If the controller(s) initializes correctly, the green reset LED(s) begins to flash at 1 once per second. If an error occurs during initialization, the OCP displays a code. If necessary, refer to Chapter 1, *Troubleshooting* in the *Servicing your StorageWorks Subsystem, HSZ50 Array Controller, HSOF Version 5.0* to analyze the code.

When installing dual-redundant configurations, disregard the "controller's misconfigured" messages

# **4.8 Restoring RAID Array Configuration**

# **4.8.1 Entering CLI Commands**

The CLI supports the following Command Line Editing functions:

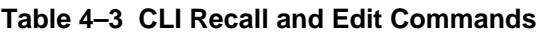

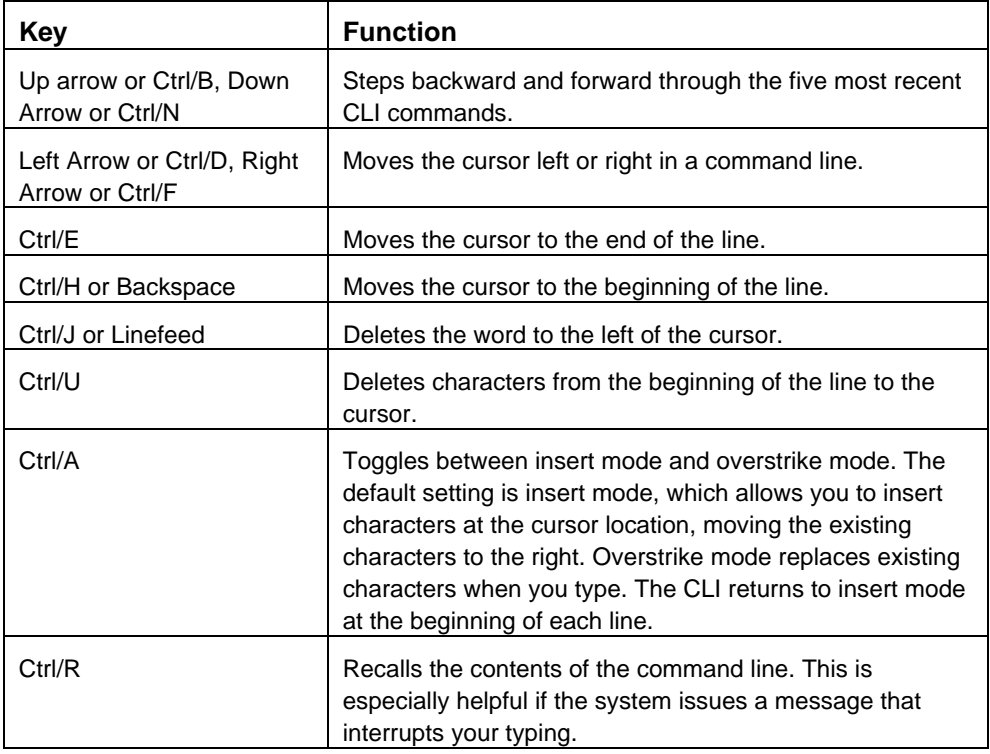

# **4.8.2 For a Single Controller Only**

After power-on wait for the HSZ> prompt, then enter:

#### HSZ> **clear cli**

Set the SCSI IDs to be used for your storage sets. These ID's were recorded in Section 4.4. "SHOW THIS CONTROLLER". Use up to four ID's for the controller while avoiding the ID of the host adapter (normally ID7). This example uses SCSI IDs 0, 1, 2, and 3. Enter a command similar to the following but using your unique SCSI target addresses:

Example: HSZ> **set this\_controller id=(0,1,2,3)**

The CLI will indicate that a restart of the controller is necessary for the change to take effect. Enter the command:

HSZ> **restart this\_controller**

Wait for the **HSZ**> prompt then set time according to the following example:

Example:

```
HSZ> set this_controller time = 21–JAN–1997:13:30:00
```
Check the controller configuration by entering:

```
HSZ> show this_controller
```
### **4.8.3 For Dual-redundant Configurations Only**

After power-on wait for the HSZ> prompt, then enter:

#### HSZ> **clear cli**

Set the SCSI IDs to be used for your storage sets. These ID's were recorded in Section 4.4. "SHOW THIS CONTROLLER". Use up to four ID's for the controller while avoiding the ID of the host adapter (normally ID7). This example uses SCSI IDs 0, 1, 2, and 3. Enter a command similar to the following but using your unique SCSI target addresses:

Example: HSZ> **set this\_controller id=(0,1,2,3)**

The CLI will indicate that a restart of the controller is necessary for the change to take effect. Do not restart yet.

Set the SCSI targets preferred to this controller by entering the IDs that were recorded in Section 4.4. "SHOW THIS CONTROLLER". Use up to four IDs for the controller while avoiding the ID of the host adapter (normally ID7). This example uses SCSI IDs 0 and 2. Enter a command similar to the following but using your unique SCSI target addresses:

Example: HSZ> **set this\_controller preferred id = (0,2)**

Wait for the **HSZ**> prompt then enter:

HSZ> **set failover copy = this\_controller**

Now restart the controllers by entering:

HSZ> **restart other\_controller**

HSZ> **restart this\_controller**

After restart wait for **HSZ**> prompt, then set time according to the following example: Enter:

```
HSZ> set this_controller time = 21–JAN–1997:13:30:00
```
Check configuration by entering:

HSZ> **show this\_controller**

HSZ> **show other\_controller**

Note that the configuration commands in Sections 4.9, 4.10, and 4.11 need only be run on one of the dual-redundant controllers.

#### **4.9 Add Disks to Configuration**

Enter the following command so the new controller(s) will scan for disk drives.

HSZ> **run config**

#### **4.10 Recreate Storagesets**

#### **NOTE**

Use the CLI "add" command to recreate the Storagesets in the following command examples but **DO NOT** initialize the storageset using the "init" command or you will lose all data on the storageset.

Recreate the storagesets recorded earlier in the Storageset Table (Table 4–2). Use the **add** command once for each of the storagesets in the table. If your configuration contains mirrorsets, create them first. Add the remaining storagesets (raidsets, stripesets, and sparesets) in any order. The **add** command has the following format:

```
HSZ> add [storageset] [name] [uses]
```
Remember, if the storageset is a striped mirrorset, the form of the command line is slightly different than shown.

Example:

HSZ> **add stripeset** [name] [mirrorset] [mirrorset]

### **4.10.1 Enable Storageset Options**

View the storagesets just created.

```
HSZ> show storageset full
```
Compare all the parameters in the listing with the Storageset Table (Table 4–2). Change the storageset parameters to be the same as shown in the table using the **set** command where necessary.

The format of the **set** command for each item in the storageset table is shown below for easy reference. Use only the entries that pertain to your configuration.

```
POLICY
     HSZ> set [name] policy=best_performance
     HSZ> set [name] policy=best_fit
     HSZ> set [name] nopolicy
READ_SOURCE
     HSZ> set [name] read_source=least_busy
     HSZ> set [name] read_source=round_robin
     HSZ> set [name] read_source=[uses]
                where [uses] is a single disk.
COPY
     HSZ> set [name] copy=normal
     HSZ> set [name] copy=fast
RECONSTRUCT
     HSZ> set [name] reconstruct=normal
     HSZ> set [name] reconstruct=fast
```
#### AUTOSPARE

### HSZ> **set failedset autospare** HSZ> **set failedset noautospare**

Note that the unit ("USED BY" column) will be assigned in the next subsection. Also, the existing chunksize will be maintained in the new controller. The chunksize cannot be changed because you cannot use the "initialize" command.

# **4.11 Recreate Units**

Recreate the units recorded earlier in the Logical Unit Table (Table 4–1).

HSZ> **add unit** [LUN] [uses]

Use the **add unit** command once for each [*LUN*] entry in the table.

# **4.11.1 Enable Previous Options**

View the units just created.

HSZ> **show unit full**

Compare all the parameters in this listing with the Logical Unit Table (Table 4–1). Change the unit settings to be the same as those listed in the table using the **set** command where necessary.

The format of the **set** command for each item in the Logical Unit Table (Table 4–1)is shown below for easy reference. Use only the entries that pertain your configuration.

```
RUN
     HSZ> set [LUN] run
     HSZ> set [LUN] norun
WRITE_PROTECT
     HSZ> set [LUN] write_protect
     HSZ> set [LUN] nowrite_protect
WRITEBACK_CACHE
     HSZ> set [LUN] writeback_cache
     HSZ> set [LUN] nowriteback_cache
READ_CACHE
     HSZ> set [LUN] read_cache
     HSZ> set [LUN] noread_cache
MAXIMUM_CACHED_TRANSFER_SIZE
HSZ> set [LUN] maximum_cached_transfer_size=[number]
                where [number] is a number from 1 through 1024.
```
# **4.12 Verify Configuration**

Before the host system is powered-on it is advisable to recheck the RAID Array 450 configuration with the pre-upgrade RAID Array 410 configuration. In this process compare the new settings with the original settings recorded on the blank forms provided in this document. Specifically check:

- Host Port SCSI Target(s), Host Port Preferred Target(s), Cache Policy and HOST\_FUNCTIONALITY settings recorded on the **Controller Table**
- SHOW DEVICES lists all disks installed and recorded on the **Devices Table**
- SHOW UNITS displays all of the logical units and storagesets previously recorded on the **Logical Units Table**
- SHOW STORAGESETS lists all of the containers recorded on the **Storagesets Table**:
	- Check logical unit *Used by* each of the storagesets
	- Check *Name* and *Type* of each storageset
	- Check devices in use by each storageset, *Uses* column
	- Show *storageset\_ name* list proper storageset attributes

# **4.13 Shutdown Host System and Reboot**

Now that the RAID Array 450 configuration has been verified, the host system may be rebooted using the command:

#### **boot -r**

Once the system has completed the bootstrap process login as the *root* user and continue to the next step.

# **4.13.1 Sun Solaris Prerequisites**

The RAID Array 450mhas been qualified on the following Sun Solaris versions and patch levels:

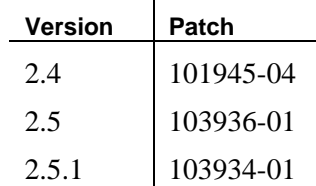

If you are running Solaris 2.3, you will need to upgrade the Operating System to one of the versions listed above.

# **4.14 Removing Existing StorageWorks Manager**

The RAID Manager and Monitor Utilities used with the V2.7 software and RAID Array 410 controller is not compatible with the upgraded V50 software and RAID Array 450 controller. Remove these utilities from your system as follows:

- 1. Exit the raidcf410 window if it is open from the FILE pull-down menu.
- 2. Stop the monitor utility (type "**/etc/init.d/raidmon\_d stop**").
- 3. Edit the .profile file in korn shell or .cshrc file in c shell to remove the path to the utilities (\$RAIDHOME410).

If you have a version of StorageWorks manager installed, then enter the following:

```
# pkginfo | grep DEC
```
you should then see:

**DECptisp DECswm410**

or just:

#### **DECswm410**

depending on your specific host adapters. First use the command:

```
# pkgrm DECswm410
```
then use the command:

# **pkgrm DECptisp**

to remove the existing software. It is not necessary to reboot at this point.

## **4.15 Installing StorageWorks Software:**

To install the StorageWorks Software for Sun, follow the steps from the *Getting Started-RAID Array 450 V5.0 for Sun.*

## **4.16 Congratulations**

This completes the RAID Array 450 Upgrade Procedure. The system should be ready to place on-line. If you cannot activate your system, specific troubleshooting or data restoration may be required.

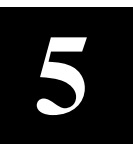

# *Upgrading the RAID Array 410 to RAID Array 450 for Windows NT*

This chapter describes procedures to remove and replace the controller and cache modules for the Windows NT platform.

This chapter describes how to remove and replace the controller and cache modules in both single controller and dual-redundant controller configurations. Included in this upgrade are the following:

- Controller module
- Cache module
- External Cache Battery (ECB) and cable
- This document

#### **5.1 Upgrade Road Map**

Replacing a controller module involves several considerations:

- Upgrading the host system configuration
- Ensuring that your system meets the upgrade prerequisites described in Section 5.1.1 below
- Preparing your host system for the upgrade
- Recording RAID subsystem configuration
- Replacing the controller(s)
- Restoring the RAID subsystem configuration

#### **NOTE**

You should determine the exact system configuration that you are servicing (a nonredundant controller or both dual-redundant controllers) before proceeding to the following sections, as each procedure varies and has different consequences.

# **5.1.1 Upgrade Prerequisites**

Before upgrading the RAID Array 410 controller(s) and cache module(s), please review the following:

- The RAID Array 450 is supported on WNT 3.51 and WNT 4.0. If you are running WNT 3.51, upgrade your HSZ controller driver (HSZDISK.SYS) to Version 2.51 or later. If you are running WNT 4.0, upgrade your HSZ controller driver (HSZDISK.SYS) to Version 3.01 or later. You may obtain the latest driver at our web site - www.storage.digital.com.
- Included with the RAID Array 450 Version 5.0 software is the StorageWorks Command Console (SWCC), a graphical user interface capable of configuring and monitoring your RAID 450 subsystem*.*
- One platform kit is required for each controller. In addition to other components, the platform kit includes the HSOF Version 5.0 Program Card required for controller operation.
- This procedure documents existing RAID Array 410 single controller to single controller upgrades and dual-redundant to dual-redundant controller upgrades only. To upgrade a single controller to a dual-controller configuration, first perform the single to single upgrade and then add the second controller using the procedure described in Chapter 1 of the *Getting Started RAID Array 450 for Windows NT-Intel/PCI* or *Getting Started RAID Array 450 for Windows NT-Alpha.*
- The controller(s) and all storagesets must be in normal running conditions.
- During this upgrade procedure do not add, remove, or move any devices. Any device configuration changes can be made after the upgrade is completed and verified.
- After removing the old controller, return the controller and PC card in accordance with the instructions contained in the customer letter found in the RAID Array 450 upgrade kit.

# **5.1.2 Tools Required**

You need the following tools to remove or replace the controller module:

- ESD (ElectroStatic Discharge) strap
- Medium blade screwdriver for module replacement
- Small blade screwdriver for trilink and external cache battery cable fasteners

# **5.1.3 Precautions**

In general, you should follow routine ESD protection procedures when handling controller modules and cache modules and when working around the cabinet and shelf that houses the modules.

Follow these guidelines to further minimize ESD problems:

• Use ESD wrist straps, antistatic bags, and grounded ESD mats when handling controller modules and cache modules

Prior to handling the controller module or cache module, follow these grounding guidelines.

- Obtain and wear an ESD wrist strap on your wrist. Make sure the strap fits snugly.
- Attach the lead on the ESD strap to a convenient cabinet grounding point.
- After removing a module from the shelf, place the module into an approved antistatic bag or onto a grounded antistatic mat.
- Remain grounded while installing a replacement module.

#### **CAUTION**

Follow program card guidelines or damage to the program card and controller software can result.

# **5.2 Preparing Your Host System**

Before starting the upgrade process you will need to prepare your system. This includes performing a complete system backup, recording the volume group configurations, and shutting down the system.

# **5.2.1 Backup Data Files**

As a precaution before starting this procedure you should backup the entire system, especially data stored on the RAID Array.

# **5.2.2 Shut Down the Host System**

Follow the proper procedures to shutdown the host system.

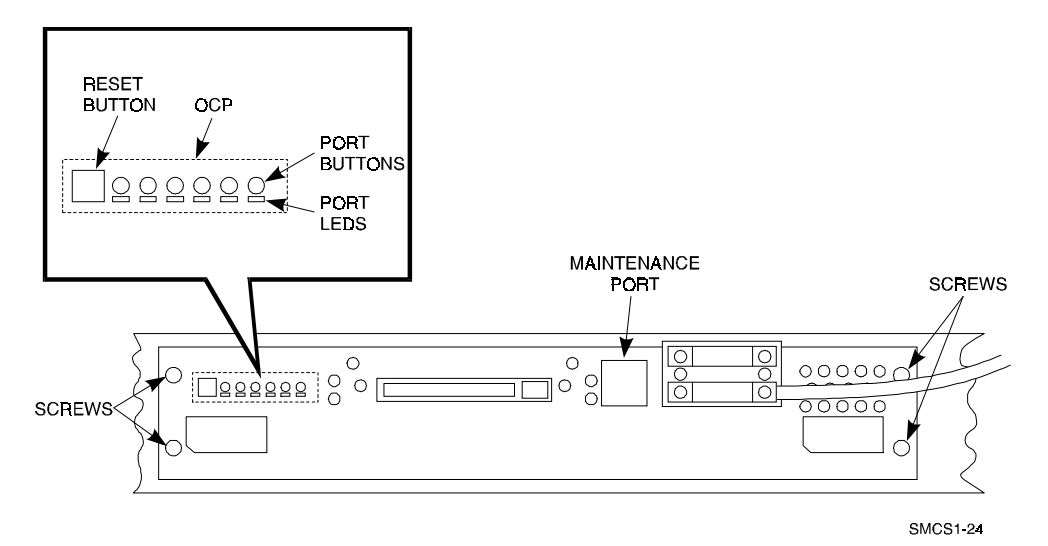

### **Figure 5**−**1 Making a Serial Connection to the 410 Controller**

## **5.3 Attach a Maintenance Terminal**

A hardware maintenance terminal is a PC with a serial port.

Follow this procedure to connect a maintenance terminal. Set your terminal at 9600 baud, 8 data bits, 1 stop bit, and no parity. Refer to your terminal documentation for terminal setup instructions. Connect one end of the terminal cable to the serial port of the PC and connect the other end of the terminal cable to the maintenance port on the controller.

## **5.3.1 Accessing the CLI**

To access the CLI through a maintenance terminal, connect the terminal to your PC and use Terminal or Hyperterminal in Windows NT, Windows 95, or Windows for WorkGroups 3.11 to access the CLI.

## **5.3.2 Exiting the CLI**

When using a maintenance terminal, you cannot exit the CLI. Entering the EXIT command merely restarts the CLI and redisplays the controller type and any last fail error information.

## **5.3.3 Establishing Connection with a Maintenance Terminal**

After connecting the maintenance terminal cable to the controller, press the Enter key. The CLI prompt appears in the window similar to the following:

swxrc>

# **5.4 Recording Your Configuration Data**

In the following steps, you need to record your configuration for use later in this procedure.

First, record the controller configuration. Record the following information in the blanks below (SCSI Targets, Preferred Targets, Cache Flush Timer, Cache Policy, and Host Functionality Mode):

```
swxrc> show this_controller full
```
Fill in the blanks below.

Controller:

 SWXRC-04 ZG43700116 Firmware V27Z-0, Hardware A02 Configured for dual-redundancy SCSI address 6 Time: NOT SET Host port: SCSI target(s) \_\_\_\_\_\_\_\_\_ Preferred target(s) \_\_\_\_\_\_\_ Cache: 32 megabyte write cache, version 2 Cache is GOOD Battery is GOOD No unflushed data in cache CACHE\_FLUSH\_TIMER = CACHE\_POLICY = Host Functionality Mode = D Licensing information: RAID (RAID Option) is ENABLED, license key is VALID WBCA (Writeback Cache Option) is ENABLED, license key is VALID MIRR (Disk Mirroring Option) is ENABLED, license key is VALID Extended information: Terminal speed 9600 baud, eight bit, no parity, 1 stop bit Operation control: 00000004 Security state code: 95018 Configuration backup disabled

#### **If you have dual controllers, enter the following command:**

```
swxrc> show other_controller full
```
Fill in the blanks below.

Controller:

SWXRC-04 ZG43700116 Firmware V27Z-0, Hardware A02

Configured for dual-redundancy

SCSI address 7

Time: NOT SET

Host port:

SCSI target(s) \_\_\_\_\_\_\_\_ Preferred target(s) \_\_\_\_\_\_\_

Cache:

32 megabyte write cache, version 2

Cache is GOOD

Battery is GOOD

No unflushed data in cache

CACHE\_FLUSH\_TIMER =  $\_\_\_\_\_\_\_\_\_\_$ 

 $CACLE\_POLICY =$ 

Host Functionality Mode = D

Licensing information:

RAID (RAID Option) is ENABLED, license key is VALID

 WBCA (Writeback Cache Option) is ENABLED, license key is VALID

 MIRR (Disk Mirroring Option) is ENABLED, license key is VALID Extended information:

 Terminal speed 9600 baud, eight bit, no parity, 1 stop bit Operation control: 00000004 Security state code: 95018 Configuration backup disabled

In the following steps, you should record your configuration for future reference.

Next, record the Logical Units you have configured:

#### swxrc> **show units full**

The controller responds with a display similar to that shown below:

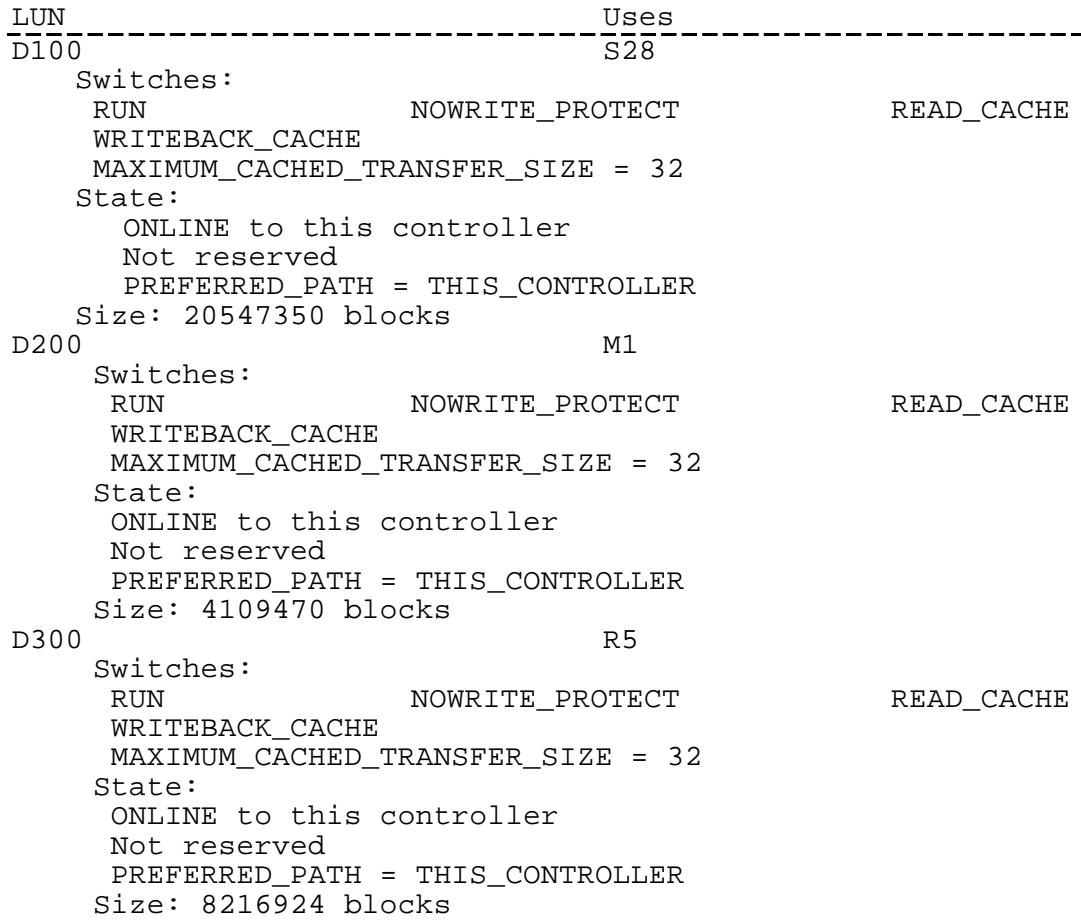

Record, and mark when enabled, the information in the following table. The top line shows how to record entries for D300 of the sample.

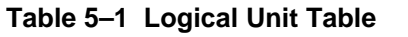

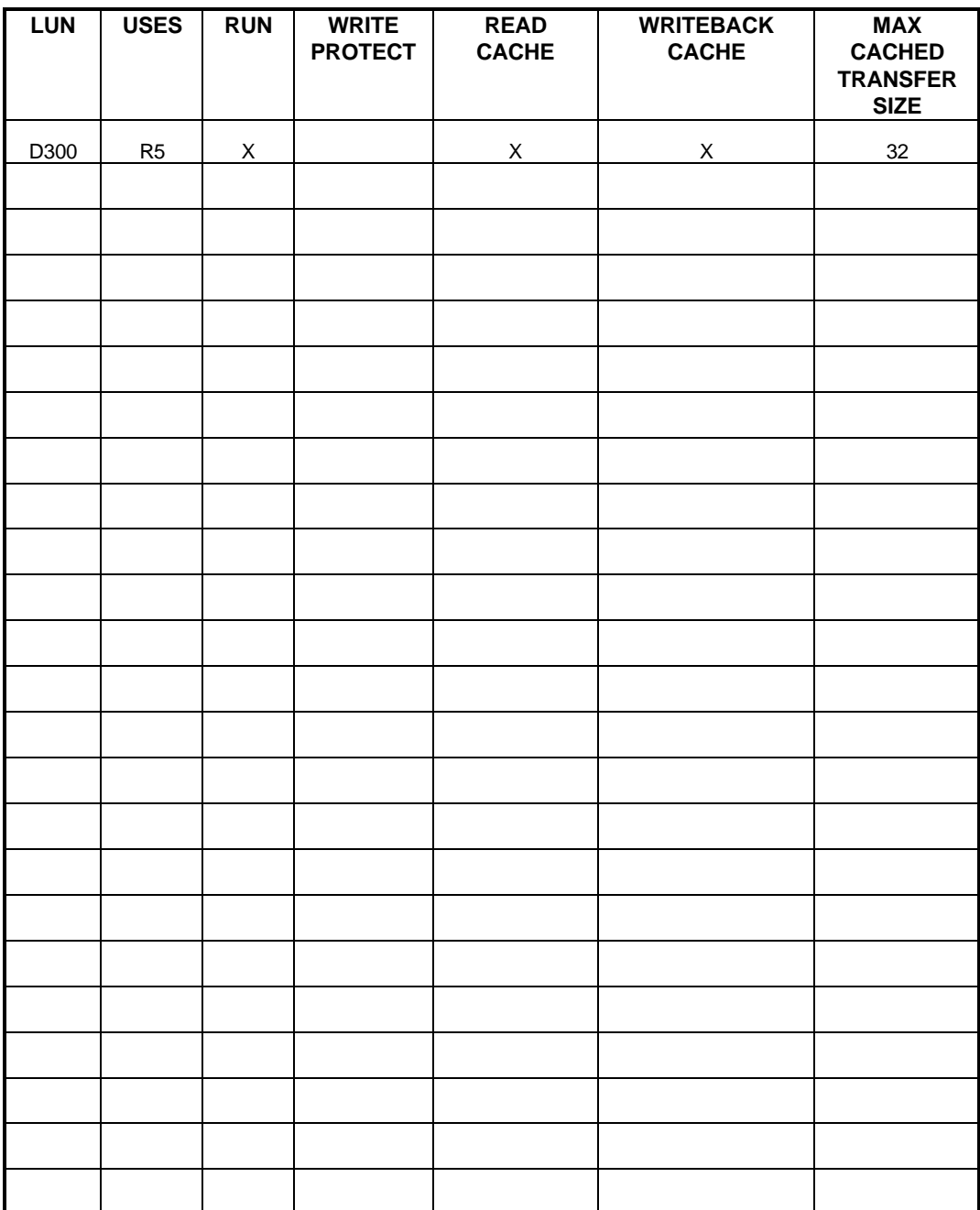

Next, record the storagesets you have configured:

#### swxrc> **show storagesets full**

The controller responds with a display similar to that shown below:

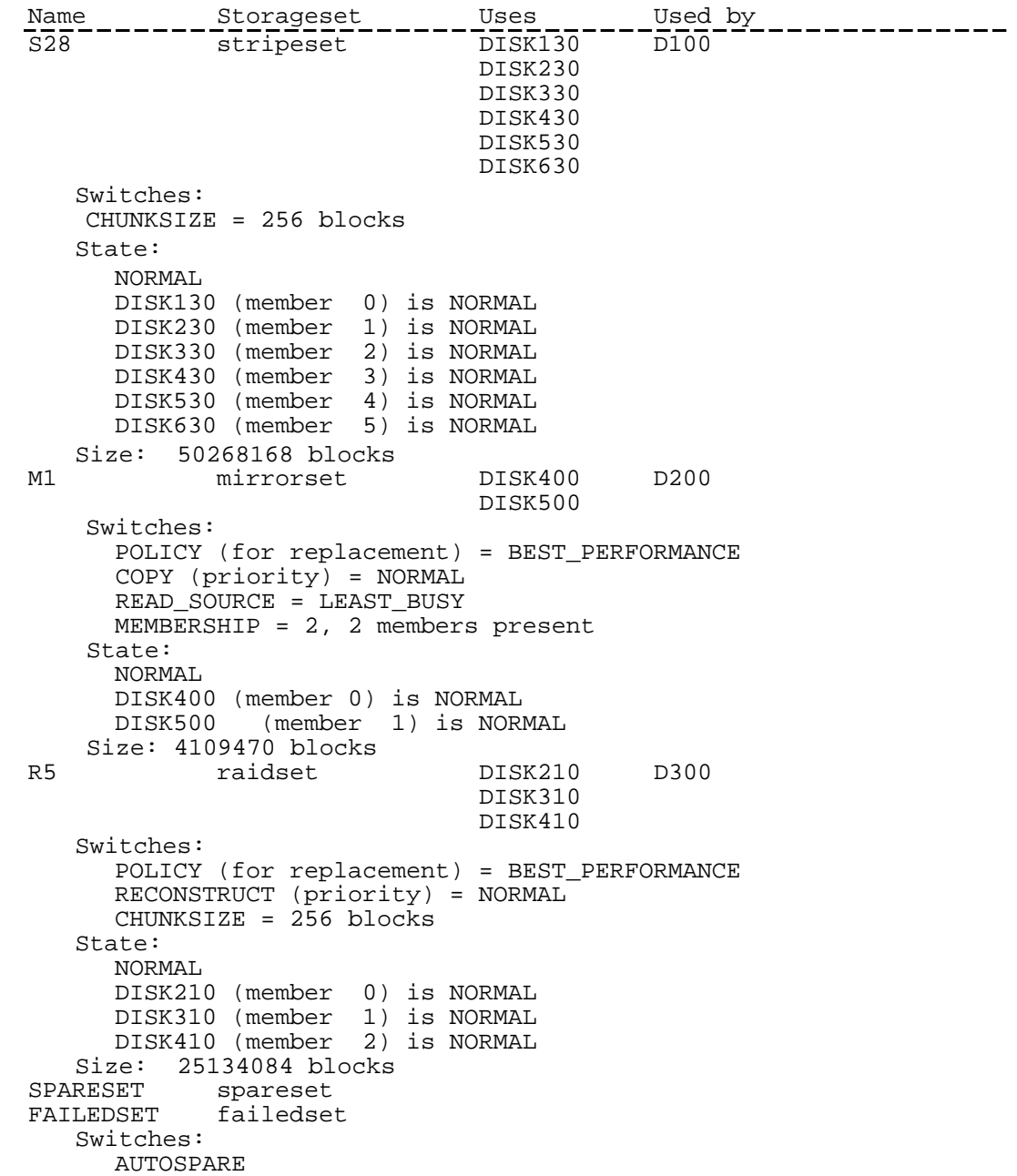

Record the storageset information in the Storageset Table (Table 5–2).The first row shows how to record for R5 of the sample.

#### **NOTE**

Not all column headings apply to all storagesets.

#### **Table 5–2 Storageset Table**

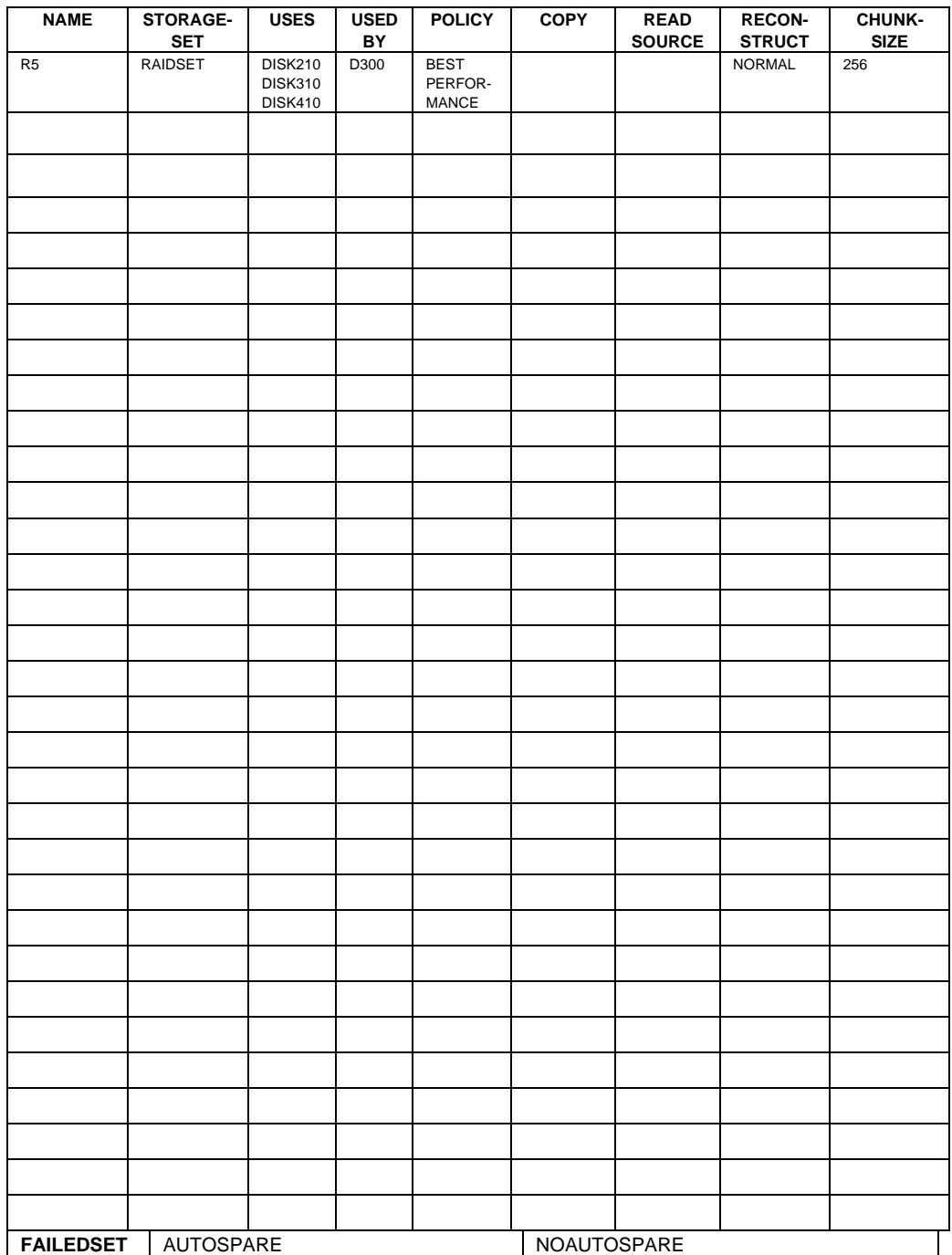
## **5.5 Remove RAID Array 410 Controller and Cache Modules**

## **5.5.1 Use the SHUTDOWN Command and Turn Off Controller Power**

To turn off the power to your controller subsystem make sure you turn off the power properly by using the following steps:

## **CAUTION**

If the correct steps for turning off the power to an SWXRC-04 controller are not followed, there is a potential for loss of data that may exist on any devices connected to the array.

#### **CAUTION**

Do not turn off the power to the controller subsystem until all shutdown procedures have successfully completed.

1. For dual-redundant configurations, shutdown each controller one at a time. From the maintenance terminal connected to the maintenance port of one controller, use both of the following commands:

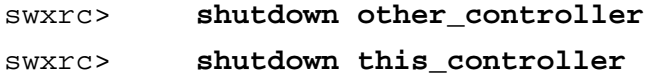

2. In a Nonredundant controller configuration, you need only use the command:

swxrc> **shutdown this\_controller**

3. Turn off the power to the RAID subsystem only when the controller **shutdown** command has successfully completed.

## **5.5.2 Controller Module Removal**

Use the following procedure to remove the controller module. Repeat the procedure for dual-redundant controller configurations.

- 1. Unsnap and remove the ESD shield covering the program card by pulling out on the two retainer buttons.
- 2. Remove the program card by pushing the eject button on the controller OCP. Pull the card out and save it.

## **Figure 5–2 Trilink Connector**

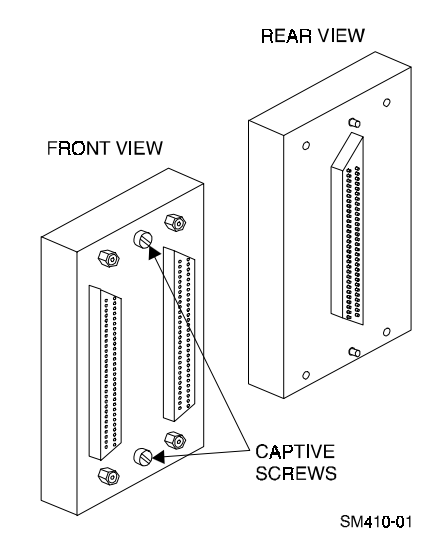

3. With a small blade screwdriver, loosen the captive screws on the trilink connector (see Figure 5–2) and remove the trilink from the front of the controller. Do *not* remove cables or terminators from the trilink or you will interrupt the host SCSI bus. You will have to work around any SCSI cable or terminator connections when removing the trilink.

## **Figure 5–3 RAID Array 410 Controller Panel**

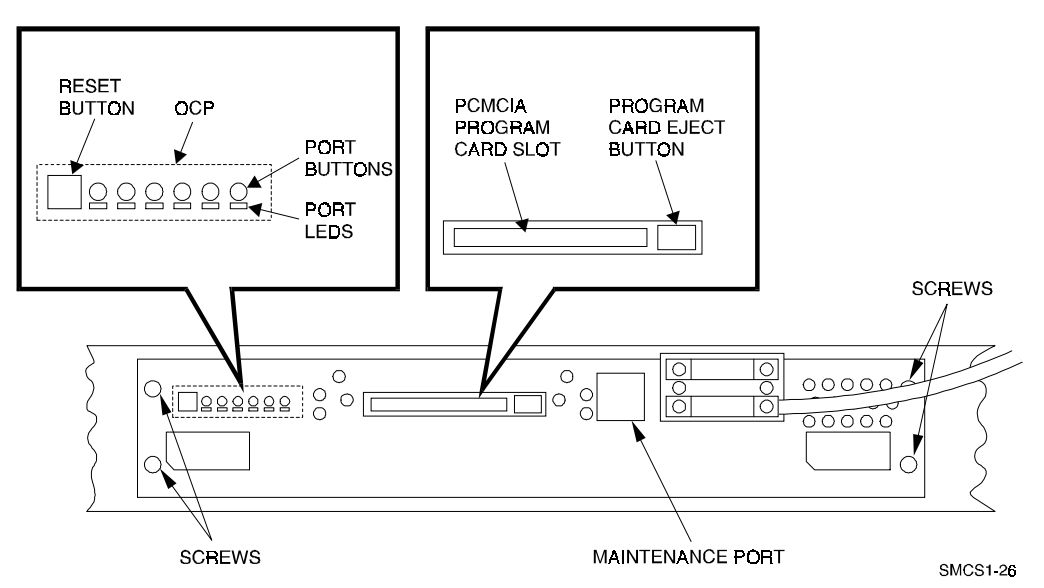

- 4. Remove the maintenance terminal cable (if attached).
- 5. Loosen the four mounting screws (refer to Figure 5–3) on each side of the front panel with a blade screwdriver.
- 6. Use a gentle up-and-down rocking motion to loosen the module from the shelf backplane.
- 7. Slide the controller module out of the shelf (noting which rails the module was seated in) and place on an approved ESD work surface or mat.

## **5.5.3 Cache Module Removal**

- 1. Use a gentle up-and-down rocking motion to loosen the module from the shelf backplane.
- 2. Slide the write-back cache module out of the shelf (noting which rails it was seated in) and place it on an approved ESD work surface or mat.

## **WARNING**

Do not allow the write-back cache to contact any conductive surface, or injury and/or equipment damage may result.

## **5.6 Installing the RAID Array 450 Cache Module, Controller, and ECB**

## **5.6.1 Installing the Cache Module**

Use the following procedure to install the write-back cache module:

- 1. Slide the write-back cache module into the appropriate slot in the shelf.
- 2. Use a gentle up-and-down rocking motion to help seat the module into the backplane. Press firmly on the module until it is seated. Finally, press firmly once more to make sure the module is seated.
- 3. Tighten the two screws on the front panel using a flat blade screwdriver.

## **5.6.2 Installing the Controller Module**

Use the following procedure to install the controller module:

- 1. Slide the controller module into the appropriate slot in the shelf.
- 2. Use a gentle up-and-down rocking motion to help seat the module into the backplane. Press firmly on the module until it is seated. Finally, press firmly once more to make sure the module is seated.
- 3. Tighten the two screws on the front panel using the flat blade screwdriver.

## **5.6.3 Installing the External Cache Battery**

- 1. Select an unused SBB slot and push the External Cache Battery module in until it seats.
- 2. Connect one end of the battery cable to the battery module.

Use this procedure to connect the controller and cache module in a single controller configuration. For a dual-redundant controller configuration, repeat steps 5.6.1 and 5.6.2 and then continue below.

## **5.7 Connecting the Controller and Cache Module**

To setup your subsystem for controller operation, as shown in Figure 5−4, follow these steps:

1. Reconnect the trilink connector to the controller host port.

## **Figure 5**−**4 Attaching the Connecting Cables**

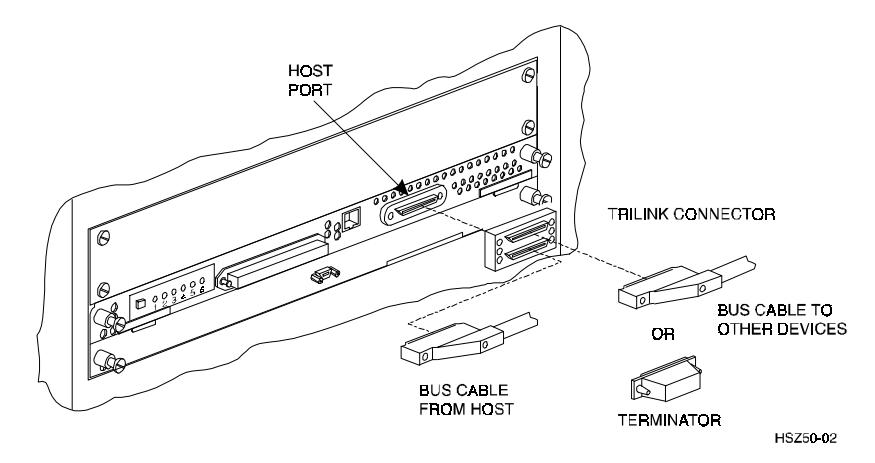

2. Connect the cache module to the external cache battery (ECB) SBB as shown in Figure 5−5.

**Figure 5**−**5 Connecting the Cache Module to the External Cache Battery**

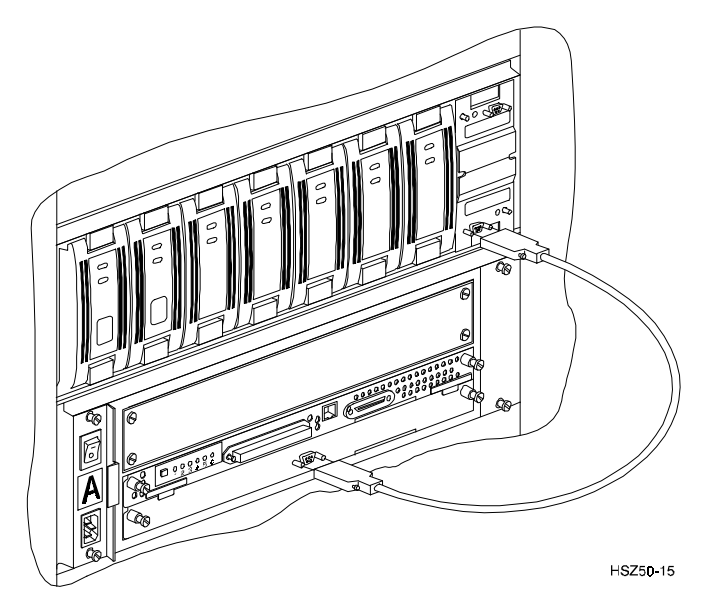

3. Reconnect the maintenance terminal to the maintenance port of the new RAID controller as shown in Figure 5–6.

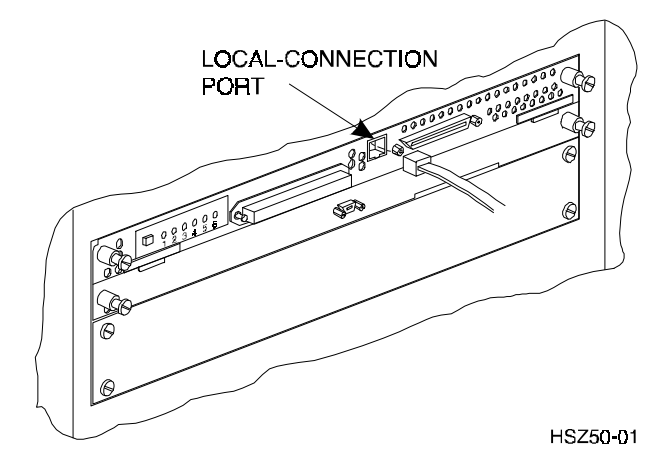

#### **Figure 5**−**6 Making a Serial Connection to the HSZ50 Controller**

- 4. Insert the new program card with HSOF Version 5.0 into the new controller. The program card eject button extends when the card is fully inserted.
- 5. Snap the ESD shield into place over the program card.
- 6. Power ON the entire subsystem.
- 7. If the controller initializes correctly, its green reset LED begins to flash once per second. If an error occurs during initialization, the OCP displays a code. If necessary, refer to Chapter 1, *Troubleshooting* in the *Servicing your StorageWorks Subsystem, HSZ50 Array Controller, HSOF Version 5.0* to analyze the code.

## **5.8 Establishing Connection with a PC**

To establish a connection between you PC and controller, you must use a communications program. Follow these steps to make the connection:

- 1. Start a communication program on your PC.
- 2. Set the communications program to use the serial port that is connected to the controller.
- 3. Set the terminal communications parameters to:
	- 9600 Baud
	- 8-bits
	- 1 stop bit
	- No parity

After connecting the maintenance terminal cable to the controller, press the Enter key. The CLI prompt appears in the window similar to the following:

HSZ>

## **5.9 Restoring RAID Subsystem Configuration**

## **5.9.1 Setting Target IDs for the Controller**

Set the SCSI IDs to be used for your storagesets to the IDs that were recorded in Section 3.4 under "SHOW THIS CONTROLLER." In this example, SCSI IDs 0, 1, 2, and 3 are used. Enter the command:

```
HSZ> set this_controller id=(0,1,2,3)
```
The CLI will indicate that a restart of the controller is necessary for the change to take effect. Enter the command:

#### HSZ> **restart this\_controller**

Wait for the prompt.

Set the controller's operating mode:

#### HSZ> **set this\_controller host\_function=D**

For dual-redundant configurations enter:

#### HSZ> **set failover copy=this\_controller**

When the CLI finishes initializing, set the preferred IDs. For example, if the preferred IDs are 0 and 1, enter the command:

```
HSZ> set this_controller preferred_id=(0,1)
```
## **5.9.2 Add Disks to Configuration**

HSZ> **run config**

## **5.9.3 Recreate Storagesets**

#### **NOTE**

Use the CLI "add" command to recreate the Storagesets in the following command examples but **DO NOT** initialize the storageset using the "init" command or you will lose all data on the storageset.

Recreate the storagesets recorded earlier in the Storageset Table (Table 5–2). Use the **add** command once for each of the storagesets in the table. If your configuration contains mirrorsets, create them first. Add the remaining storagesets (raidsets, stripesets, and sparesets) in any order. The **add** command has the following format:

```
HSZ> add [storageset] [name] [uses]
```
If the storageset in the previous example (from Table 5–2) is a raidset, the form of the command line you would type is:

```
HSZ> add raidset r5 disk210 disk310 disk410
```
If the storageset is a striped mirrorset, the form of the command line is slightly different than shown.

Example:

```
HSZ> add stripeset [name] [mirrorset] [mirrorset]
```
#### **5.9.4 Enable Storageset Options**

View the storagesets just created.

HSZ> **show storageset full**

Compare all the parameters in the listing with the Storageset Table (Table 5–2). Change the storageset parameters to be the same as shown in the table using the **set** command where necessary.

The format of the **set** command for each item in the storageset table is shown below for easy reference. Use only the entries that pertain to your configuration.

```
POLICY
     HSZ> set [name] policy=best_performance
     HSZ> set [name] policy=best_fit
     HSZ> set [name] nopolicy
READ_SOURCE
     HSZ> set [name] read_source=least_busy
     HSZ> set [name] read_source=round_robin
     HSZ> set [name] read_source=[uses]
                where [uses] is a single disk.
COPY
     HSZ> set [name] copy=normal
     HSZ> set [name] copy=fast
```

```
RECONSTRUCT
     HSZ> set [name] reconstruct=normal
     HSZ> set [name] reconstruct=fast
AUTOSPARE
     HSZ> set failedset autospare
     HSZ> set failedset noautospare
```
Note that the unit ("USED BY" column) will be assigned in the next subsection. Also, the existing chunksize will be maintained in the new controller. The chunksize cannot be changed because you cannot use the "initialize" command.

## **5.9.5 Recreate Units**

Recreate the units recorded earlier in the Logical Unit Table (Table 5–1). Use the **add unit** command once for each **LUN** entry in the table.

Example:

HSZ> **add unit** [LUN] [uses]

If the unit in the previous example (from Table 5–1) is D300 the form of the command line you would type is:

HSZ> **add unit d300 r5**

## **5.9.6 Enable Previous Options**

View the units just created.

HSZ> **show unit full**

Compare all the parameters in this listing with the Logical Unit Table (Table 5–1). Change the unit settings to be the same as those listed in the table using the **set** command where necessary.

The format of the **set** command for each item in the Logical Unit Table (Table 5–1) is shown below for easy reference. Use only the entries that pertain your configuration.

```
RUN
     HSZ> set [LUN] run
     HSZ> set [LUN] norun
WRITE_PROTECT
     HSZ> set [LUN] write_protect
     HSZ> set [LUN] nowrite_protect
WRITEBACK_CACHE
     HSZ> set [LUN] writeback_cache
     HSZ> set [LUN] nowriteback_cache
```

```
READ_CACHE
     HSZ> set [LUN] read_cache
     HSZ> set [LUN] noread_cache
MAXIMUM_CACHED_TRANSFER_SIZE
HSZ> set [LUN] maximum_cached_transfer_size=[number]
```
where  $[number]$  is a number from 1 through 1024.

## **5.9.7 Verify Configuration**

Before the host system is powered-on it is advisable to recheck the RAID Array 450 configuration with the pre-upgrade RAID Array 410 configuration. In this process compare the new settings with the original settings recorded on the blank forms provided in this document. Specifically check:

- Host Port SCSI Target(s), Host Port Preferred Target(s), Cache Policy and HOST\_FUNCTIONALITY settings recorded on the **Controller Table**.
- SHOW UNITS displays all of the logical units and storagesets previously recorded on the **Logical Units Table**
- SHOW STORAGESETS lists all of the containers recorded on the **Storagesets Table**:
	- Check logical unit *Used by* each of the storagesets
	- Check *Name* and *Type* of each storageset
	- Check devices in use by (*Uses*) each storageset
	- Show *storageset\_ name list* proper storageset attributes

## **5.10 Power-on Host System**

Now that the RAID Array 450 configuration has been verified, the host system may be powered-on. Since the configuration has been modified, the system may require additional time to complete its initialization. Once the system has completed the bootstrap process, login as "*administrator"* and invoke "*disk administrator*" to verify that the RAID volumes are visible by the host:

## **5.11 Install StorageWorks Agent**

Refer to Chapter 5 of *Getting Started RAID Array 450 for Windows NT-Intel/PCI* or *Getting Started RAID Array 450 for Windows NT-Alpha.*

## **5.12 Install StorageWorks Command Console**

Refer to Chapter 3 of *Getting Started RAID Array 450 for Windows NT-Intel/PCI* or *Getting Started RAID Array 450 for Windows NT-Alpha.*

## **5.13 Congratulations**

This completes the RAID Array 450 Upgrade Procedure. The system is now ready to be placed on-line.

# **6**

## *Upgrading the RAID Array 410 to RAID Array 450 for NetWare–PCI*

This chapter describes procedures to remove and replace the controller and cache modules for the NetWare–PCI platform.

This chapter describes how to upgrade the 410 controller and cache module for single controller configurations. Included in this upgrade are the following:

- Controller module
- Cache module
- External cache battery (ECB) and cable
- This document

## **6.1 Upgrade Road Map**

Replacing controller module and cache module involves several considerations:

- Ensuring that your system meets the upgrade prerequisites described in Section 6.1.1 below
- Preparing your host system for the upgrade
- Recording RAID subsystem configuration
- Replacing the controller and cache module
- Restoring the RAID subsystem configuration
- Upgrading the host system configuration

This procedure documents single controller to single controller upgrades only.

## **6.1.1 Upgrade Prerequisites**

Before upgrading the RAID Array 410 controller and cache module, please review the following:

- One platform kit is required for each controller. In addition to other components, the platform kit includes the HSOF Version 5.0 Program Card required for controller operation.
- This procedure documents existing RAID Array 410 single controller to single controller only.
- The controller and all storagesets must be in normal running condition.
- During this upgrade procedure do not add, remove, or move any devices. Any device configuration changes can be made after the upgrade is completed and verified.
- After removing the old controller, return the controller and PC card in accordance with the instructions contained in the customer letter found in the RAID Array 450 upgrade kit.

## **6.1.2 Tools Required**

You need the following tools to remove or replace the controller module:

- ESD (ElectroStatic Discharge) strap
- Medium blade screwdriver for module replacement
- Small blade screwdriver for trilink and external cache battery cable fasteners

## **6.1.3 Precautions**

In general, you should follow routine ESD protection procedures when handling controller modules and cache modules and when working around the cabinet and shelf that houses the modules.

Follow these guidelines to further minimize ESD problems:

- Use ESD wrist straps, antistatic bags, and grounded ESD mats when handling controller modules and cache modules.
- Obtain and wear an ESD wrist strap on your wrist. Make sure the strap fits snugly.
- Attach the lead on the ESD strap to a convenient cabinet grounding point.
- After removing a module from the shelf, place the module into an approved antistatic bag or onto a grounded antistatic mat.
- Remain grounded while installing a replacement module.

## **CAUTION**

Follow program card guidelines or damage to the program card and controller software can result.

## **6.2 Preparing Your Host System**

Before starting the upgrade process you will need to prepare your system. This includes performing a complete system backup, recording the volume group configurations, and shutting down the system.

## **6.2.1 Backup Data Files**

As a precaution before starting this procedure you should backup the entire system, especially data stored on the RAID Array.

## **6.2.2 Shut Down the Host System**

Follow the proper procedures to shutdown the host system.

## **Figure 6**−**1 Making a Serial Connection to the 410 Controller**

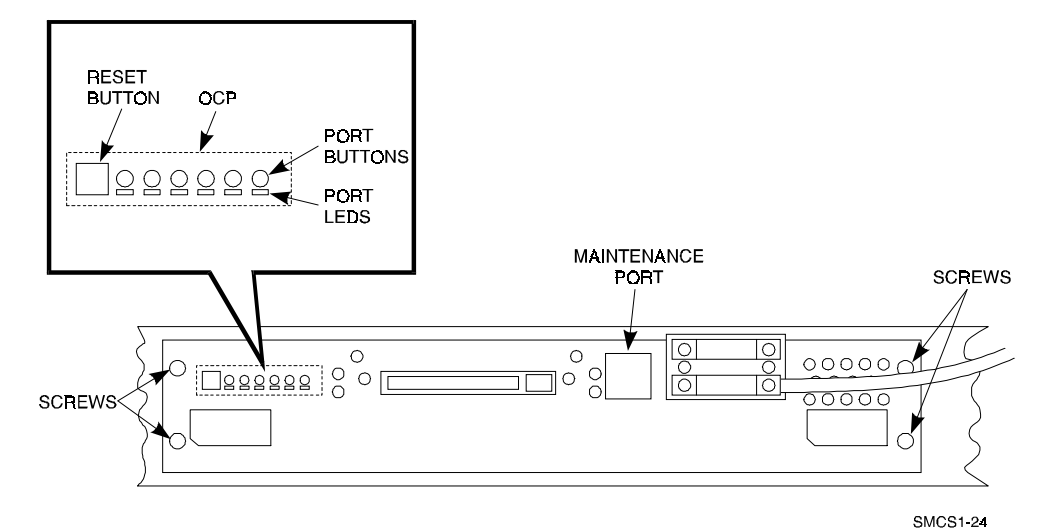

## **6.3 Attach a Maintenance Terminal**

A hardware maintenance terminal is a PC with a serial port.

Follow this procedure to connect a maintenance terminal. Set your terminal at 9600 baud, 8 data bits, 1 stop bit, and no parity. Refer to your terminal documentation for terminal setup instructions. Connect one end of the terminal cable to the serial port of the PC and connect the other end of the terminal cable to the maintenance port on the controller.

## **6.3.1 Accessing the CLI**

To access the CLI through a maintenance terminal, connect the terminal to your PC and use Terminal or Hyperterminal in Windows NT, Windows 95, or Windows for WorkGroups 3.11 to access the CLI.

## **6.3.2 Exiting the CLI**

When using a maintenance terminal, you cannot exit the CLI. Entering the EXIT command merely restarts the CLI and redisplays the controller type and any last fail error information.

## **6.3.3 Establishing Connection with a Maintenance Terminal**

After connecting the maintenance terminal cable to the controller, press the Enter key. The CLI prompt appears in the window similar to the following:

swxrc>

## **6.4 Recording Your Configuration Data**

In the following steps, you need to record your configuration for use later in this procedure.

First, record the controller configuration. Record the following information in the blanks below (SCSI Targets, Preferred Targets, Cache Flush Timer, Cache Policy, and Host Functionality Mode):

```
swxrc> show this_controller full
```
Fill in the controller configuration forms below:

Controller:

SWXRC-04 ZG43700116 Firmware V27Z-0, Hardware A02

Not configured for dual-redundancy

SCSI address 7

Time: NOT SET

Host port:

SCSI target(s) \_\_\_\_\_\_\_\_ Preferred target(s) \_\_\_\_\_\_\_

Cache:

32 megabyte write cache, version 2

Cache is GOOD

Battery is GOOD

No unflushed data in cache

CACHE\_FLUSH\_TIMER =  $\_\_\_\_\_\_\_\_\_\_\_\_\_\_\_\_\_\_$ 

CACHE\_POLICY =

Host Functionality Mode = B

Licensing information:

RAID (RAID Option) is ENABLED, license key is VALID

 WBCA (Writeback Cache Option) is ENABLED, license key is VALID

 MIRR (Disk Mirroring Option) is ENABLED, license key is VALID Extended information:

 Terminal speed 9600 baud, eight bit, no parity, 1 stop bit Operation control: 00000004 Security state code: 95018 Configuration backup disabled

In the following steps, you should record your configuration for future reference.

Next, record the Logical Units you have configured:

```
swxrc> show units full
```
The controller responds with a display similar to that shown below:

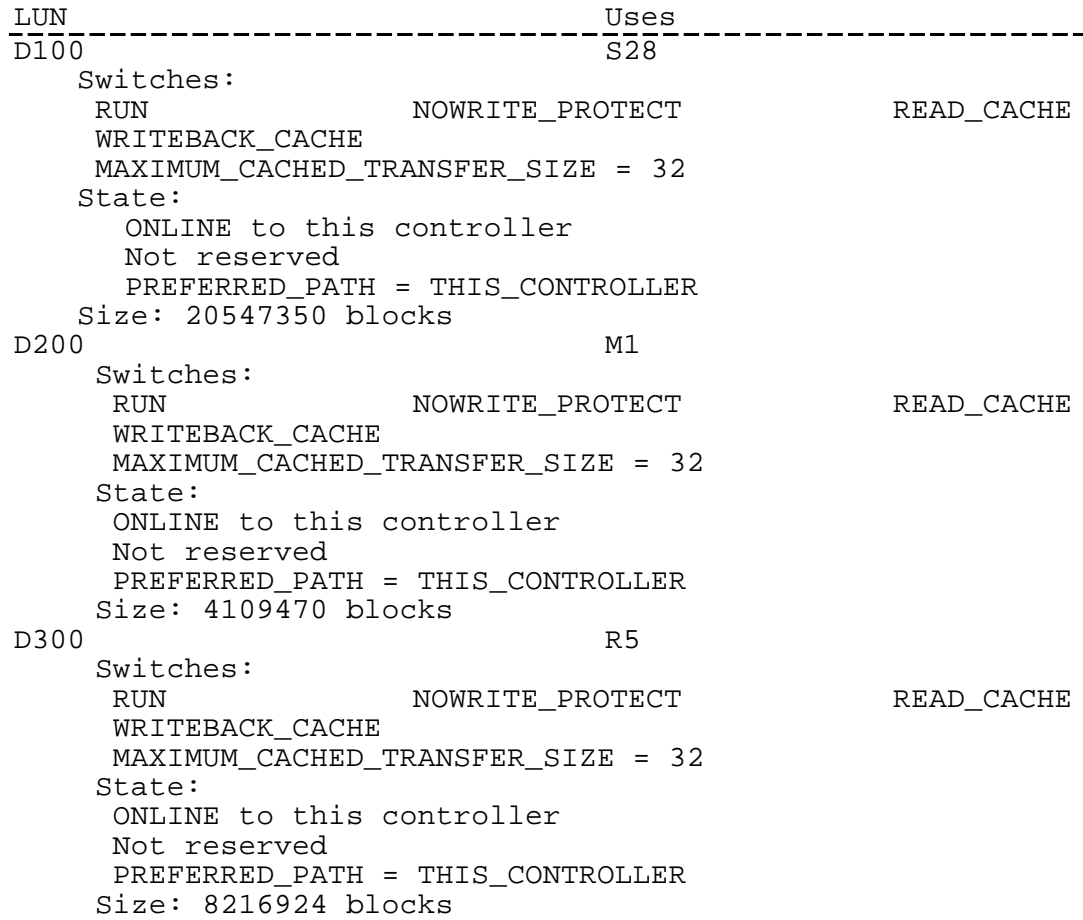

Record, and mark when enabled, the information in the following table. The top line shows how to record entries for D300 of the sample.

**Table 6–1 Logical Unit Table**

| <b>LUN</b> | <b>USES</b>    | <b>RUN</b>   | <b>WRITE</b><br><b>PROTECT</b> | <b>READ</b><br><b>CACHE</b> | <b>WRITEBACK</b><br><b>CACHE</b> | <b>MAX</b><br><b>CACHED</b><br><b>TRANSFER</b><br><b>SIZE</b> |
|------------|----------------|--------------|--------------------------------|-----------------------------|----------------------------------|---------------------------------------------------------------|
| D300       | R <sub>5</sub> | $\mathsf{X}$ |                                | $\mathsf{X}^-$              | $\mathsf{X}$                     | 32                                                            |
|            |                |              |                                |                             |                                  |                                                               |
|            |                |              |                                |                             |                                  |                                                               |
|            |                |              |                                |                             |                                  |                                                               |
|            |                |              |                                |                             |                                  |                                                               |
|            |                |              |                                |                             |                                  |                                                               |
|            |                |              |                                |                             |                                  |                                                               |
|            |                |              |                                |                             |                                  |                                                               |
|            |                |              |                                |                             |                                  |                                                               |
|            |                |              |                                |                             |                                  |                                                               |
|            |                |              |                                |                             |                                  |                                                               |
|            |                |              |                                |                             |                                  |                                                               |
|            |                |              |                                |                             |                                  |                                                               |
|            |                |              |                                |                             |                                  |                                                               |
|            |                |              |                                |                             |                                  |                                                               |
|            |                |              |                                |                             |                                  |                                                               |
|            |                |              |                                |                             |                                  |                                                               |
|            |                |              |                                |                             |                                  |                                                               |
|            |                |              |                                |                             |                                  |                                                               |
|            |                |              |                                |                             |                                  |                                                               |
|            |                |              |                                |                             |                                  |                                                               |
|            |                |              |                                |                             |                                  |                                                               |
|            |                |              |                                |                             |                                  |                                                               |
|            |                |              |                                |                             |                                  |                                                               |

Next, record the storagesets you have configured:

#### swxrc> **show storagesets full**

The controller responds with a display similar to that shown below:

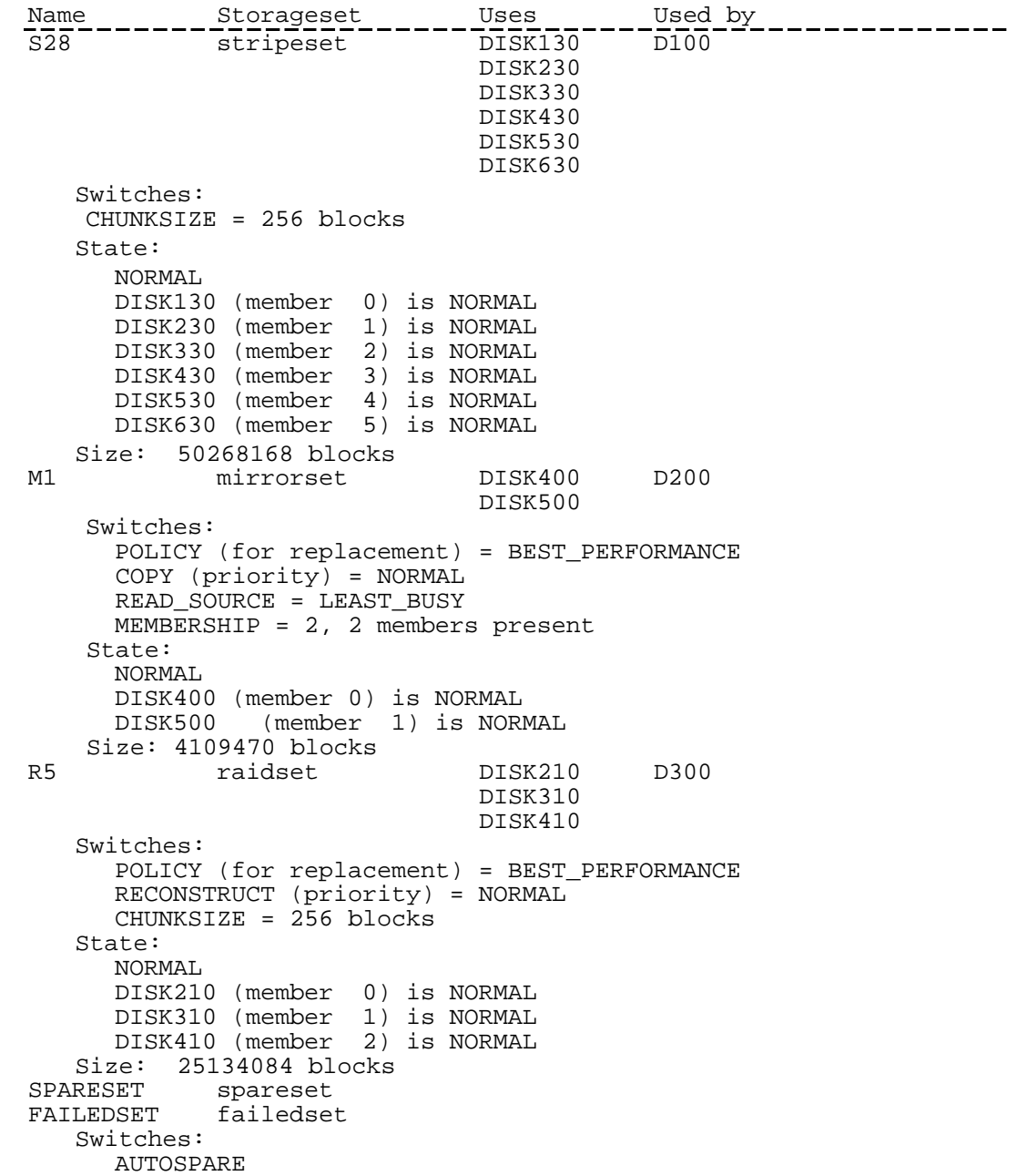

Record the storageset information in the Storageset Table (Table 6–2). The first row shows how to record for R5 of the sample:

#### **NOTE**

Not all column headings apply to all storagesets.

#### **Table 6–2 Storageset Table**

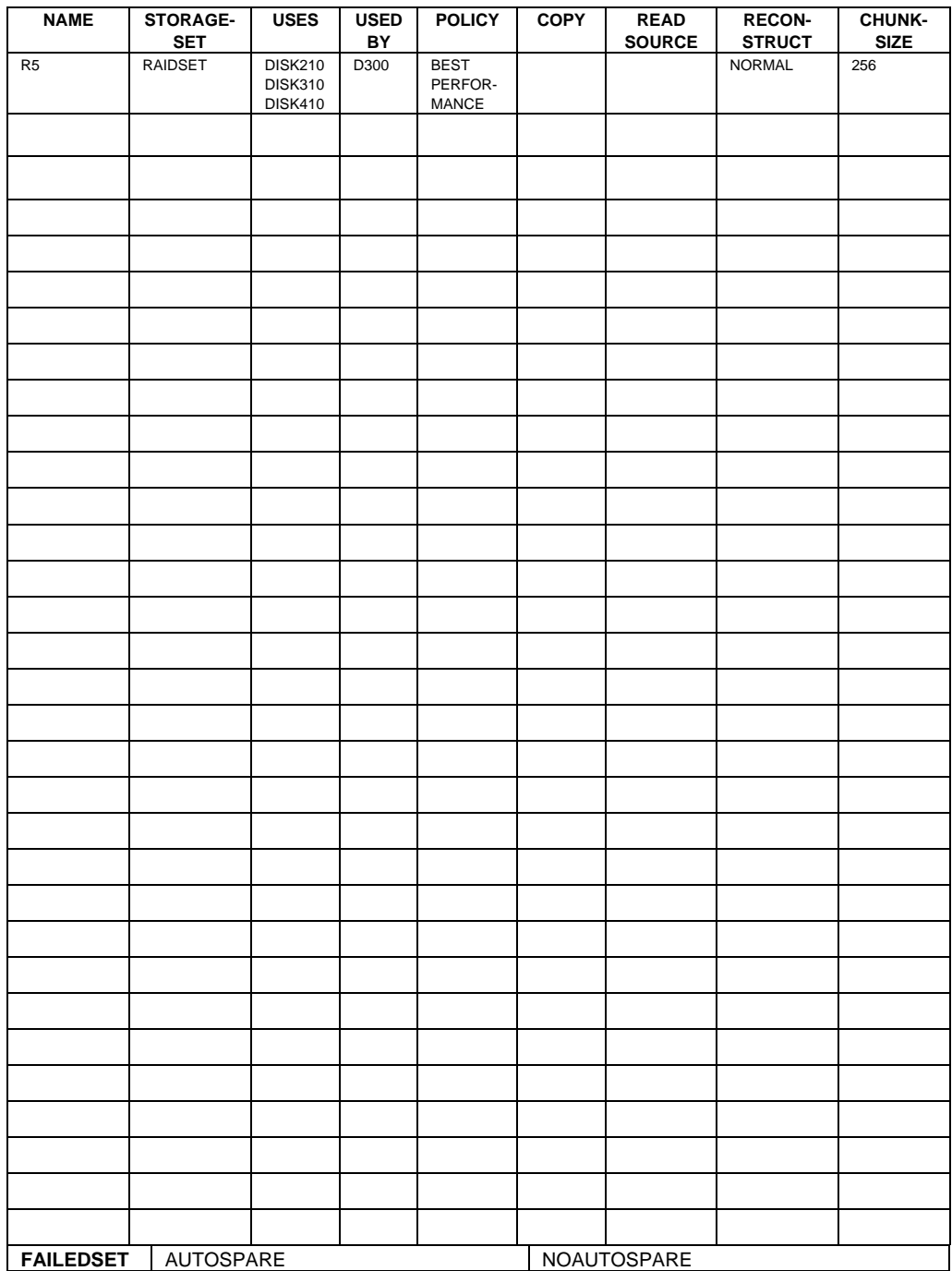

## **6.5 Remove RAID Array 410 Controller and Cache Modules**

## **6.5.1 Use the SHUTDOWN Command and Turn Off Controller Power**

To turn off the power to your controller subsystem make sure you turn off the power properly by using the following steps:

## **CAUTION**

If the correct steps for turning off the power to an SWXRC-04 controller are not followed, there is a potential for loss of data that may exist on any devices connected to the array.

## **CAUTION**

Do not turn off the power to the controller subsystem until all shutdown procedures have successfully completed.

- 1. Invoke the **shutdown** command from the maintenance terminal.
- 2. From the maintenance terminal, use the command:

## swxrc> **shutdown this\_controller**

3. Turn off the power to the controller subsystem only when the controller **shutdown** command has successfully completed.

## **6.5.2 Controller Module Removal**

Use the following procedure to remove the controller module.

- 1. Unsnap and remove the ESD shield covering the program card by pulling out on the two retainer buttons.
- 2. Remove the program card by pushing the eject button on the controller OCP. Pull the card out and save it.

3. With a small blade screwdriver, loosen the captive screws on the trilink connector (see Figure 6–2) and remove the trilink from the front of the controller. Do *not* remove the cable or terminator from the trilink or you will interrupt the host SCSI bus. You will have to work around any SCSI cable or terminator connections when removing the trilink.

## **Figure 6–2 Trilink Connector**

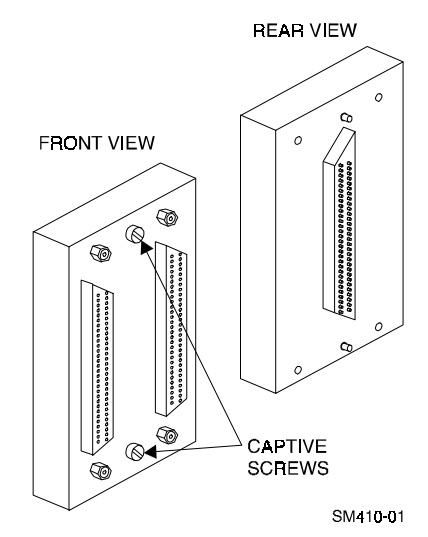

- 4. Remove the maintenance terminal cable (if attached).
- 5. Loosen the four mounting screws (refer to Figure 6–3) on each side of the front panel with a medium blade screwdriver.

**Figure 6–3 RAID Array 410 Controller Panel**

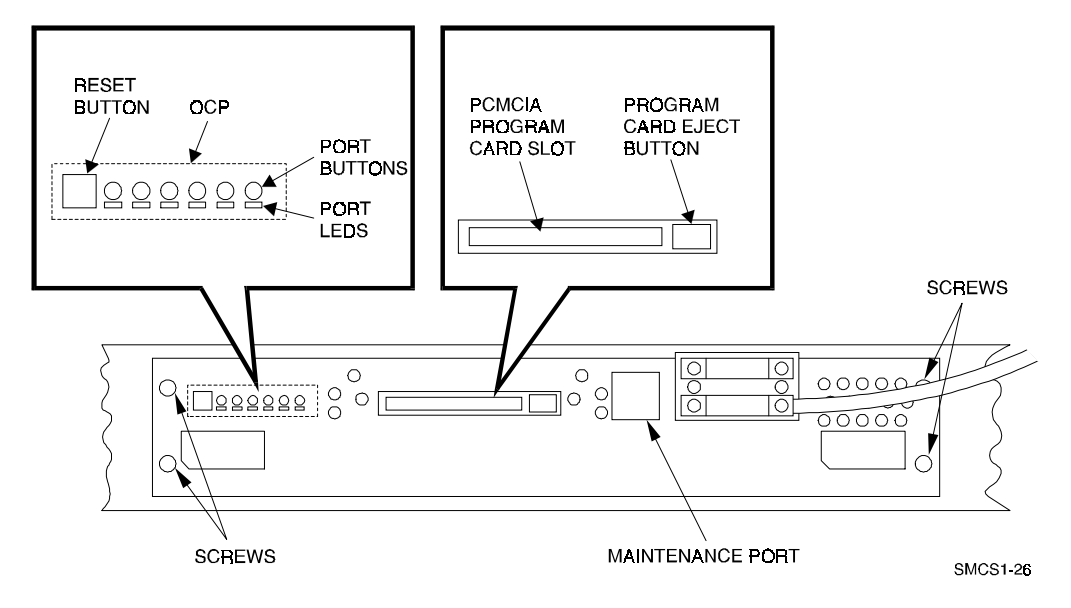

- 6. Use a gentle up-and-down rocking motion to loosen the module from the shelf backplane.
- 7. Slide the module out of the shelf (noting which rails the module was seated in) and place on an approved ESD work surface or mat.

## **6.5.3 Cache Module Removal**

- 1. Use a gentle up-and-down rocking motion to loosen the module from the shelf backplane.
- 2. Slide the write-back cache module out of the shelf (noting which rails it was seated in) and place it on an approved ESD work surface or mat.

## **WARNING**

Do not allow the write-back cache to contact any conductive surface, or injury and/or equipment damage may result.

## **6.6 Installing the RAID Array 450 Cache Module, Controller, and ECB**

## **6.6.1 Installing the Cache Module**

Use the following procedure to install the write-back cache module:

- 1. Slide the write-back cache module into the appropriate slot in the shelf.
- 2. Use a gentle up-and-down rocking motion to help seat the module into the backplane. Press firmly on the module until it is seated. Finally, press firmly once more to make sure the module is seated.
- 3. Tighten the two screws on the front panel using a flat blade screwdriver.

## **6.6.2 Installing the Controller Module**

Use the following procedure to install the controller module:

- 1. Slide the controller module into the appropriate slot in the shelf.
- 2. Use a gentle up-and-down rocking motion to help seat the module into the backplane. Press firmly on the module until it is seated. Finally, press firmly once more to make sure the module is seated.
- 3. Tighten the two screws on the front panel using the flat blade screwdriver.

## **6.6.3 Installing the External Cache Battery**

- 1. Select an unused SBB slot and push the External Cache Battery module in until it seats.
- 2. Connect one end of the battery cable to the battery module.

## **6.7 Connecting the Controller and Cache Module**

Use this procedure to connect the controller and cache module in a single controller configuration as shown in Figure 6−4.

1. Reconnect the trilink connector and host cables and attach the trilink connector to the controller host port.

#### **Figure 6**−**4 Attaching the Connecting Cables**

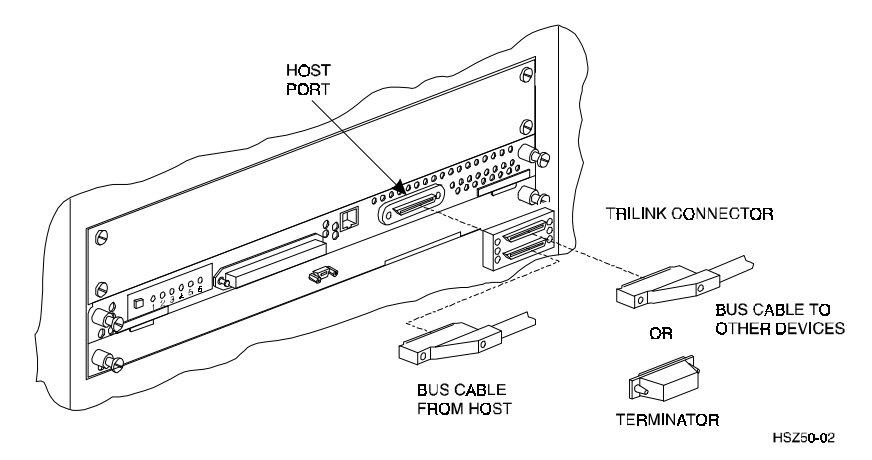

2. Connect the cache module to the external cache battery (ECB) SBB as shown in Figure 6−5.

**Figure 6**−**5 Connecting the Cache Module to the External Cache Battery**

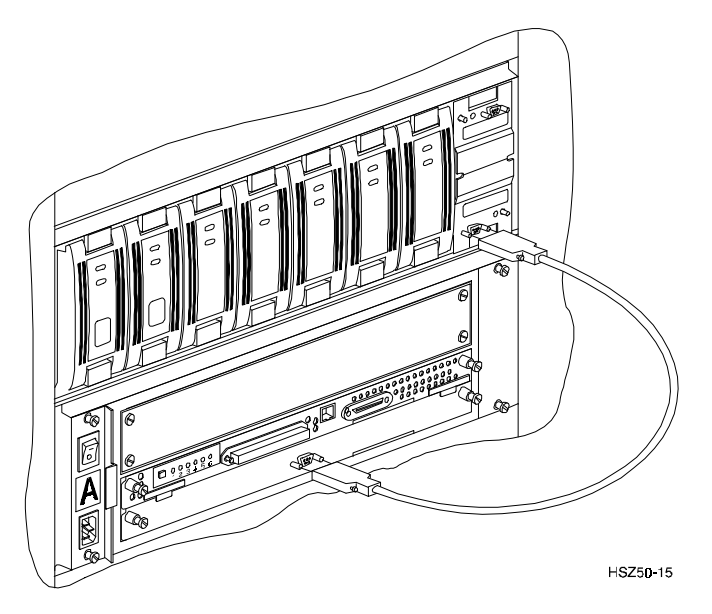

3. Connect a maintenance terminal to the maintenance port of the new controller as shown in Figure 6–6.

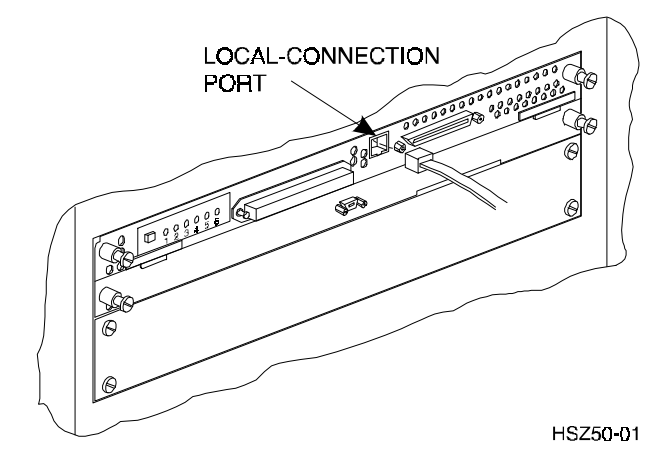

#### **Figure 6**−**6 Making a Serial Connection to the HSZ50 Controller**

- 4. Insert the new program card with HSOF Version 5.0 into the new controller. The program card eject button extends when the card is fully inserted.
- 5. Snap the ESD shield into place over the program card.
- 6. Power ON the entire subsystem.
- 7. If the controller initializes correctly, its green reset LED begins to flash once per second. If an error occurs during initialization, the OCP displays a code. If necessary, refer to Chapter 1, *Troubleshooting* in the *Servicing your StorageWorks Subsystem, HSZ50 Array Controller, HSOF Version 5.0* to analyze the code.

## **6.8 Establishing Connection with a Maintenance Terminal**

To establish a connection between you PC and controller, you must use a communications program. Follow these steps to make the connection:

- 1. Start a communication program on your PC.
- 2. Set the communications program to use the serial port that is connected to the controller.
- 3. Set the terminal communications parameters to:
	- 9600 Baud
	- 8-bits
	- 1 stop bit
	- No parity

After connecting the maintenance terminal cable to the controller, press the Enter key. The CLI prompt appears in the window similar to the following:

HSZ>

## **6.9 Restoring RAID Subsystem Configuration**

## **6.9.1 Setting Target IDs for the Controller**

Set the SCSI IDs to be used for your storagesets to the IDs that were recorded in Section 3.4 under "SHOW THIS CONTROLLER." In this example, SCSI IDs 0, 1, 2, and 3 are used. Enter the command:

```
HSZ> set this_controller id=(0,1,2,3)
```
The CLI will indicate that a restart of the controller is necessary for the change to take effect. Enter the command:

HSZ> **restart this\_controller**

Wait for the prompt.

Set the controller's operating mode:

HSZ> **set this\_controller host\_function=B**

## **6.9.2 Add Disks to Configuration**

HSZ> **run config**

## **6.9.3 Recreate Storagesets**

#### **NOTE**

Use the CLI "add" command to recreate the Storagesets in the following command examples but DO NOT initialize the storageset using the "init" command or you will lose all data on the storageset.

Recreate the storagesets recorded earlier in the Storageset Table (Table 6–2). Use the **add** command once for each of the storagesets in the table. If your configuration contains mirrorsets, create them first. Add the remaining storagesets (raidsets, stripesets, and sparesets) in any order. The **add** command has the following format:

HSZ> **add** [storageset] [name] [uses]

If the storageset in the previous example (from Table 6–2) is a raidset, the form of the command line you would type is:

HSZ> **add raidset r5 disk210 disk310 disk410**

If the storageset is a striped mirrorset, the form of the command line is slightly different than shown.

Example:

```
HSZ> add stripeset [name] [mirrorset] [mirrorset]
```
#### **6.9.4 Enable Storageset Options**

View the storagesets just created.

```
HSZ> show storageset full
```
Compare all the parameters in the listing with the Storageset Table (Table 6–2). Change the storageset parameters to be the same as shown in the table using the **set** command where necessary.

The format of the **set** command for each item in the storageset table is shown below for easy reference. Use only the entries that pertain to your configuration.

POLICY

```
HSZ> set [name] policy=best_performance
     HSZ> set [name] policy=best_fit
     HSZ> set [name] nopolicy
READ_SOURCE
     HSZ> set [name] read_source=least_busy
     HSZ> set [name] read_source=round_robin
     HSZ> set [name] read_source=[uses]
                where [uses] is a single disk.
COPY
     HSZ> set [name] copy=normal
     HSZ> set [name] copy=fast
RECONSTRUCT
     HSZ> set [name] reconstruct=normal
     HSZ> set [name] reconstruct=fast
AUTOSPARE
     HSZ> set failedset autospare
```
HSZ> **set failedset noautospare**

Note that the unit ("USED BY" column) will be assigned in the next subsection. Also, the existing chunksize will be maintained in the new controller. The chunksize cannot be changed because you cannot use the "initialize" command.

## **6.9.5 Recreate Units**

Recreate the units recorded earlier in the Logical Unit Table (Table 6–1).

HSZ> **add unit** [LUN] [uses]

Use the **add unit** command once for each **LUN** entry in the table.

If the unit in the previous example (from Table 6–1) is D300 the form of the command line you would type is:

HSZ> **add unit d300 r5**

## **6.9.6 Enable Previous Options**

View the units just created.

HSZ> **show unit full**

Compare all the parameters in this listing with the Logical Unit Table (Table 6–1). Change the unit settings to be the same as those listed in the table using the **set** command where necessary.

The format of the **set** command for each item in the Logical Unit Table (Table 6–1) is shown below for easy reference. Use only the entries that pertain your configuration.

```
RUN
     HSZ> set [LUN] run
     HSZ> set [LUN] norun
WRITE_PROTECT
     HSZ> set [LUN] write_protect
     HSZ> set [LUN] nowrite_protect
WRITEBACK_CACHE
     HSZ> set [LUN] writeback_cache
     HSZ> set [LUN] nowriteback_cache
READ_CACHE
     HSZ> set [LUN] read_cache
     HSZ> set [LUN] noread_cache
MAXIMUM_CACHED_TRANSFER_SIZE
HSZ> set [LUN] maximum_cached_transfer_size=[number]
                where [number] is a number from 1 through 1024.
```
## **6.9.7 Verify Configuration**

Before the host system is powered-on it is advisable to recheck the RAID Array 450 configuration with the pre-upgrade RAID Array 410 configuration. In this process compare the new settings with the original settings recorded on the blank forms provided in this document. Specifically check:

- Host Port SCSI Target(s), Host Port Preferred Target(s), Cache Policy and HOST\_FUNCTIONALITY settings recorded on the **Controller Table**.
- SHOW UNITS displays all of the logical units and storagesets previously recorded on the **Logical Units Table**
- SHOW STORAGESETS lists all of the containers recorded on the **Storagesets Table**:
	- Check logical unit *Used by* each of the storagesets
	- Check *Name* and *Type* of each storageset
	- Check devices in use by (*Uses*) each storageset
	- Show *storageset\_ name list* proper storageset attributes

## **6.10 Power-on Host System**

Once the system is powered up, load *install.nlm* and verify that the RAID volumes are visible by the host:

## **6.11 Install StorageWorks Command Console**

Refer to Chapter 3 of *Getting Started RAID Array 450 for NetWare–PCI.*

## **6.12 Congratulations**

This completes the RAID Array 450 Upgrade Procedure. The system is now ready to be placed on-line.

**Manual Order Number:**

EK–SM410–UP. A01

Digital is committed to providing the best possible products and services. Since our manuals are important components of our products, we value your comments, corrections, and suggestions for improvements. Please take a few minutes to fill out and return this form, attaching additional sheets, if needed. Thank you.

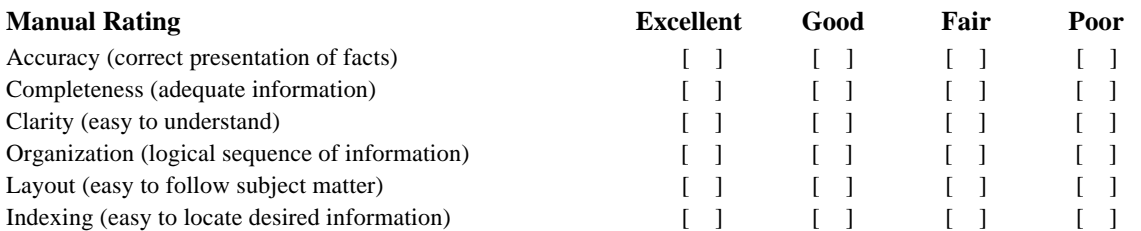

**Errors Noted** *(please include page, paragraph, table or figure number)*

#### **Most-Liked Features**

#### **Least-Liked Features**

#### **Suggestions for Improvement**

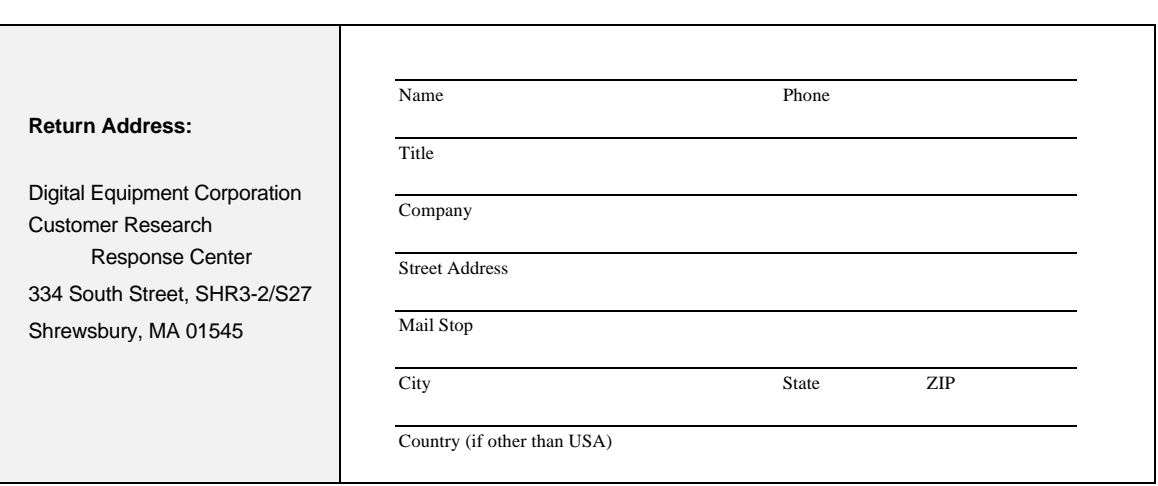